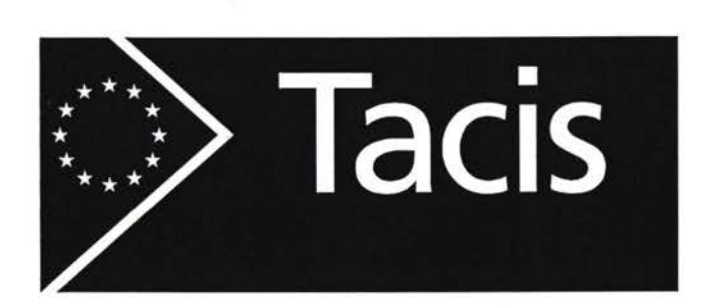

**H.**

Î

ĩ

 $\frac{1}{1}$ 

*U*

Project Name: Technical Assistance to the Southern Republics of the CIS and Georgia - TRACECA : Road Maintenance

Project No TNREG 9601

Annexes

# Volume **LJ**

Annexes 24 - 30

# **ANNEX 24**

 $\hat{C}$ 

 $\bigcup$ 

 $\overline{\mathbb{C}}$ 

 $\overline{\mathbb{Q}}$ 

 $\overline{\phantom{a}}$ 

 $\bigcap$ 

n

 $\hat{L}$ 

 $\overline{\phantom{a}}$ 

 $\mathbb{R}^2$ 

## PHOTOGRAPHS OF BRIDGE INSPECTIONS I

## **ANNEX <sup>24</sup>** - **PHOTOGRAPHS OF BRIDGE INSPECTIONS <sup>I</sup>**

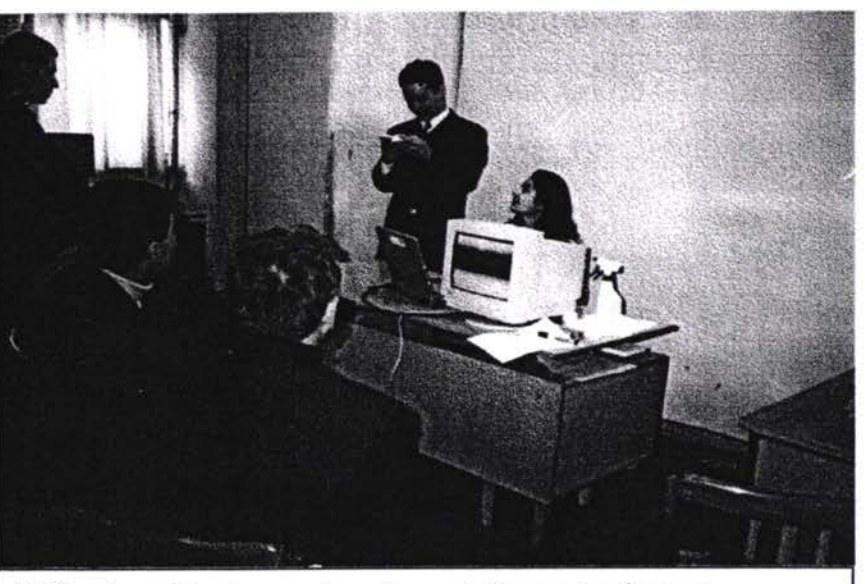

Office based lecture and equipment demonstrations at Dorproject, Armenia

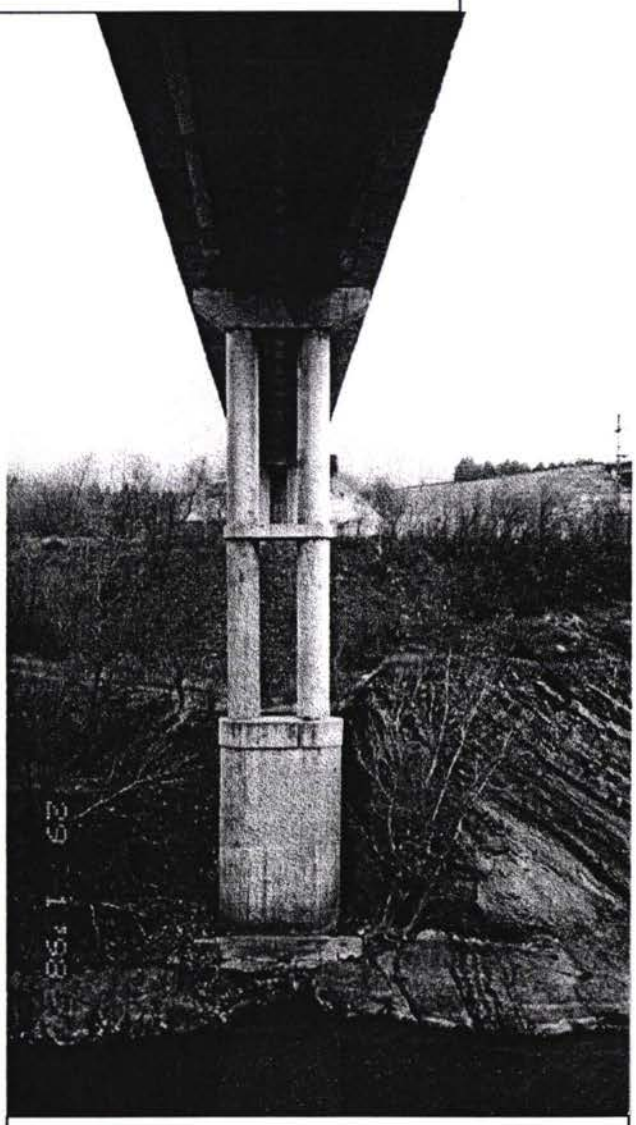

Steel plate girder viaduct examined, Georgia. Ref S-12 Br 2 km 3+905

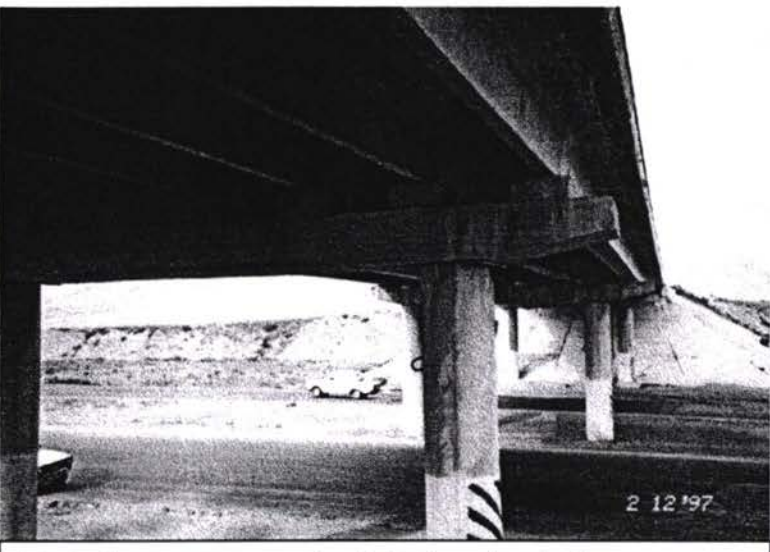

Ÿ.

Typical structure examined, Baku, Azerbaijan.<br>Bridge 3 Astara-Baku km 267+342 Karadagski region

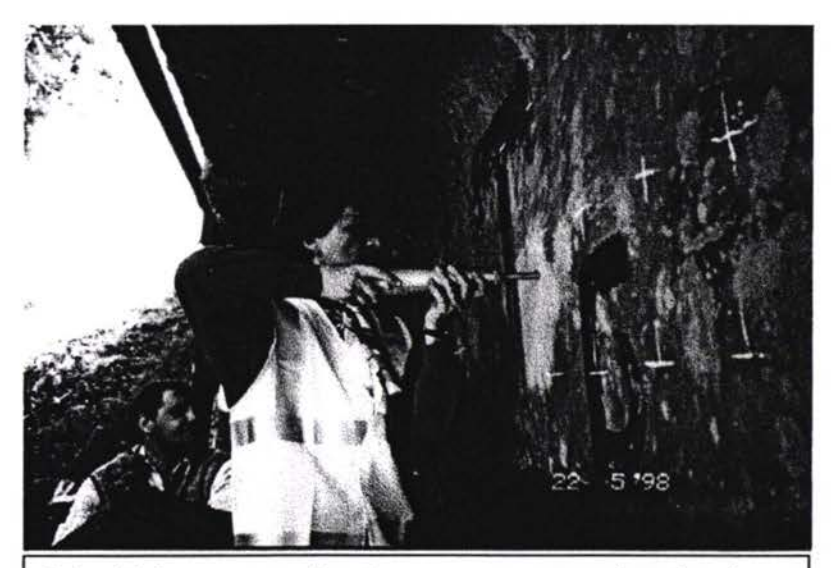

Schmidt hammer testing for concrete strength estimation, Bishkek, Kyrghyzstan

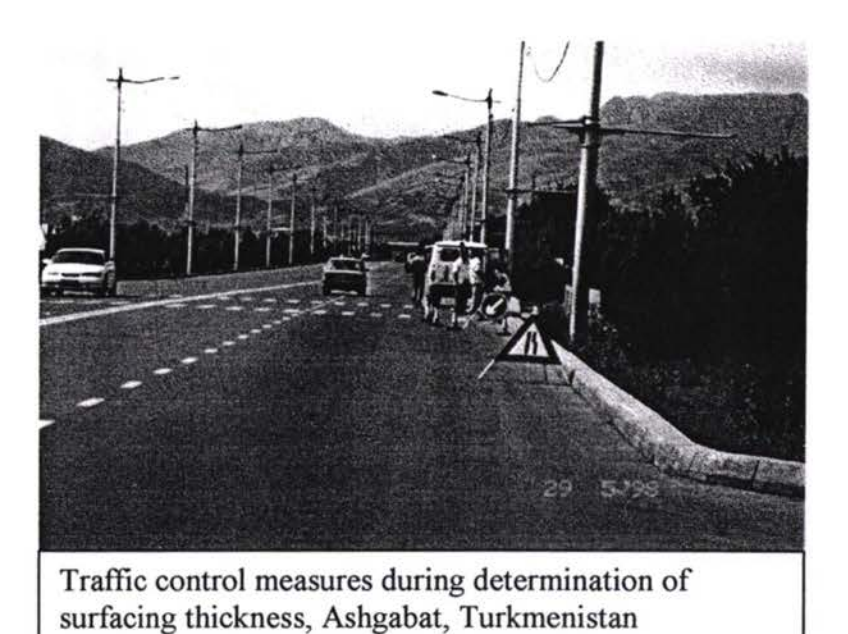

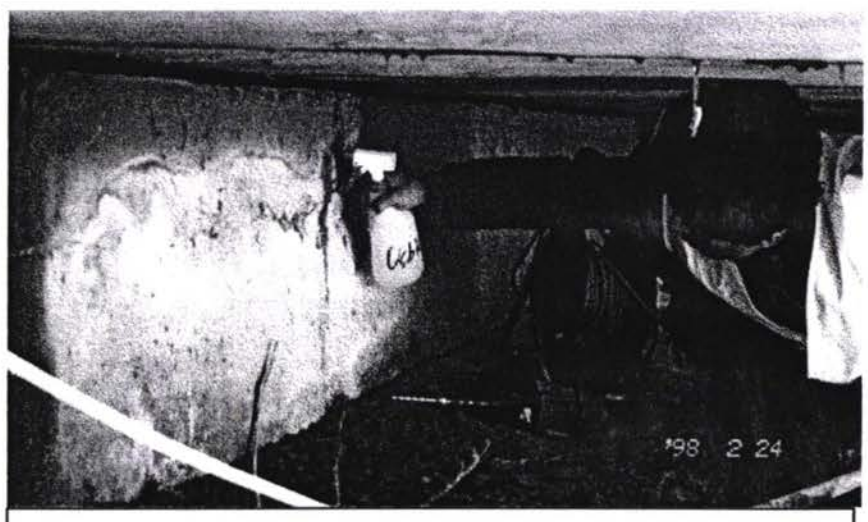

Testing for chloride penetration using Phenolpthalein indicator, Tashkent, Uzbekistan.

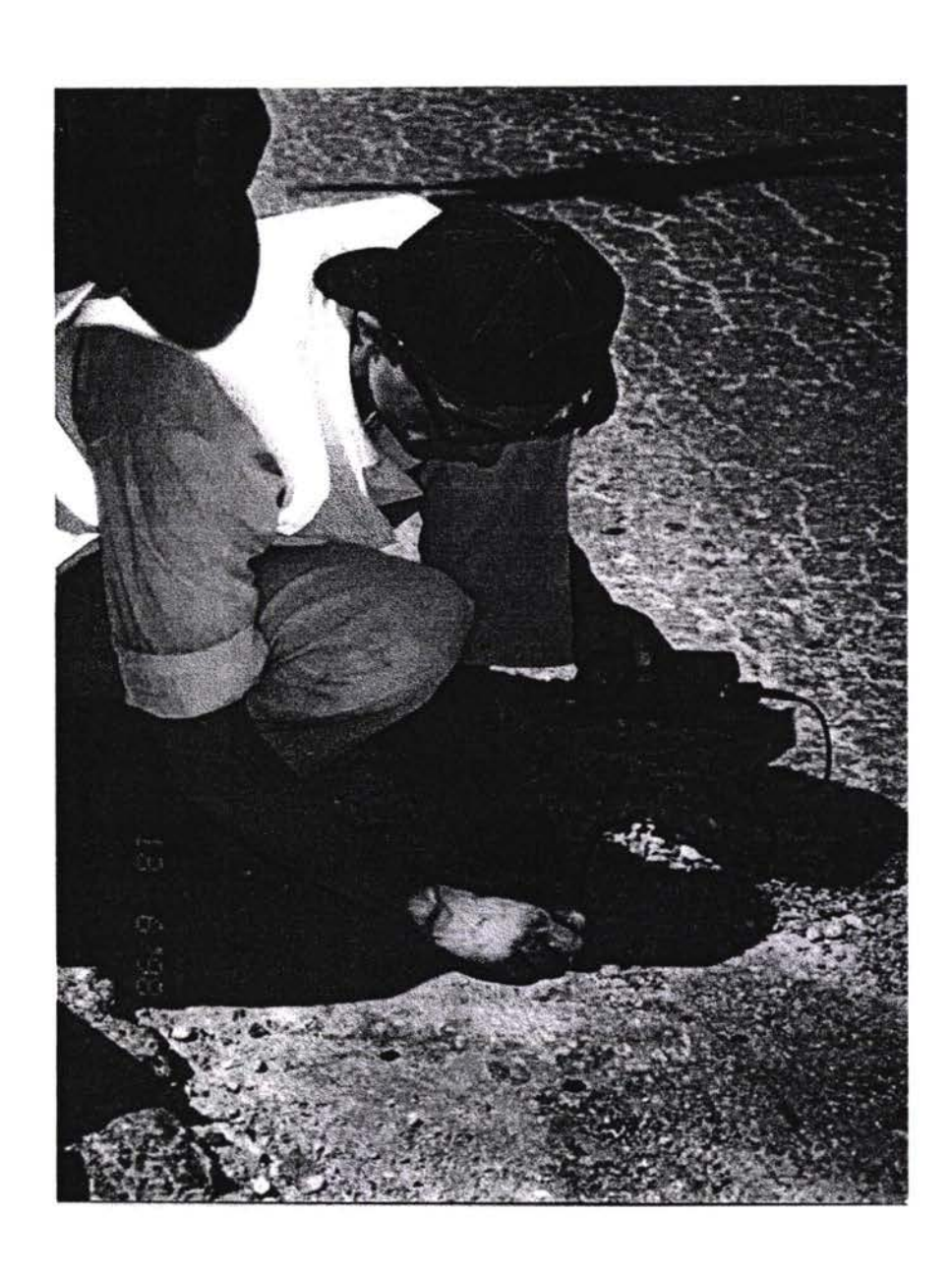

 $\,1$ Steel thickness measurement, Turkmenistan

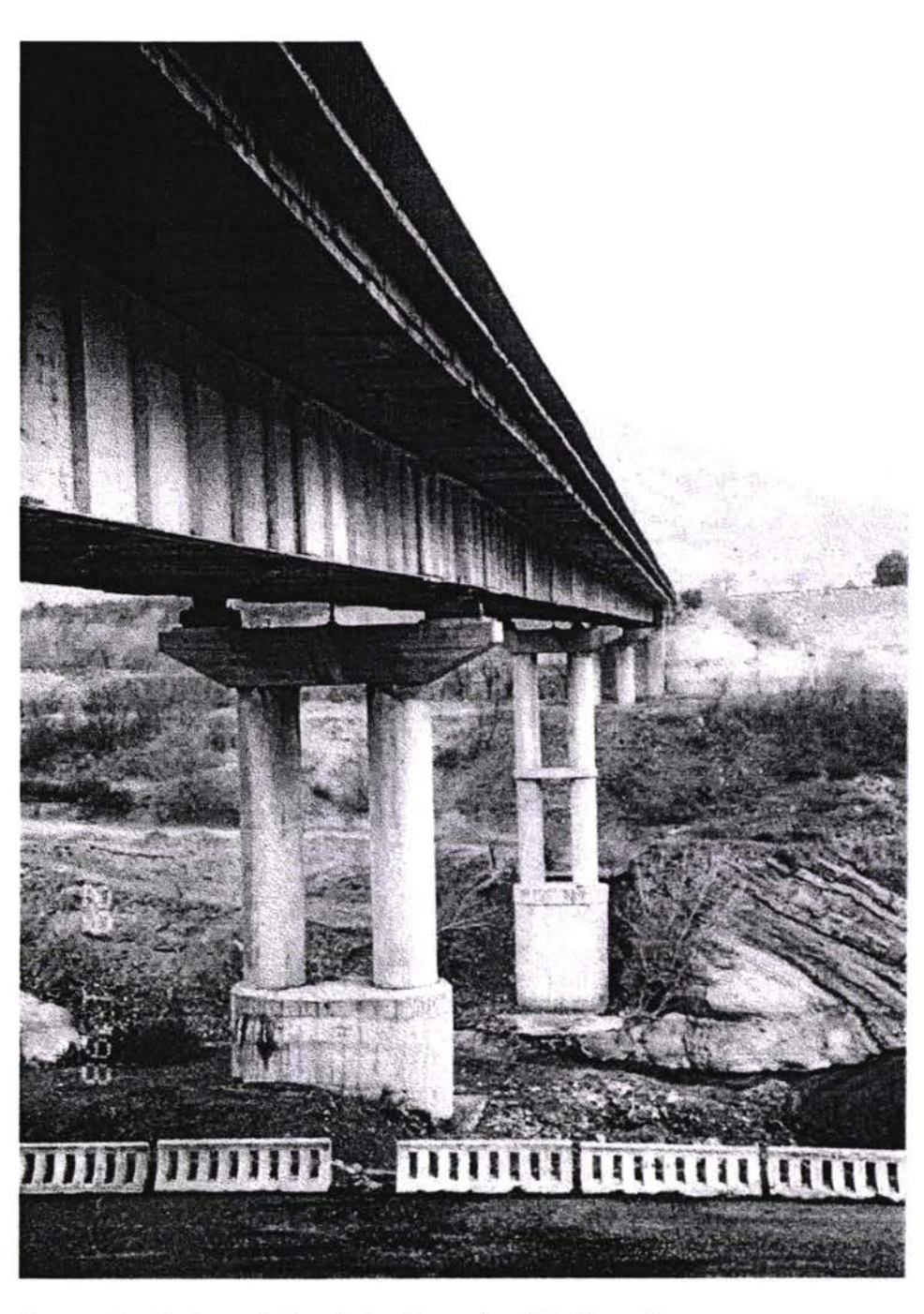

Steel plate girder viaduct examined in Georgia $\overline{\mathbf{c}}$ 

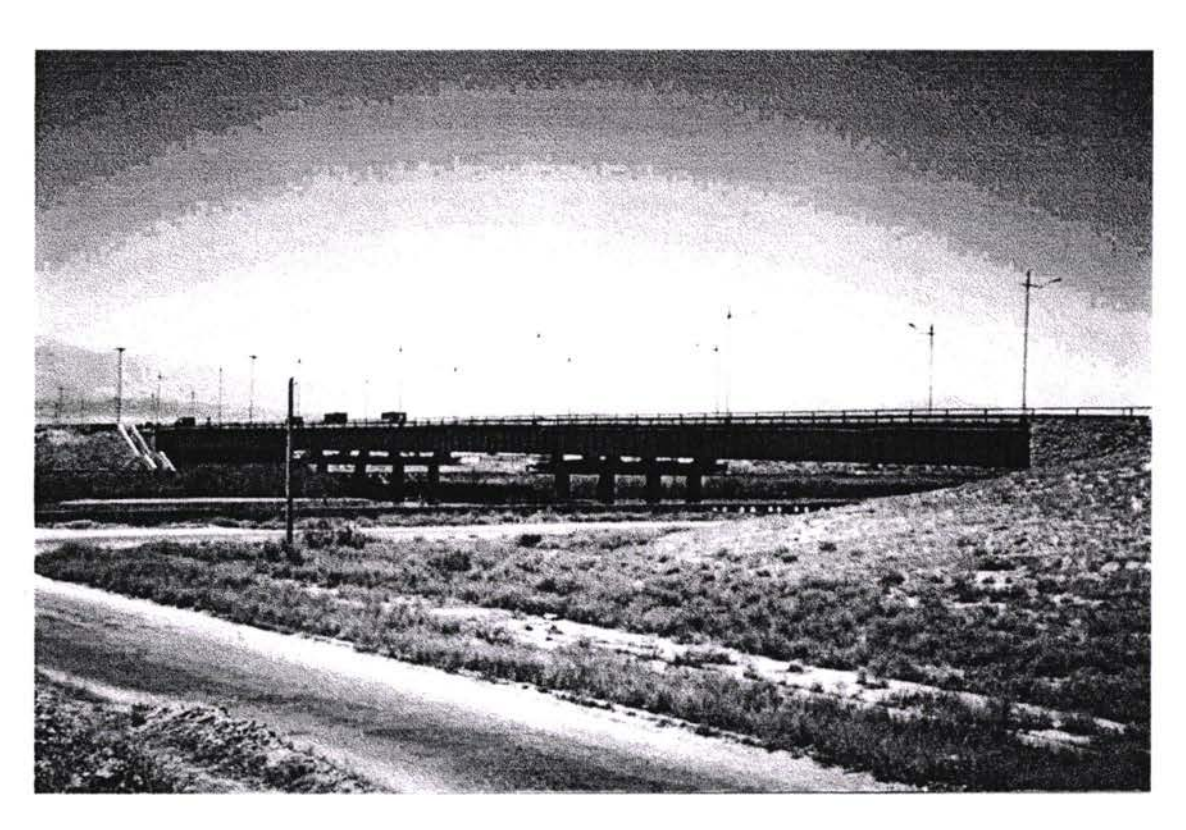

Bridge over the Kara-Kum Canal, assessed for strength  $\mathfrak{Z}$ 

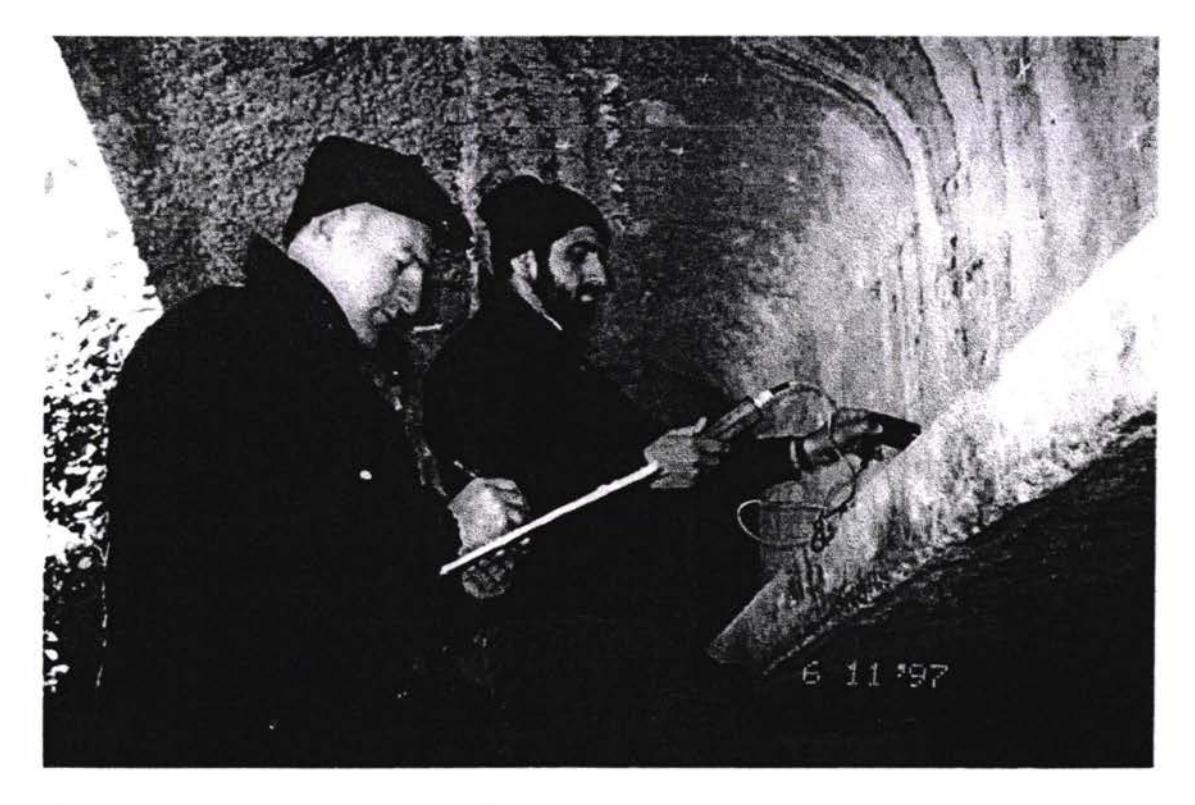

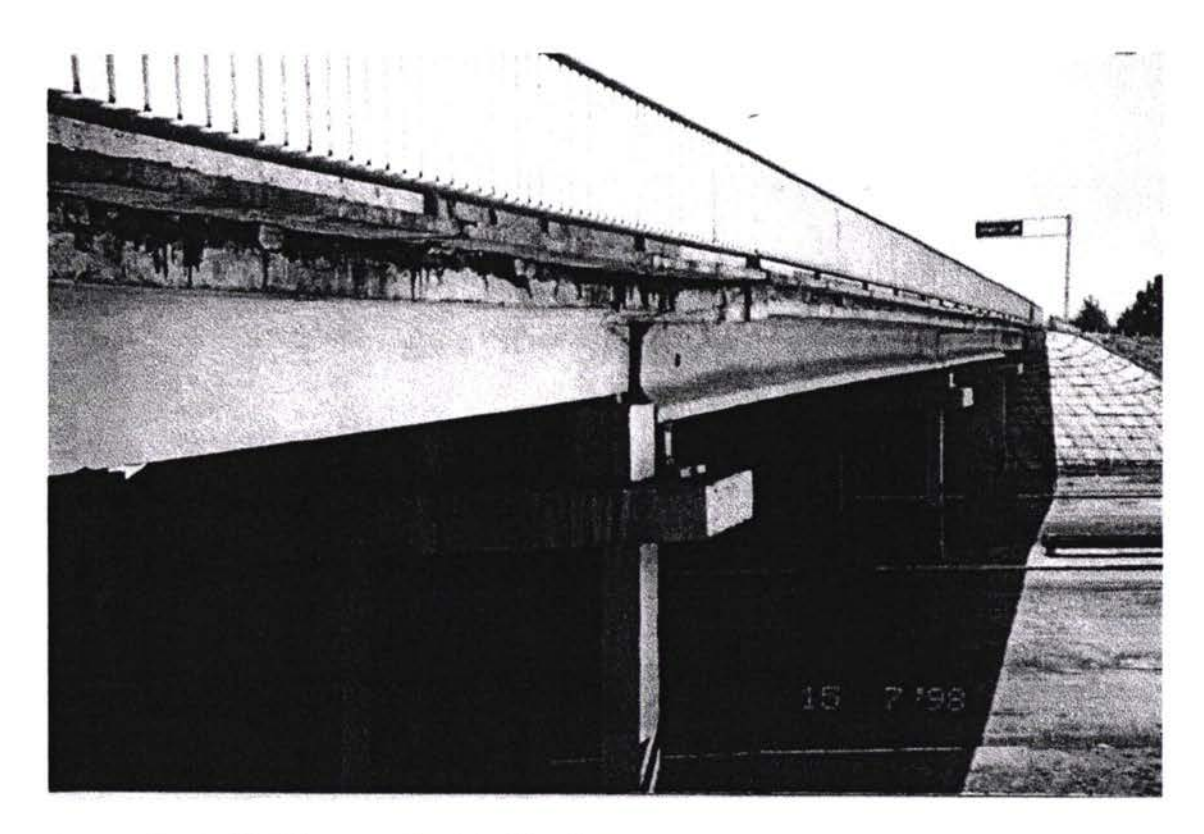

Typical bridge examined in Kyrghyzstan 5

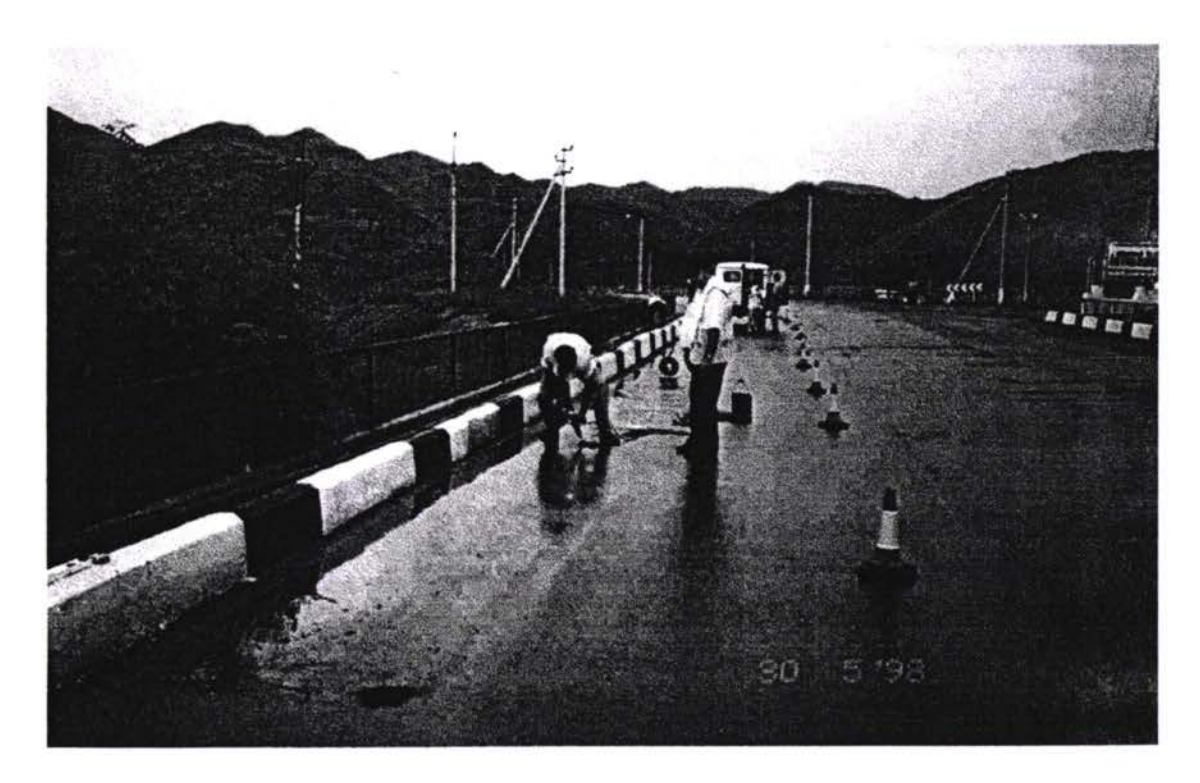

Establishment of surfacing thickness for bridge assessment purposes,  $\sqrt{6}$ Turkmenistan

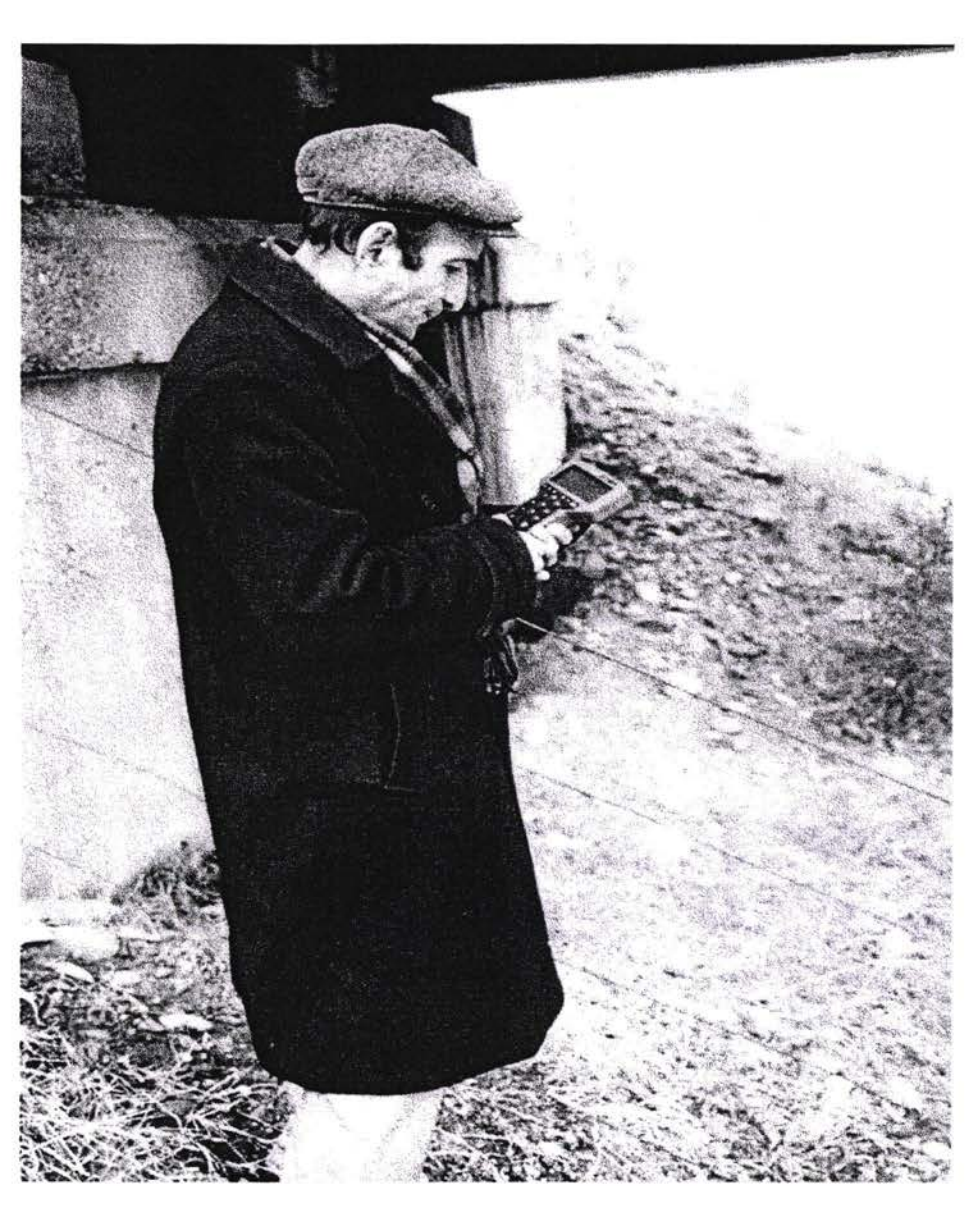

Data collection using the HUSKY hand-held computer, Georgia.  $\overline{7}$ 

# **ANNEX 25**

# PHOTOGRAPHS OF PAVEMENT INSPECTIONS

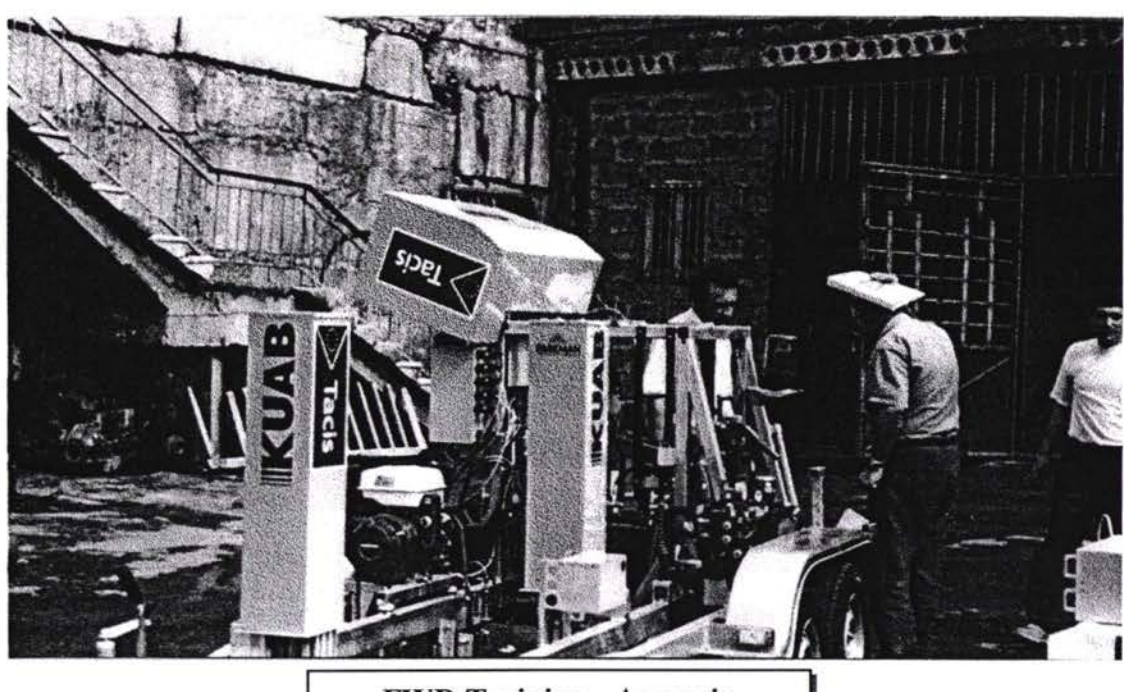

FWD Training - Armenia

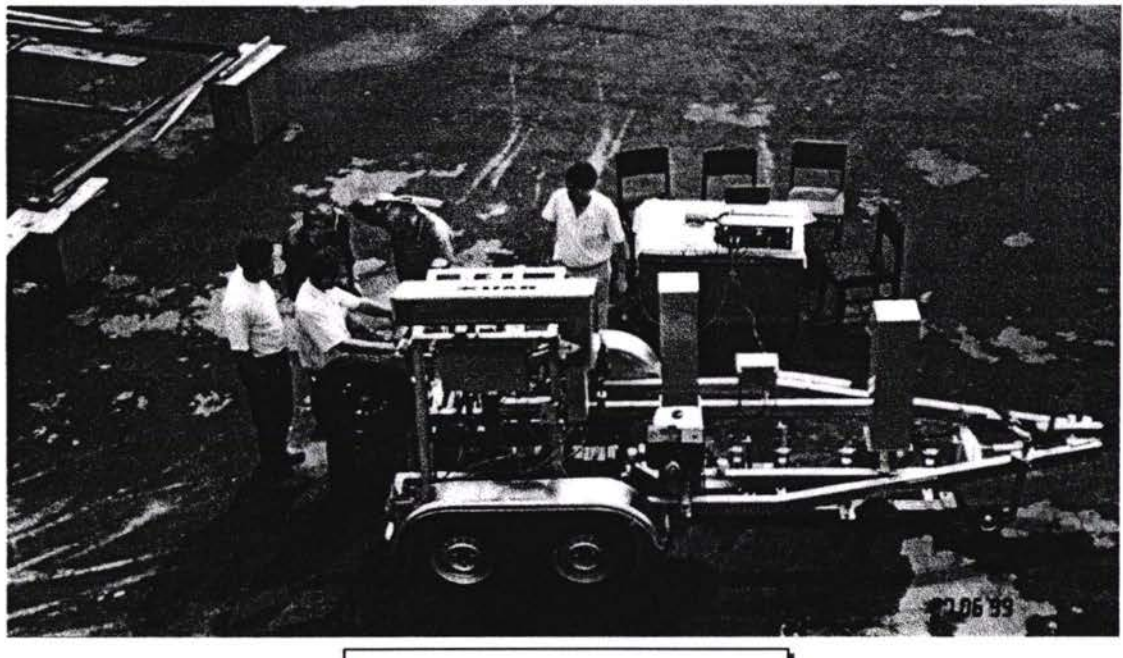

FWD Training - Armenia

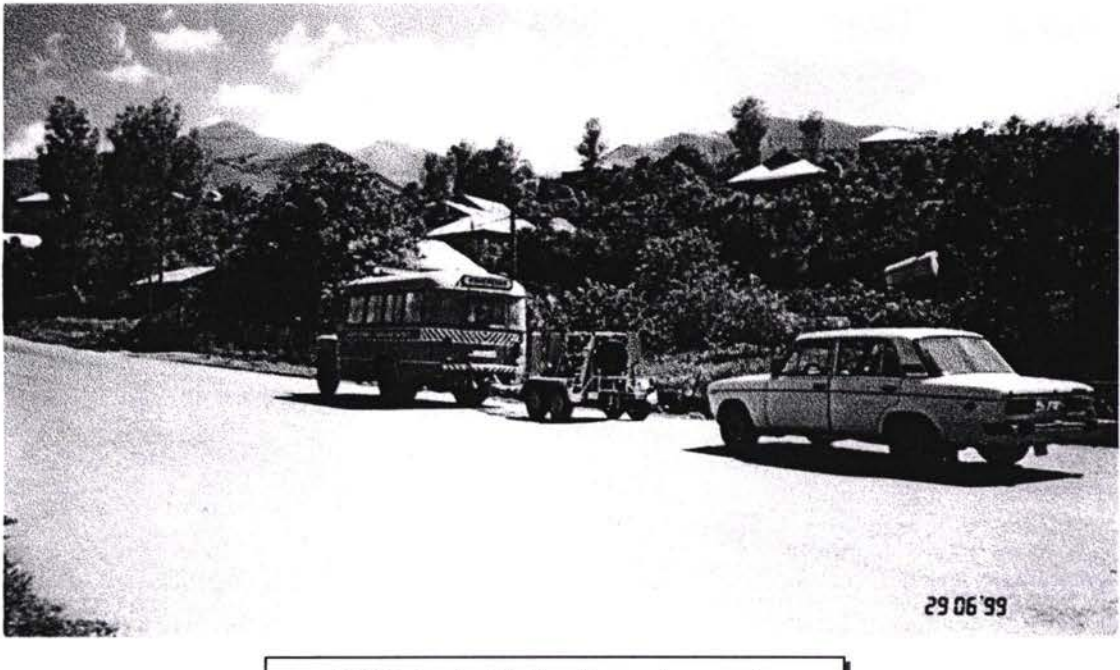

**FWD Data Collection - Armenia** 

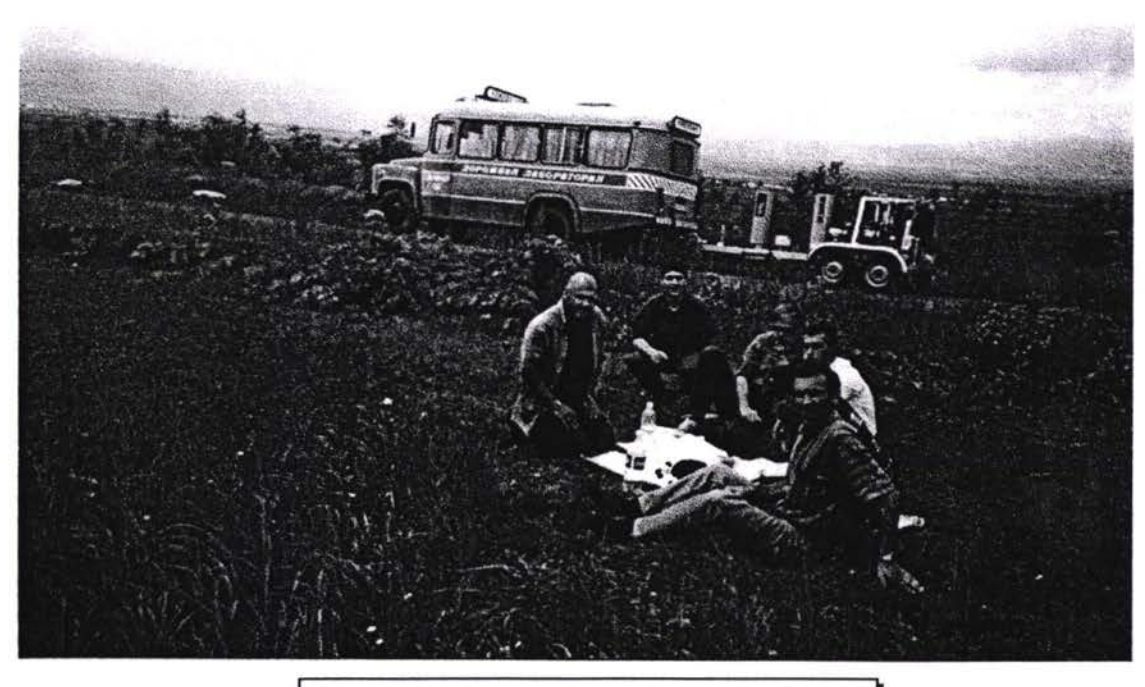

**FWD Data Collection - Armenia** 

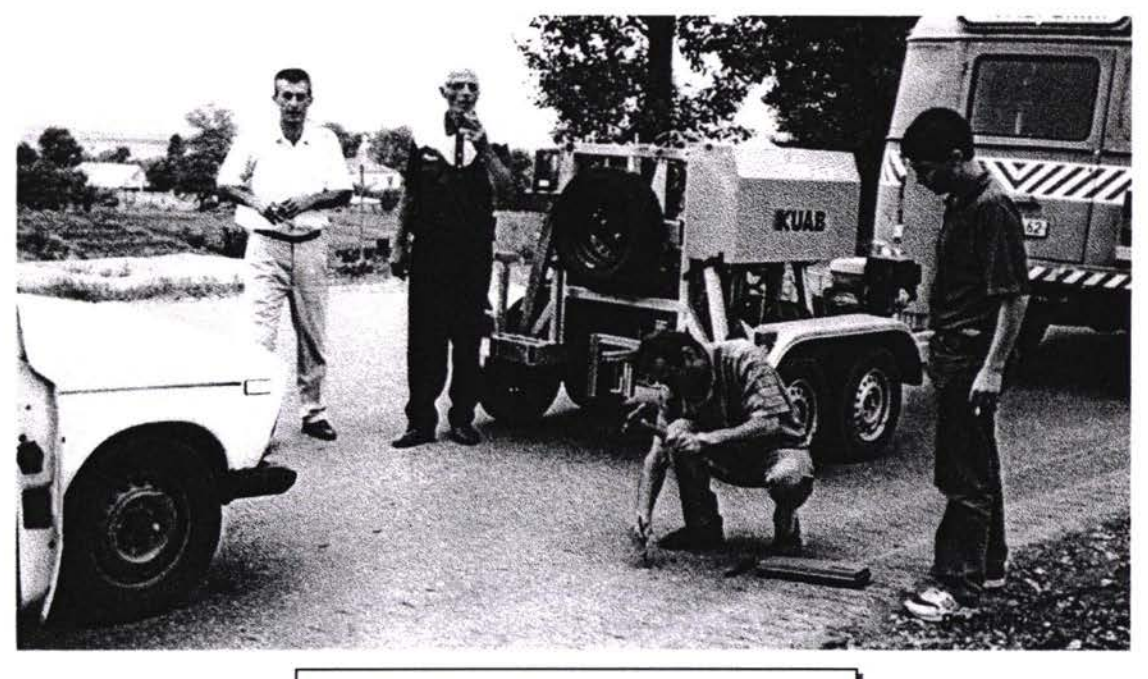

FWD Data Collection - Armenia

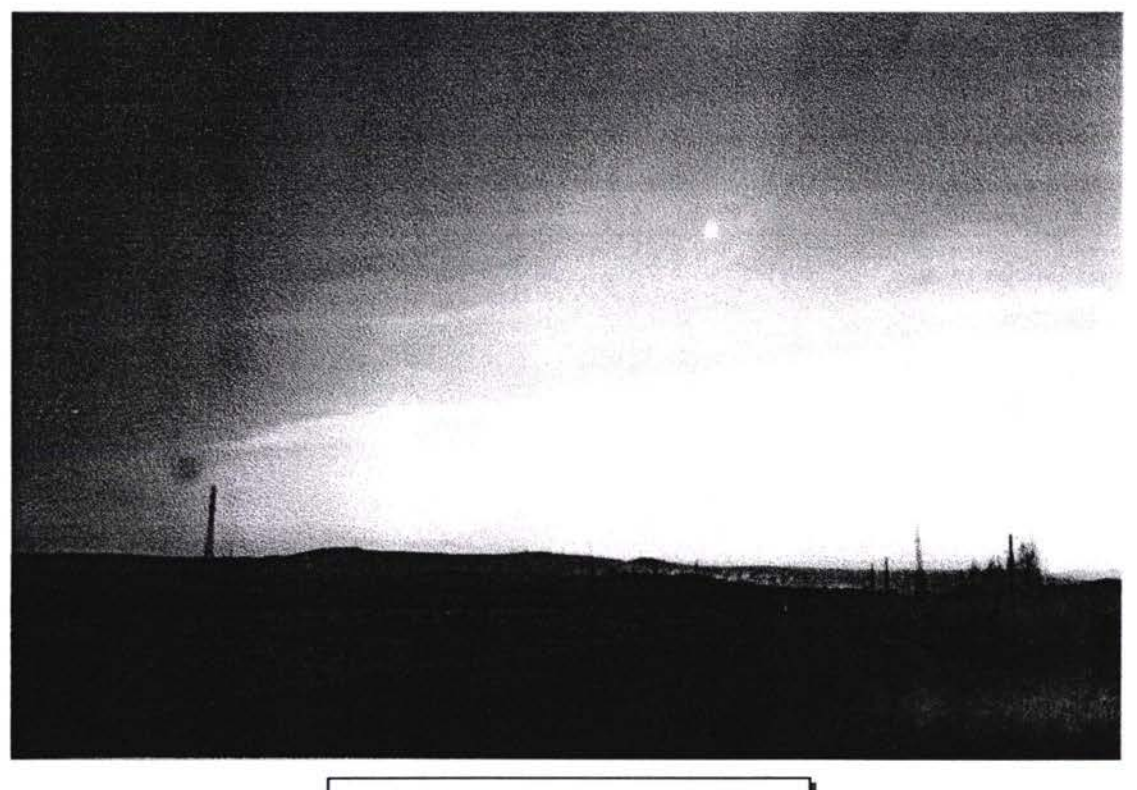

Visual Survey - Armenia

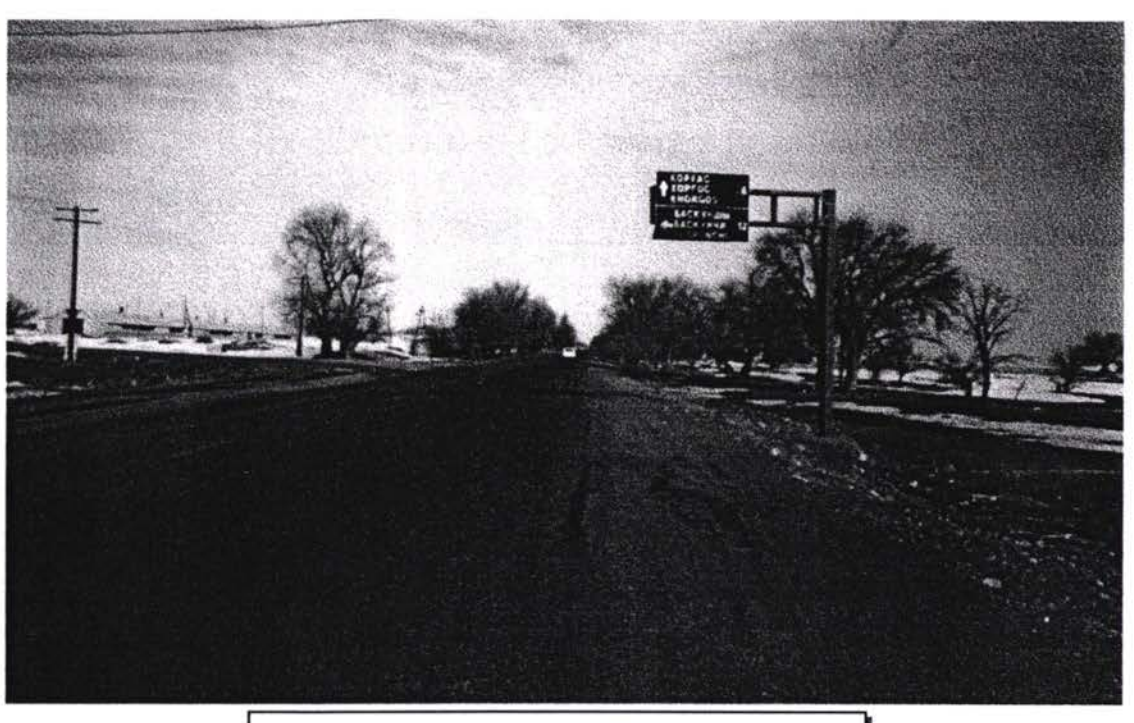

Drive Over Survey - A351 - Kazakstan

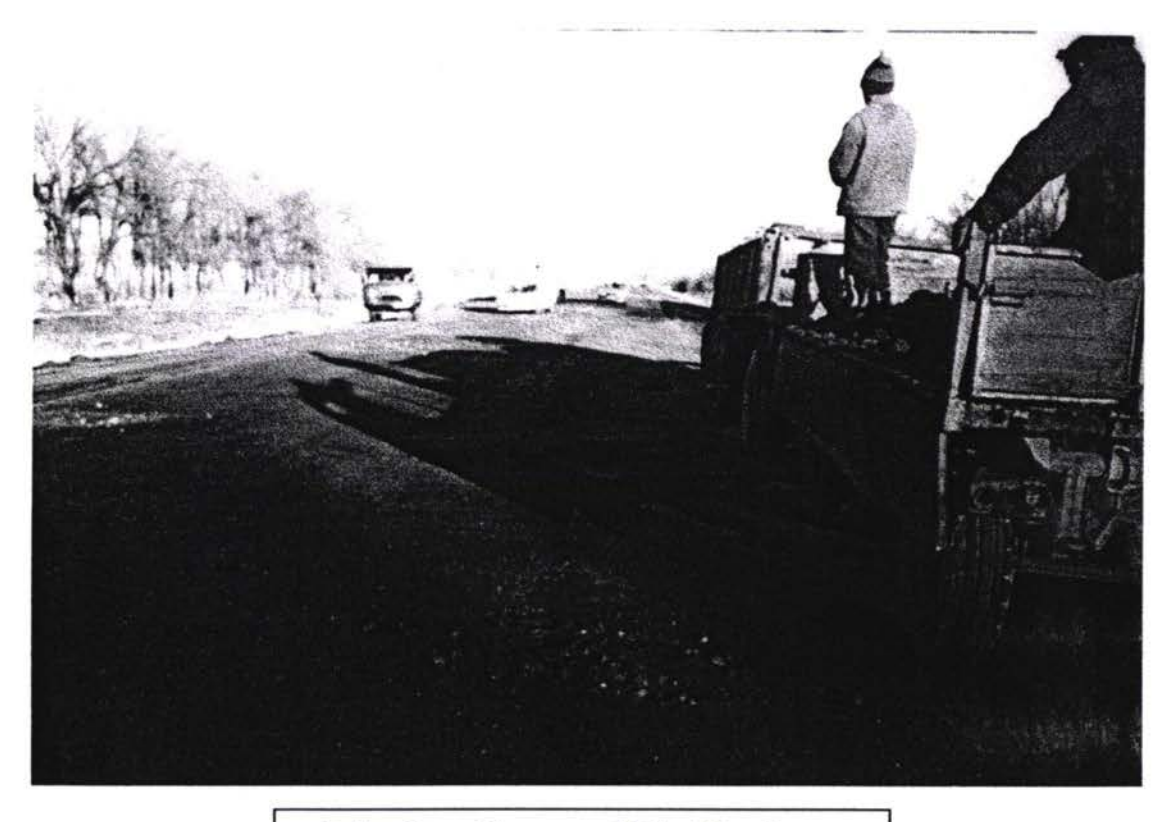

Drive Over Survey - M39 - Kazakstan

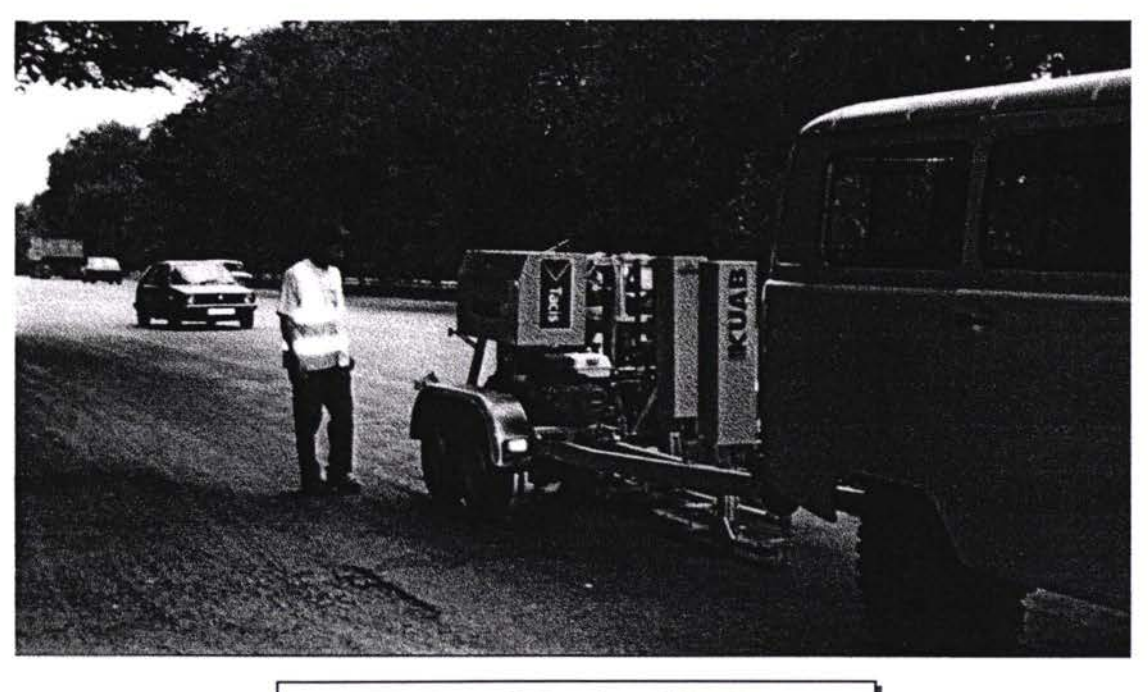

FWD Data Collection - Kazakstan

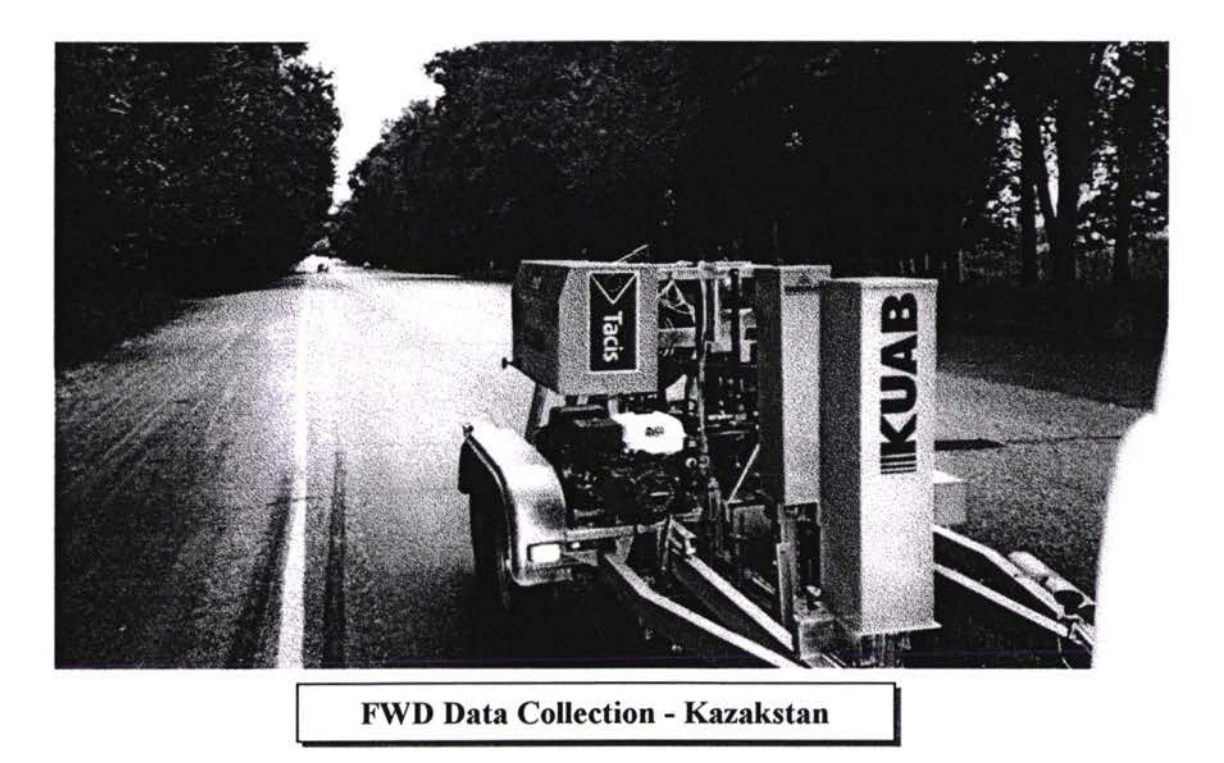

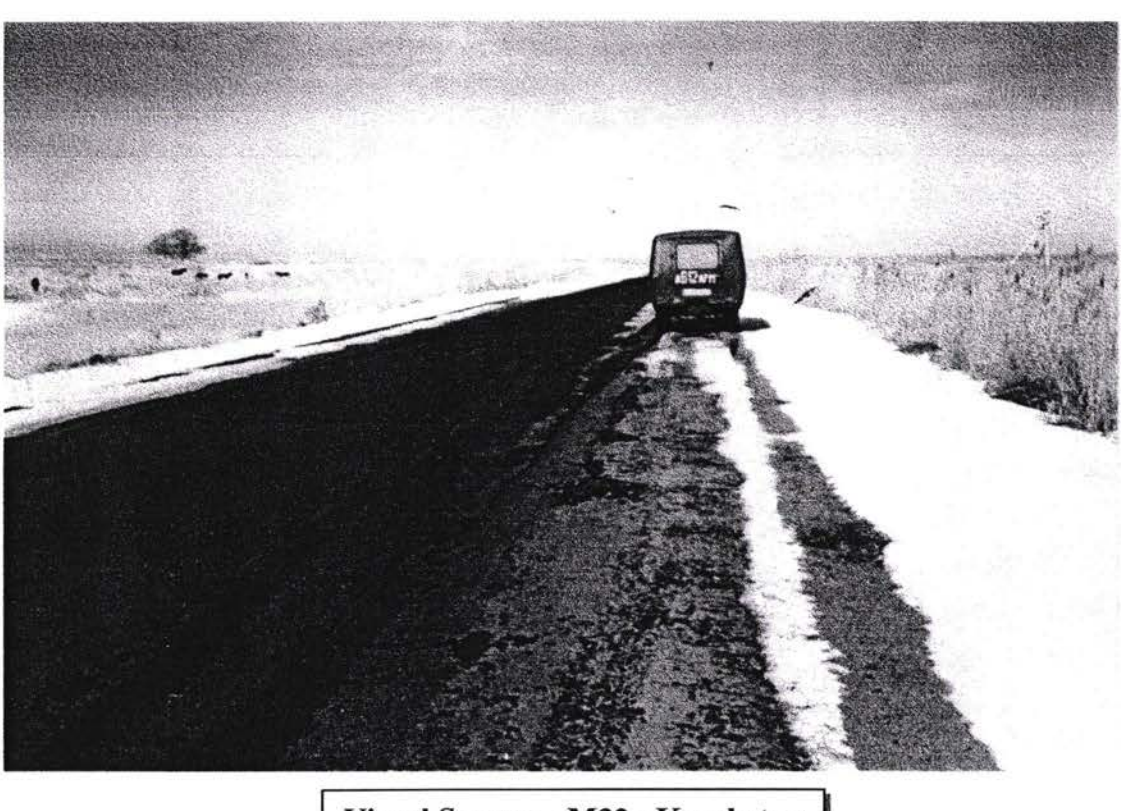

Visual Survey - M32 - Kazakstan

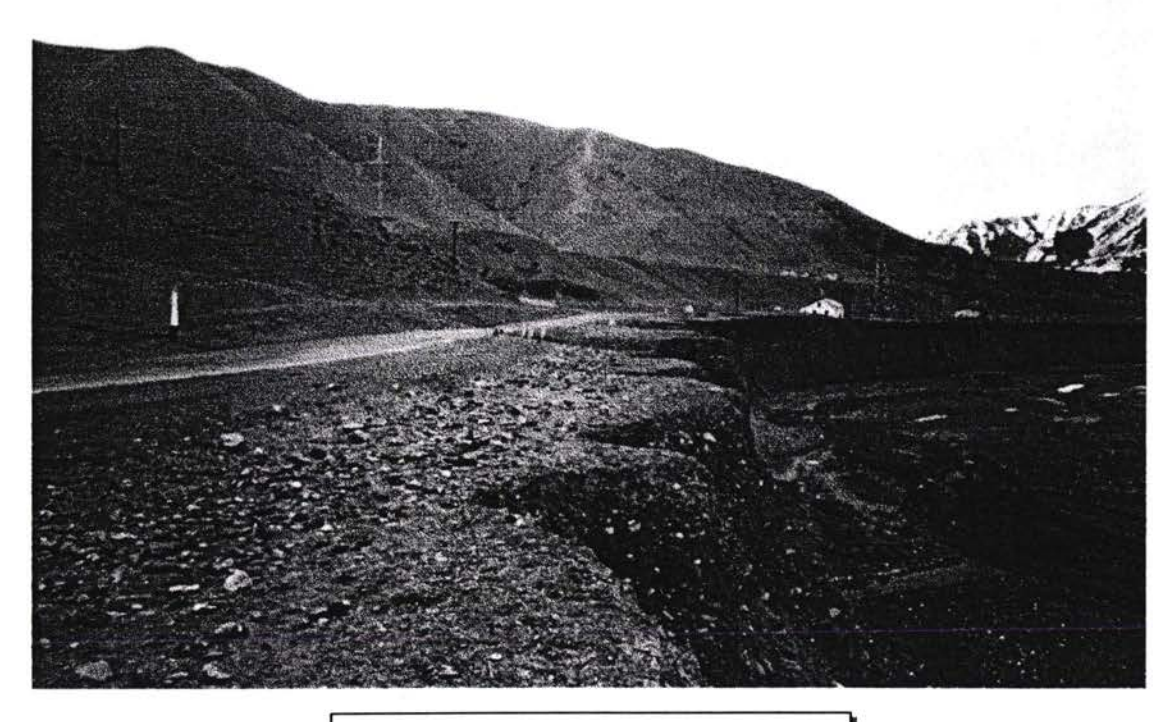

Drive Over Survey - Kyrgyzstan

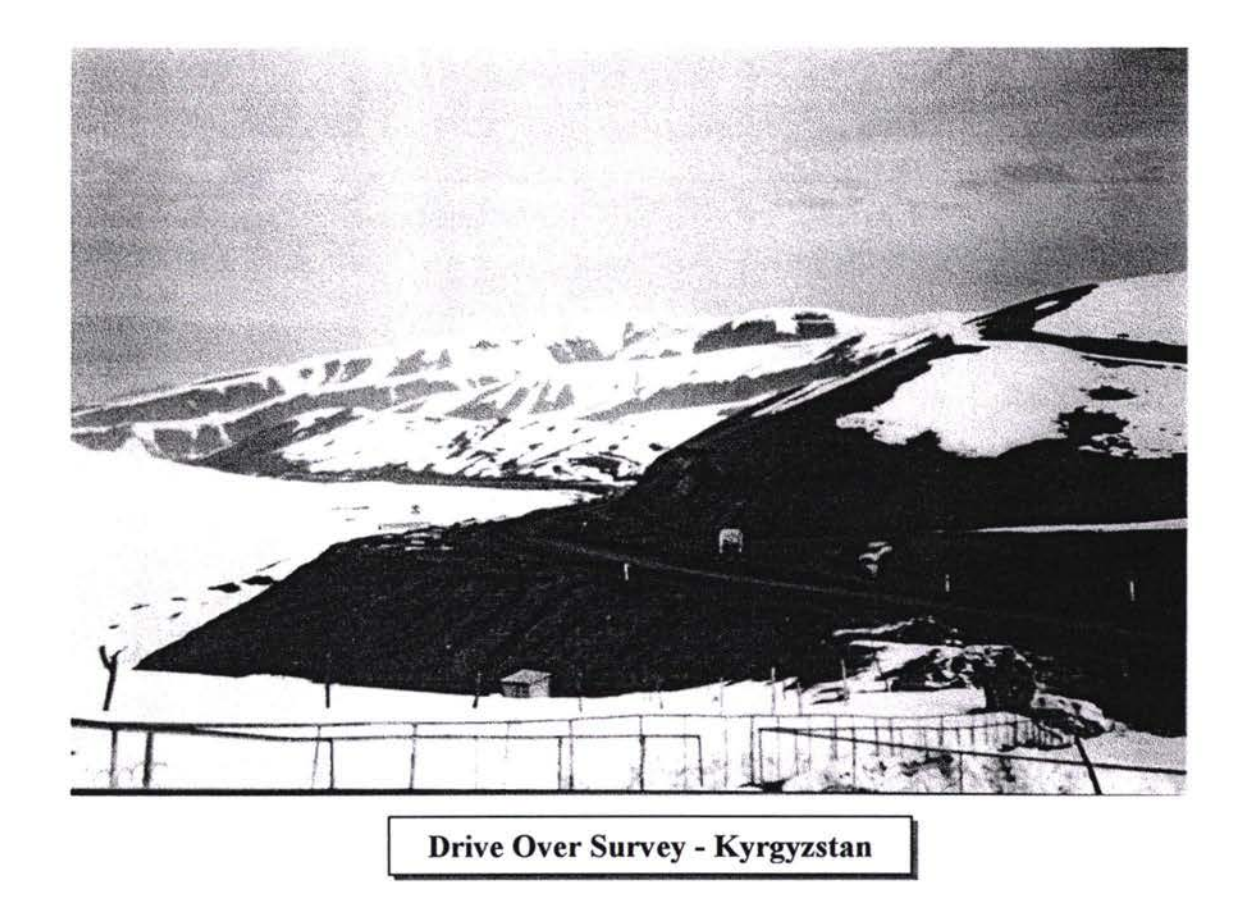

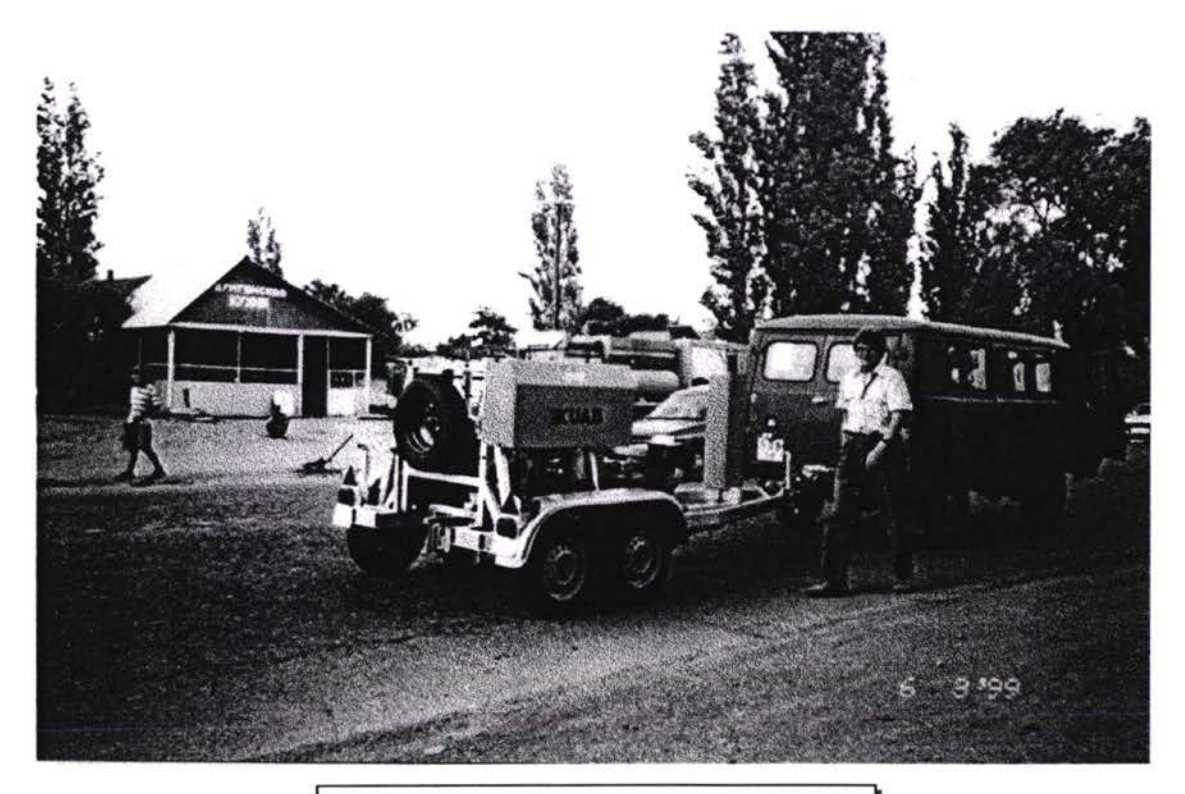

FWD Data Collection - Kyrgyzstan

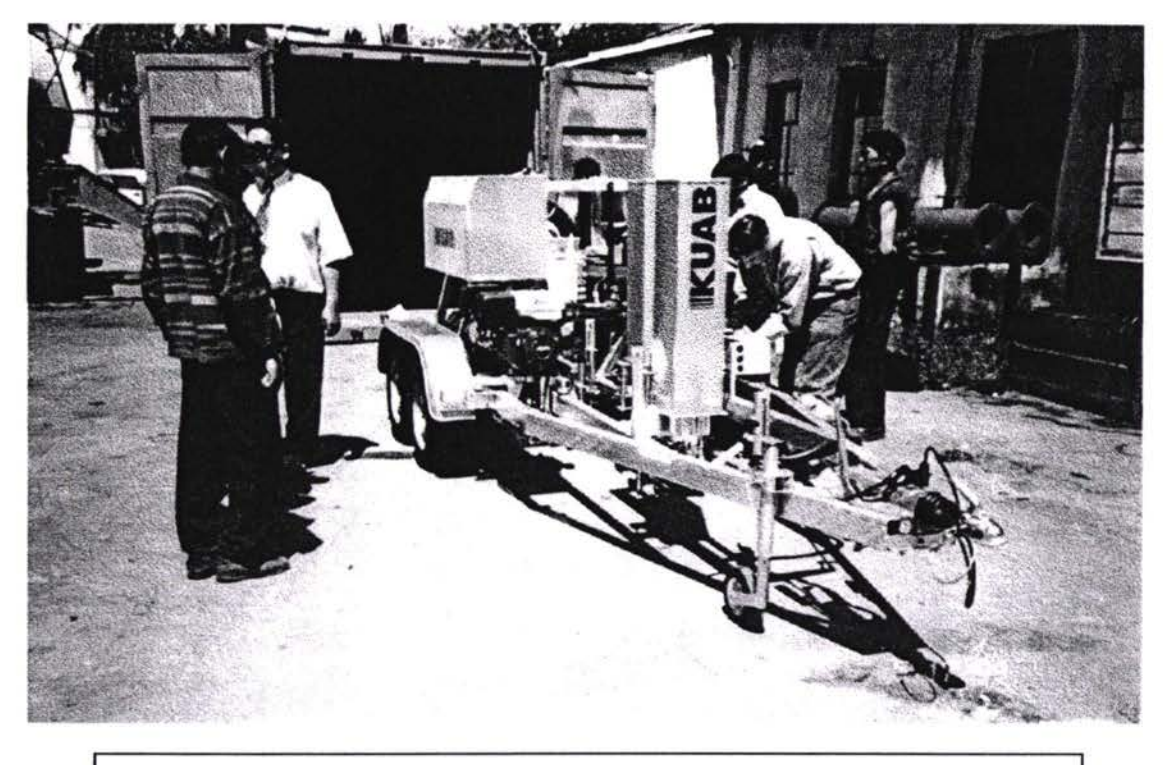

Arrival of FWD - Kyrghyzstan

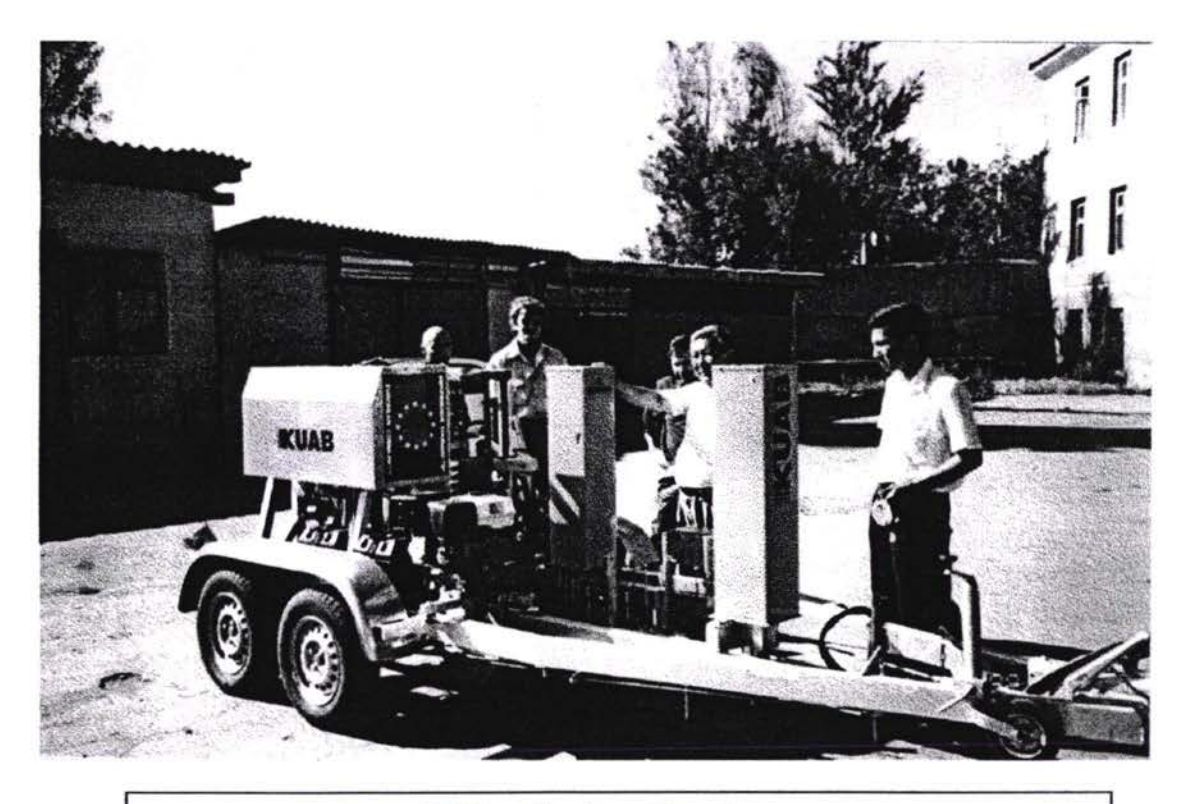

FWD - Seminar Kyrghystan

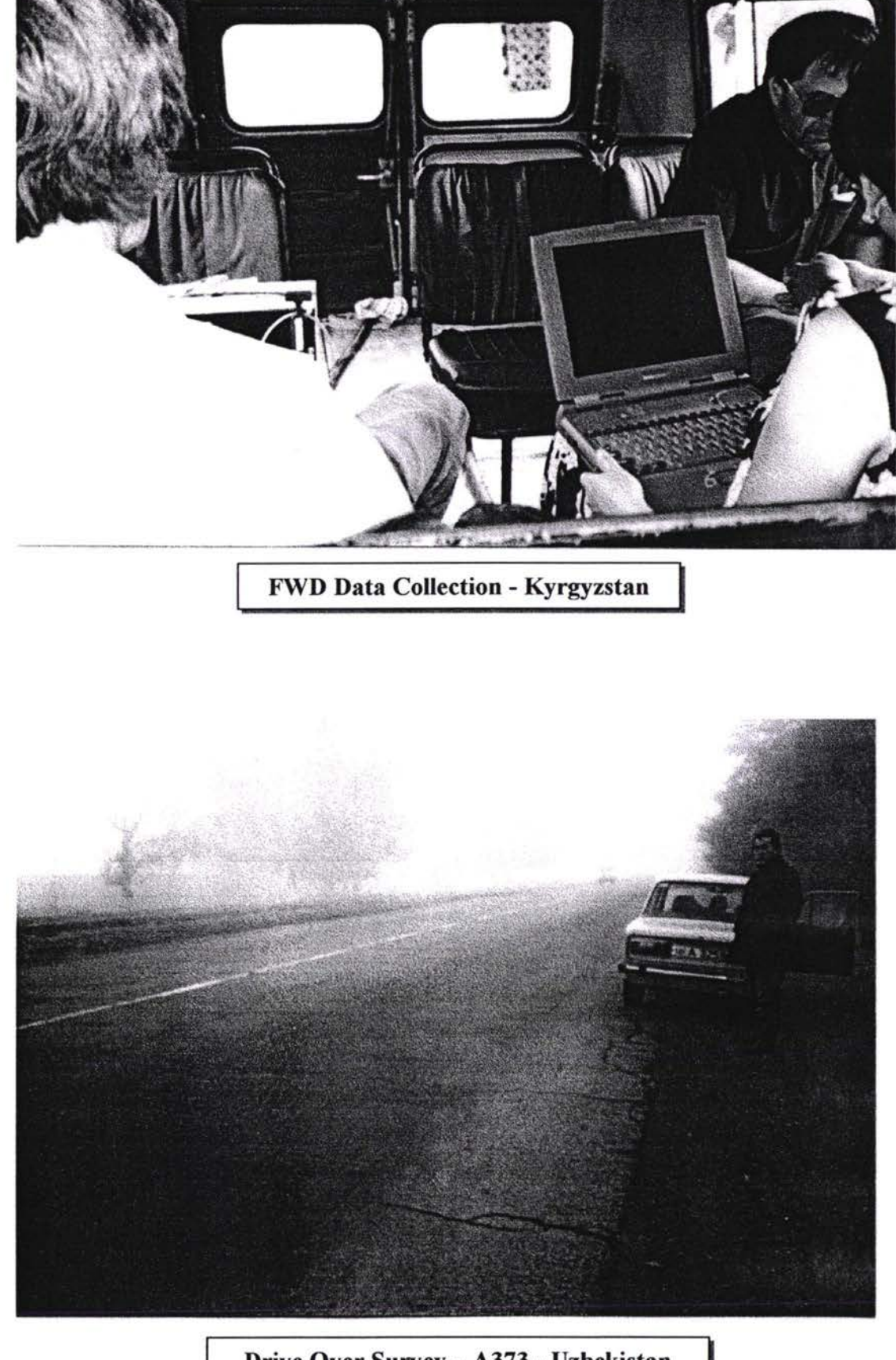

 $\Box$ 

ļ.

 $\begin{array}{|c|} \hline \rule{0.2cm}{0.15cm} \rule{0.2cm}{0.15cm} \rule{0.2cm}{0.15cm} \rule{0.2cm}{0.15cm} \rule{0.2cm}{0.15cm} \rule{0.2cm}{0.15cm} \rule{0.2cm}{0.15cm} \rule{0.2cm}{0.15cm} \rule{0.2cm}{0.15cm} \rule{0.2cm}{0.15cm} \rule{0.2cm}{0.15cm} \rule{0.2cm}{0.15cm} \rule{0.2cm}{0.15cm} \rule{0.2cm}{0.15cm} \rule{0.2cm}{0.15$ 

 $\begin{bmatrix} 1 \\ 1 \end{bmatrix}$ 

l

 $\mathbb{I}$ 

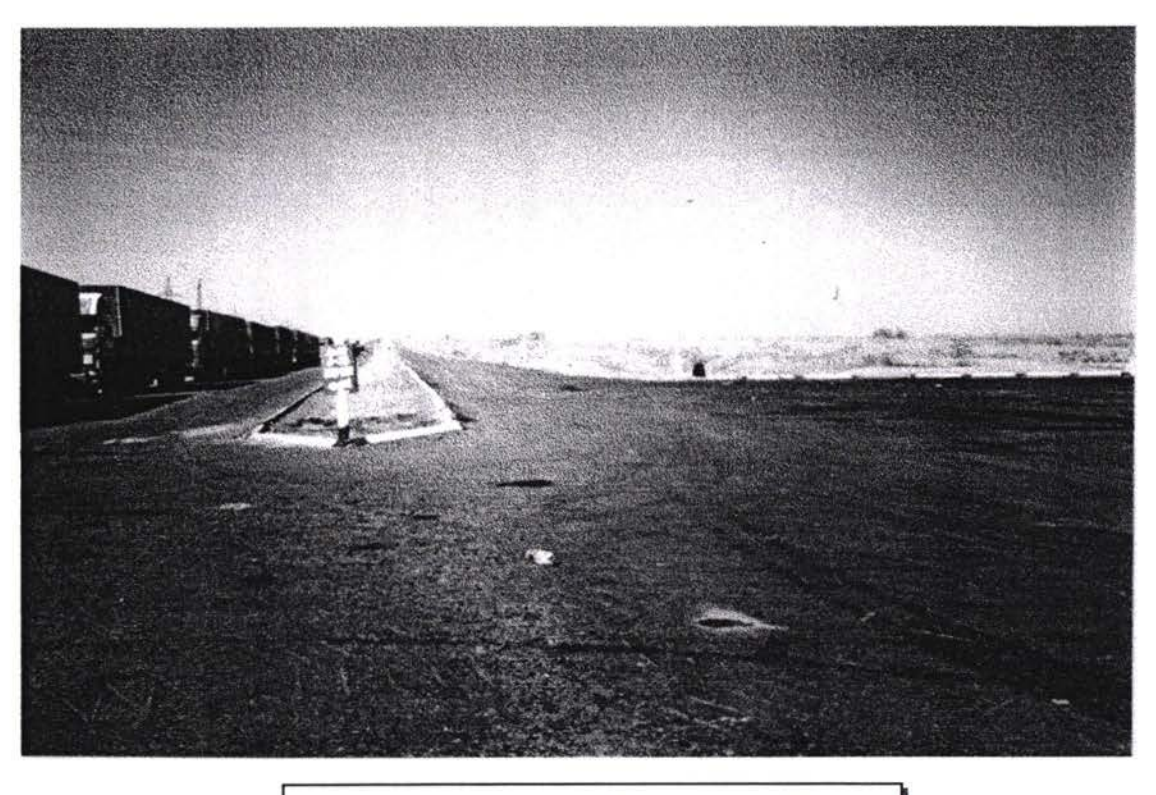

Traffic Counting - M37 - Uzbekistan

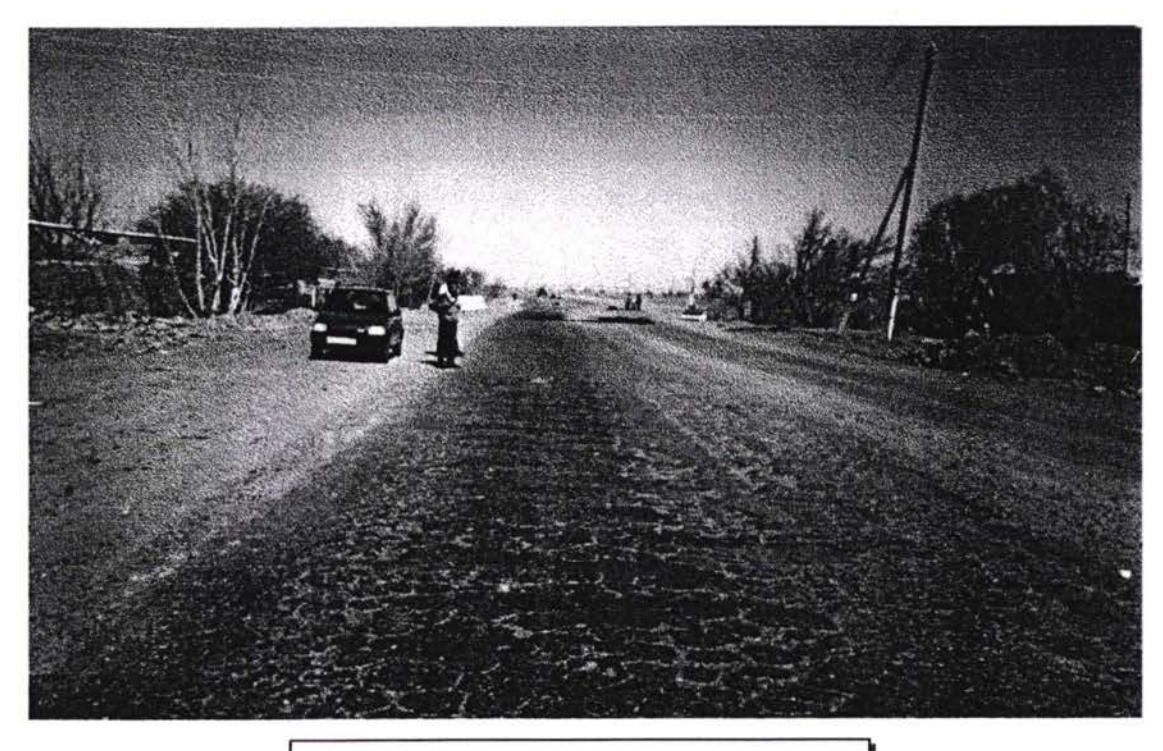

Visual Survey - M37 - Uzbekistan

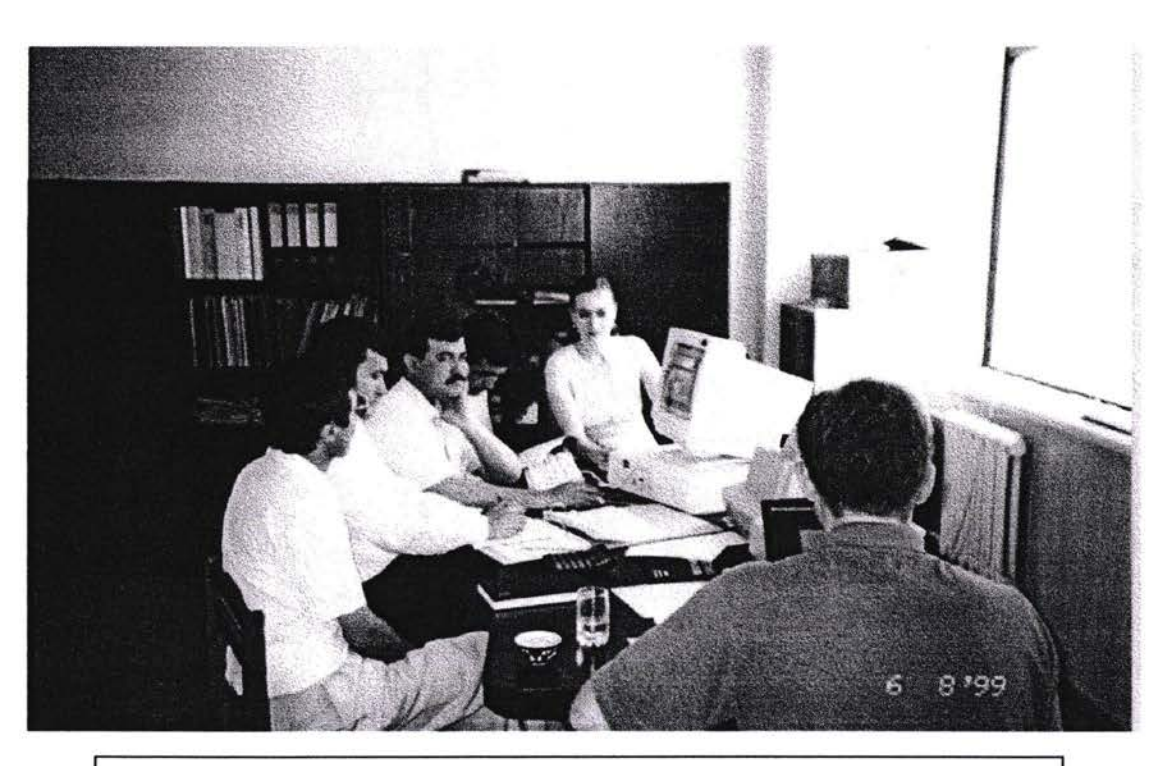

PMS Input - Uzbekistan

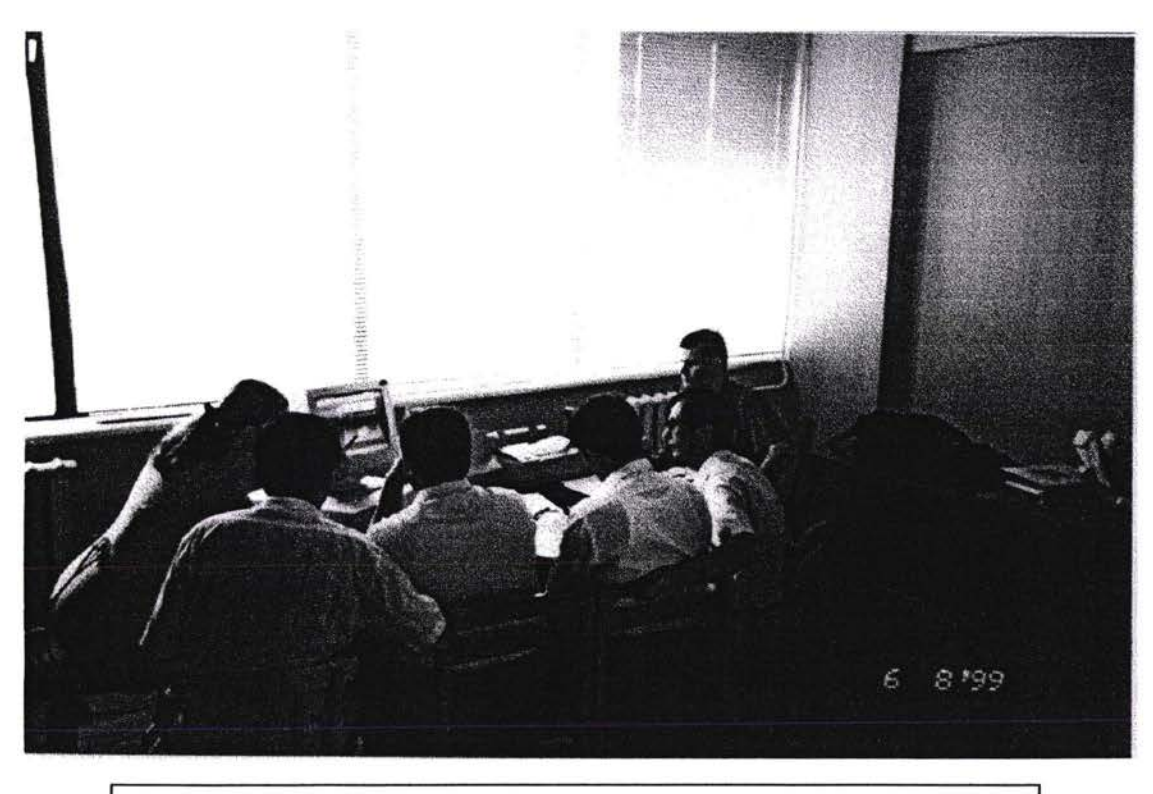

PMS Input - Uzbekistan

# **ANNEX 26**

 $\begin{bmatrix} 1 \\ 3 \end{bmatrix}$ 

 $\begin{smallmatrix} 1\\ 1\\ 1\\ 1\\ 1\\ \end{smallmatrix}$ 

 $\left\{ \right\}$ 

 $\begin{bmatrix} 1 \\ 0 \\ 0 \end{bmatrix}$ 

 $\bigcap$ 

 $\Box$ 

 $\begin{smallmatrix} 1\\ 1\\ 1\\ 1\\ \end{smallmatrix}$ 

 $\overline{\Omega}$ 

i.

 $\Box$ 

# HIGHWAYS INSPECTORS MANUAL

 $\bar{\mathbf{x}}$ 

# Трасека Проект Обследование дорог модули Д

# **ИНСПЕКТОРЫ ШОССЕ**<br>РУКОВОДСТВА

**Parkman Limited Parkman House Lloyd Drive Ellesmere Port South Wirral** England

#### **СОДЕРЖАНИЕ**

- **ВВЕДЕНИЕ К ИСПОЛЬЗОВАНИЮ HUSKY**  $\mathbf{I}$
- БЫСТРЫЙ РУКОВОДЯЩИЙ ПРИНЦИП ССЫЛКИ  $\mathbf{z}$ ЧТОБЫ SURVEY +
- ССЫЛКИ И СОГЛАШЕНИЯ ПРИ РАБОТЕ С СЕТЬЮ  $\overline{\mathbf{3}}$
- ССЫЛКА НА ЛИНИЮ ДВИЖРНИЯ / СОГЛАШЕНИЯ  $\blacktriangleleft$ **ВХОДА ДАННЫХ**
- ОПИСАНИЕ ПУНКТОВ ИНВЕНТАРЯ 5
- ВИЗУАЛЬНОЕ СОСТОЯНИЕ ОЦЕНКИ (ДЕФЕКТОВ) 6
- **КАЛИБРОВКА** 7
- РАЗГРУЗКА И ОБРАБОТКА ДАННЫХ 8
- АДМИНИСТРАЦИЯ СИСТЕМЫ И ДАЛЬНЕЙШАЯ 9 **ИНФОРМАЦИЯ**

#### **i ВВЕДЕНИЕ ИСПОЛЬЗОВАНИЮ - HUSKY**

**1.1 Эта глава кратко описывает, как основать FS/2, чтобы управлять заявлением(применением). Вы можете также отнестись Главе 7 для большего количества деталей того, как повернуться на от, использовать главное средство управления. Вы будете нуждаться этой информации самостоятельно операторам, использующим FS/2 поле. должны передать часть из этого**

#### **1.2 Приспособление батарей**

u)

**U**

**U**

**1.3 FS/2 обычно снабжается приспособленным**  $\mathbf{c}$ **щелочными батареями, но если Вы должны заменить Вы будете нуждаться трех АА-размере их, батареи или три A-size NiCad щелочные перезаряжающиеся батареи. Если Вы удовлетворяете батареи батарею АА-размера, используете упаковочная труба, снабженная FS/2. Если Вы используете NiCad батареи, Вы должны использовать A-size (не АА-размер); мы рекомендуем, чтобы Вы использовали FS/2 палку батареи или Хриплый одобренный NiCads.**

**Не смешивают батареи различных типов, размеров, или государств нагрузки(обвинения). ПРИСПОСОБЬТЕ ЛИТИЕВЫЕ БАТАРЕИ ПРИ ЛЮБЫХ ОБСТОЯТЕЛЬСТВАХ. ОСТОРОЖНОСТЬ:**

Мы не рекомендуем использование более дешевых цинково углеродистых батарей для обычного действия, поскольку они могут просачиваться (повреждение FS/2) и иметь короче жизни. Вы можете однако предъявлять иск таким батареям в течение коротких периодов, в критическом положении.

Приспосабливать батареи:

- Сворачивают.
- Используют МОНЕТУ, чтобы уничтожить(расстегнуть) кепку батареи.
- Подача ячейках тщательно, положительный конец сначала. Если Вы удовлетворяете(приспосабливаете) батареи ААразмера, вставляете низ батарею упаковочная труба, снабженная FS/2.
- Требуется кепка батареи и, с давлением пальца только, нажимает в купе батареи и поворачивает это по часовой стрелке.
- Только после того, как нить начата, использование монеты к винту кепка сильно.
- $1.4$ Если Вы предпочитаете, Вы можете использовать FS/2 от FS/2 AC Адаптер, когда мобильность не требуется, при условии, что единица - оснащенные перезаряжающиеся батареи.
- $1.5$ Если FS/2 был запасен без любых батарей в течение длительный периода, внутренняя резервная батарея (имеет обыкновение защищать содержание диска ТАРАНА) может быть плоский. Это струйку, наполняющую (обвиняющую), Вы начнет когда приспосабливаете(соответствуете) батареи, но можете принимать(браться) к приблизительно за 28 дней (если резервная батарея полностью плоская, и FS/2 выключен).

#### $1.6$ Превращение на

 $1.7$ Чтобы поворачиваться на, нажмите ключ 'власти'('мощи') твердо.

#### 1.8 Превращение на впервые

1.9 Если Вы поворачиваетесь на, впервые Вы должны видеть экран подобно этому:

Это - 'Долгожданный' экран, который показывает, что FS/2 запускается впервые (или был повторно установ.). Нажмите любой из 'нормальных' ключей (типа 'А', или 'Z' ВОЗВРАТИТЕ' ключ) чтобы загрузить MS-DOS. Это также известно как 'холодное начало".

Обратите внимание, что Долгожданный экран может быть Если это, MS-ДOS незам. поврежден. будет показан первоначально, без того, чтобы иметь необходимость нажимать любые ключи сначала.

1.10 Так как не имеется никакой картотеки AUTOEXEC.BAT, MS-DOS побудит Вас для даты и времени, показывая быстрый подобно ЭТОМУ:

Текущая дата - вторник 1-01-1980 Войдите в новую дату (mm-dd-yy):

Напечатайте дату в обозначенном формате, и пресс(печать) 'Z ВОЗВРАЩАЕТ', Вы будете побуждены в течение времени, кое-что вроде этого:

Текущее время - 0:00:01.00 Войдите в новое время:

Напечатайте время теперь (в формате hh:mm или hh:mm:ss, часы 24 часа) и пресс(печать) 'I' ВСТУПАЮТ' ('D' ВХОДЯТ').

 $1.11$ Если Вы не собираетесь основывать теперь, сворачивать, нажимая ключ 'власти'('мощи') снова, сохранять власть(мощь).

### 1.12 Превращение на во время

- 1.13 Обычно, когда Вы поворачиваетесь на FS/2, продолжится с тем, что это делало, когда последний(прошлый) выключенный, как будто Вы никогда не свернули. Это - весьма в отличие от обычного настольного компьютера, на которых переботинках каждый раз это превращено(направлено).
- $1.14$ Если Вы не можете видеть что - нибудь на экране, Вы должны регулировать (приспособить) контраст экрана. Это было бы особенно вероятно, если FS/2 предварительно использовался в намного более теплых или более холодных условиях (состояниях). Поддержите на нужном уровне ключ 'изменения', и нажмите '@' или 'вниз' ключей стрелки, пока экран не ясно видим. Если это не помогает, батареи могут сокращаться, или может иметься кое-что неправильно с FS/2.

#### 1.15 Конфигурирование FS/2

## 1.16 Управление Власти(мощи)

- 1.17 FS/2 обеспечивает два способа управления власти(мощи): Стандартное Управление Власти(мощи) (SPM) и Продвинутое Управление Власти(мощи) (АРМ), которые отличаются по пути, которым власть(мощь) проверена низкие ситуации власти(мощи), обработано:
	- В SPM, FS/2 контролирует уровень напряжений батарей, и если это понижается ниже порога, это покажет низкую власть(мощь), предупреждающую сообщения и свернет, чтобы сохранить остающуюся власть(мощь) для хранения заявления(применения) и данных относительно двигателя TAPAHA.
	- В АРМ, FS/2 контролирует использование власти(мощи) и наполняющий(обвиняющий, уприказывающий). Это покажет низкие предупреждения власти(мощи), если это вычисляет, что остающаяся способность (вместимость) батареи - ниже порога (eg 5 %), и обеспечивает дополнительные механизмы для управления наполняющим(обвиняющим, уприказывающим).
- 1.18 В обоих способах, если падения уровня батареи так низко, чтобы подвергнуть опасности содержание памяти, FS/2 аппаратные средства ЭВМ свернут, чтобы сохранить память (без того, чтобы показать сообщение предупреждения).
- 1.19 FS/2 обычно снабжается приспособленным с щелочными с APM отобранным батареями способом. N основывать следующим образом:

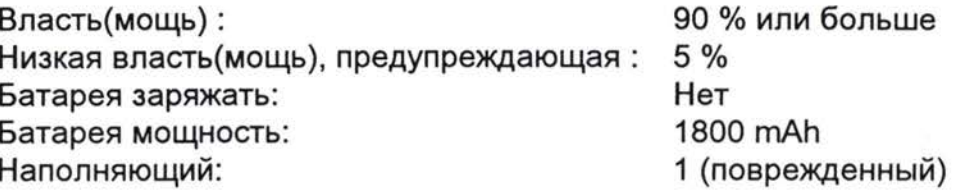

#### 1.20 Введение заявления (применения)

- $1.21$ Если Вы создавали новый справочник для заявления(применения), действие будет вероятно более простое, если Вы добавляете что справочник к утверждению (заявлению) ДОРОЖКИ в AUTOEXEC.BAT.
- 1.22 Если заявление(применение) требует изменений(замен) CONFIG.SYS или AUTOEXEC.BAT, делайте их теперь (см. секцию 5.4.4.) и затем переботинок, чтобы принести изменения(замены) в результат(влияние). Например, заявление(применение) могло бы числа(фигуры) требовать более **ВЫСОКОГО KAPTOTEK** (CONFIG.SYS) или разработано(предназначено), чтобы бежать от AUTOEXEC.BAT.

### 1.23 Управление заявлением(применением)

- $1.24$ Как заключительный шаг, удостоверитесь, что заявление(применение) бежит правильно!
- $1.25$ Если это не делает, выясняет то, что останавливает это. К выходу заявление(применение) или переботинок Вы могут были должны breakout использовать критическое положение или твердый(трудный) перенабор, так некоторые заявления(применения) будут калечить Ctrl-Alt-Del переботинок.

#### $\overline{2}$ БЫСТРЫЙ РУКОВОДЯЩИЙ ПРИНЦИП ССЫЛКИ ЧТОБЫ SURVEY +

- $2.1$ Первое обследование Survey+ является загрузкой в НЕХ файле, Вы увидите пункты обследования, загружаемые.
- $2.2$ обследование Survey+ затем чеки для существования частично осмотренного раздела назвали Активный Раздел, если один обнаруживается, что он перезагрузит этот раздел готовый продолжить осматривать точно где раздел был прерван. Для большой{дополнительной} информации об активном разделе смотри нижеуказанный раздел. Вы увидите раздел, перезагружаемый построчно.

обследование Survey+ теперь готово быть использованым.

- $2.3$ Если Текущий{Современный} раздел создавался обследованием Survey+ выполняя другой НЕХ файл он не загрузится и будет сохранено как 'cur sec.bak', если файл этим именем существует обследование Survey+ предупредит пользователя, и выйдет обратно на приглашении DOS.
- $2.4$ Когда раздел заканчивается, или другой раздел загружен текущим{современным} раздел загружается в постоянный файл.
- $2.5$ Когда раздел загружается из постоянного файла в активный файл раздела, если есть уже активный раздел, который загрузится в конце постоянного файла прежде, чем новый раздел загружен.
- $2.6$ Файл списка раздела автоматически корректируется, когда разделы добавлены или удалены из постоянного файла данных.
- $2.7$ Нормально единственный файл, который должен быть загружен, постоянный файл данных.
- $2.8$ Этот Раздел описывает как обходить обследование Survey+. Большинство операций на обследовании Survey + может отменяться нажатием 'клавиши ESC.

#### $2.9$ Меню

Большинство функций на обследовании Survey + доступны через меню.

Меню являются списками выбора, которые выбраны используя клавиши стрелки, чтобы переместить выделенный пункт и нажатие 'клавиши ВОЗВРАТА, чтобы выбрать пункт.

Кроме того большинство пунктов меню могут выбираться нажатием основной буквы, связываемым с пунктом.

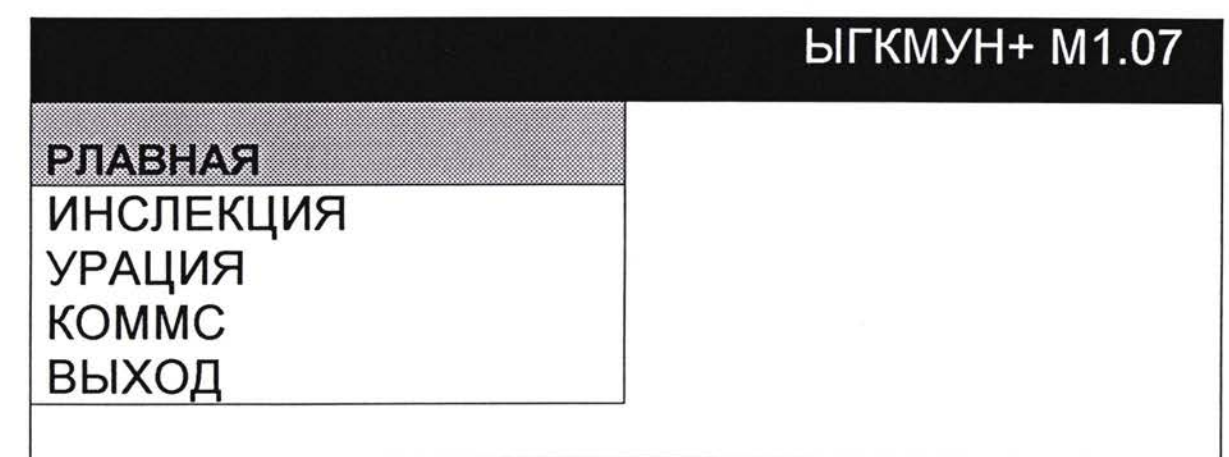

Иногда небольшая отобразится стрелка в нижнем правостороннем углу меню, чтобы указать присутствие{наличие} больших{дополнительных} пунктов меню.

## 2.10 Областей

Большинство данных вводится в 'Области они выделены области на экране где пользователь может набрать информацию, и использовать клавиши редактирования, как например, 'Удалять', Возврат и клавиши стрелки. Области обсуждены более подробно позже.

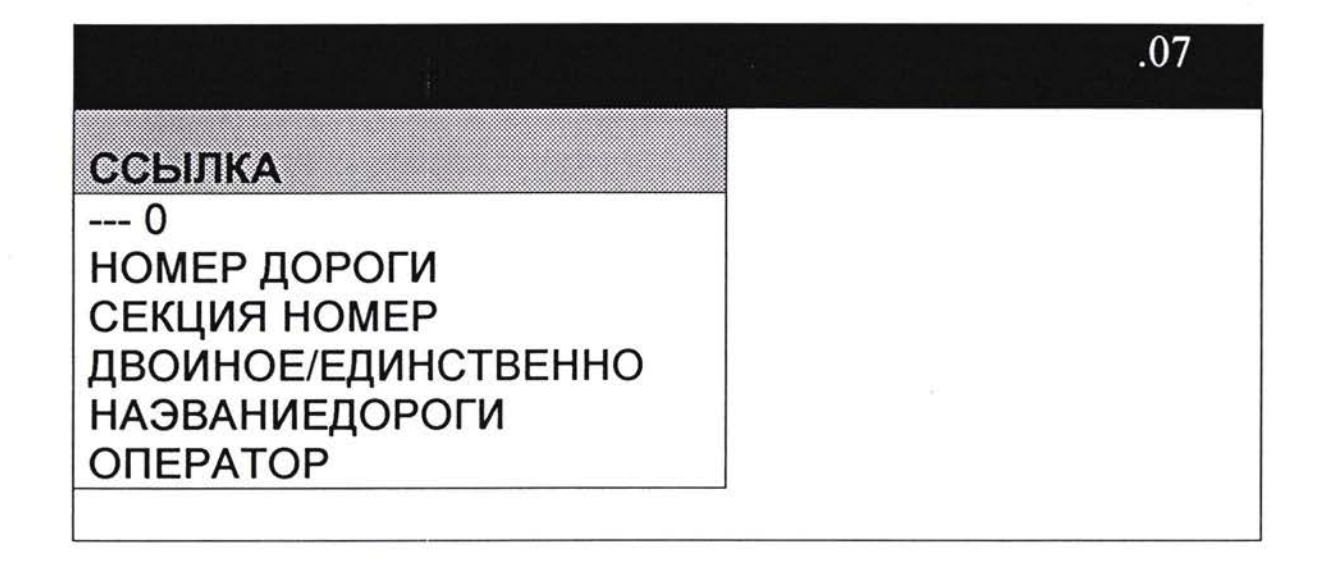

### 2.11 Короткое Удаление Клавиши

Нажимая Перемычку Удалеия клавиши (нормально '/') образуется блок, содержащий некоторую информацию статуса, включая дисковое пространство{пробел}. время. дату, и текущий{современный} раздел если один активный.

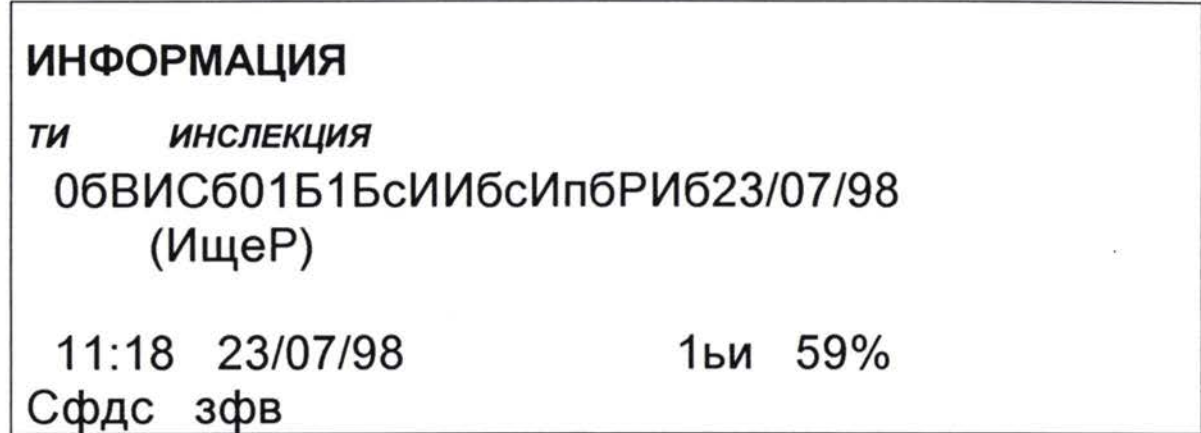

Перемычка Удаления клавиши может быть использована в качестве перемычки удаления в некоторых функциях включительно: Калькулятор, Записная Книжка, Редактор, пункты Прогона редактирования и функции Поездки.

Перемычка Удаления клавиши также известная как внимание по клавише.

## 2.12 Инспекция.

обеспечений Выбор Обследования из ОСНОВНЫХ меню пользователя меню обследования, выбор зависит от независимо есть ли текущий{современный} раздел, что, если инспектор - в середине осмотра раздела.

Если никакой раздел не активный выборы являются 'Новой или Загрузкой

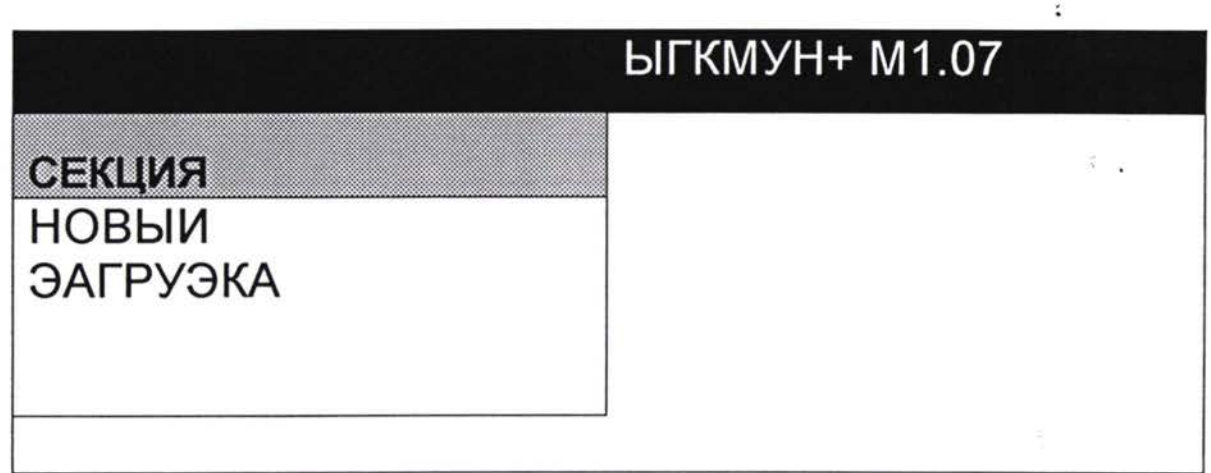

Если есть активный раздел то существует больше выборов: 'Обследование', 'Редактирование', 'Конец и 'Re-Ref.

## 2.13 Новый Раздел

Эта функция начинается с нового раздела. Если есть текущий{современный} активный раздел и файл описания допускает незаконченные разделы, текущий{современный} раздел загрузится в конце постоянного файла.

Инспектор должнен ввести некоторую информацию ссылки раздела.

#### $2.14$ Открытие секции

Эта функция обеспечивает пользователя списком прежде осмотренных разделов, (если есть любое). Если раздел выбран (это сделано так же как выбор любого пункта меню), он загрузится в текущем{современном} файле раздела.

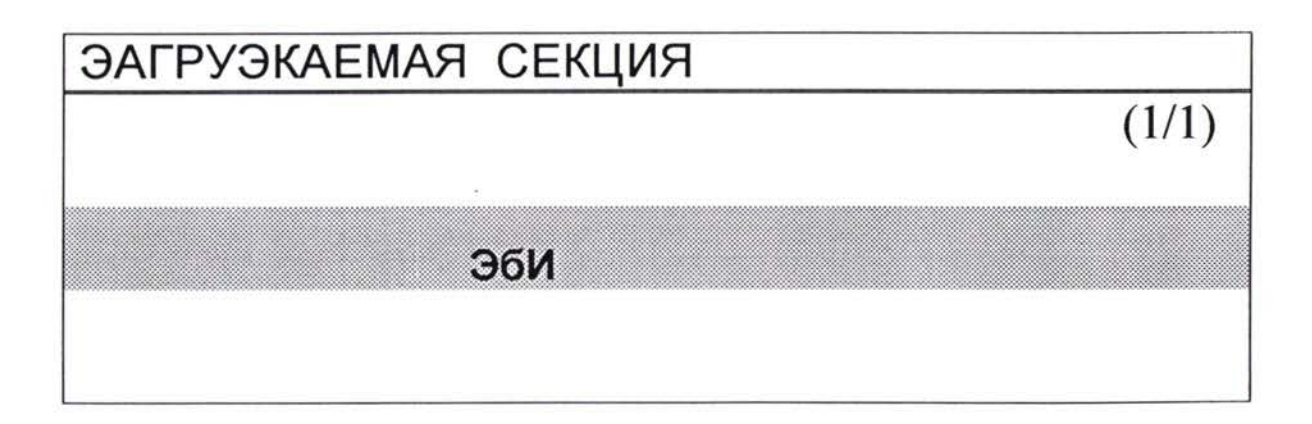

Если есть текущий{современный} активный раздел и файл описания допускает незаконченные разделы затем прежде, чем старый раздел загружен активный раздел загрузится постоянный файл. Если незаконченные разделы не допускаются, тогда запрос о загрузке раздела проигнорируется и текущий{современный} раздел останется активным.

Разделы, выделяемые 'Меткой символа закончиться.

Разделы, выделяемые с 'символом X генерировались с другим НЕХ файлом и не может вновь-загружаться с текущим{современный} HEX файлом.

Вновь-Загрузка раздела выделяет ей не закончившееся, даже если бы она закончилась прежде. Пользователь, возможно, должен пройти конечную процедуру раздела снова. Вся информация из предшествующих конечных пунктов будет удержана.

## 2.15 **Инспекция обзора.**

Когда это выбрано пользователь может продолжить вводить пункты обследования.

### 2.16 **Конец секции**

Когда это выбрано пользователем это обеспечивается концом пунктов раздела (если есть любое).Некоторые типы обследования запрашивают некоторую специфическую информацию конечного обследования, которая должна вводиться прежде, чем раздел смог закончиться.

### 2.17 **Поправка секции**

Когда это выбрано пользователь обеспечивает меню редактирования.

### 2.18 **Новая-Ссылка Раздела**

Эта функция позволяет пользователю изменять ссылку раздела, любую другую информацию начала раздела, для активного раздела.

# 07 ОСЫЛКА  $--- 0$ НОМЕР ДОРОГИ ВС СЕКЦИЯ НОМЕР 1 ДВОИНОЕ ЕДИНСТВЕННО 1 НАЭВАНИЕДОРОГИ с ОПЕРАТОР си

Выбирая 'Обследование из меню раздела, позволяет пользователю продолжать вводить данные для текущего{современного} активного раздела.

'Вход Пункта' экран будет показан. Пользователю подсказан для кода пункта. Список правильных кодов пункта представляет как меню ниже подсказка Кода Пункта.

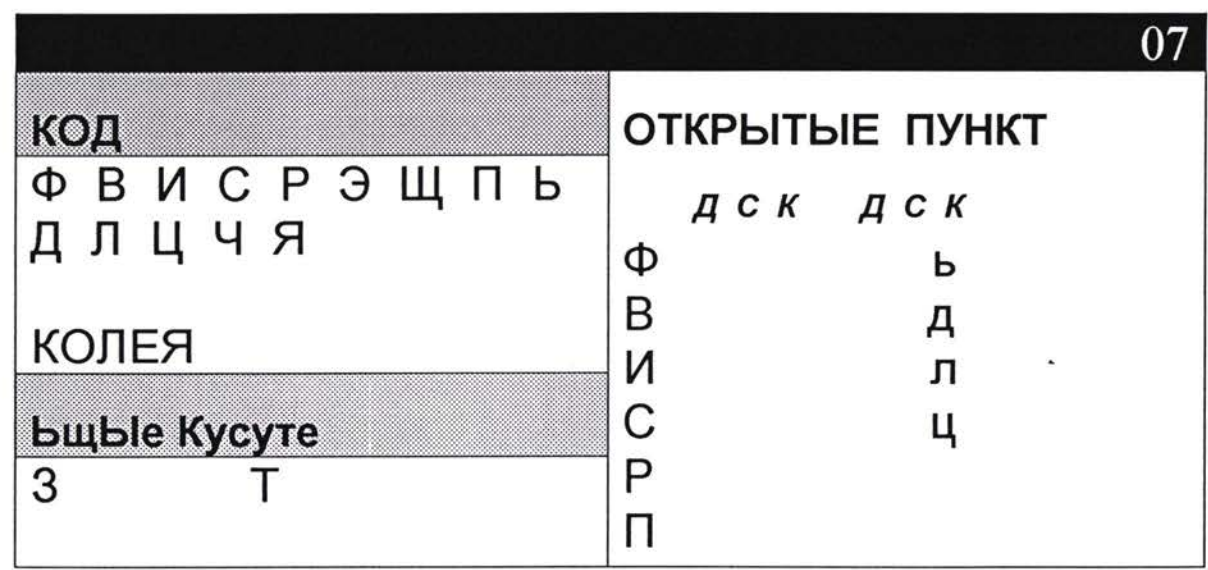

Нажимая 'ТАБ. (или другой файл описания определенной ) клавиши активизирует меню.

Нажимая внимание по клавише образовывается блок статуса из этого блока пользователь может приобрести быстрый доступ к некоторым другим функциям.

Пользователь может войти в Пункт или выбирая это из меню или печатая код непосредственно в Область Кода Пункта.

#### 2.19 Поправка пунктов

Каждый Пункт имеет строку названия через верх, сообщая пользователю имя пункта, какая OH группа - если он непрерывный пункт, некоторая информация относительно своего непрерывного состояния:

Новая 'цепь{последовательность} - непрерывный пункт - просто начинало. цепь{последовательность} является последним введенным пикет KM. Последним пикет KM 'цепи{последовательность} - непрерывный пункт был запущен более ранний, последнее измерение было в 'цепи.

#### 2.20 Данных

Имя Области показывает вниз полевосторонней стороне экрана и данных показанных около имени области.

Текущая {Современная} область будет выделена готовый для входа данных. Каждая область ограничивается в различных комплектах допустимого ввода, эти комплекты обычно следующие:

Тип: Некоторые области Символьный только допускают определенные комплекты символов, которые должны вводиться, например, числа, номер, количество только. Напечатанные символы могут быть усилены капиталом.

Пункт Меню: Только величины, которые представляют B связанном меню, допущены. Как только область станет активной (выделенной  $),$ сначала 8 пунктов меню укажется на правосторонней стороне экрана, ЭТОТ  $\overline{ }$ дисплей умолчания{невыполнения} может выключаться в файл описания ). Этот список разделяется делением строки}. Если есть больше выбора меню доступно, небольшой вниз по стрелке показывается на делении строки.
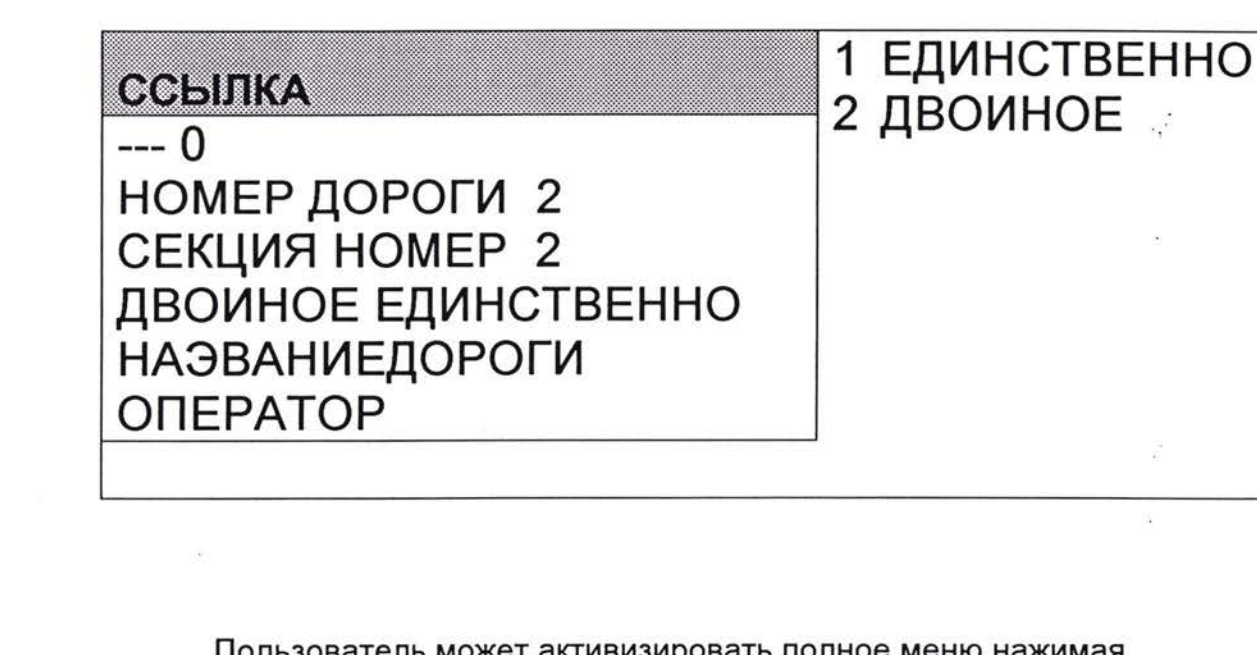

Іользователь может активизировать полное меню нажимая 'клавишу ТАБ.

# ДВОИНОЕ ЕДИНСТВЕННО 1 ЕДИНСТВЕННО 2 ДВОИНОЕ

Меню автоматически станет активным если неправильный вход сделан.

Область: Правильная входные данные ограничивается единственной областью; одна верхняя величина и одна более низкая величина.

Величины области включающие.

Если вход величины за пределами правильной области попытались, пользователю будет показана правильная область, и вход отвергнеться.

Есть глобальная область как определено в файле описания, все области числа ограничиваются этой областью. Специфическая область области над управляет глобальной областью.

#### $2.21$ Пикет км места

Если текущий (современный) пункт является непрерывным пунктом, затем нажимая 'клавишу ТАБ. в области пикет км, допустит вход начала и завершит пикет км для этого пункта.

Если пункт уже работает, тогда промежуточное измерение создастся в пикет км от пункта завершения до пункта в пикет км.

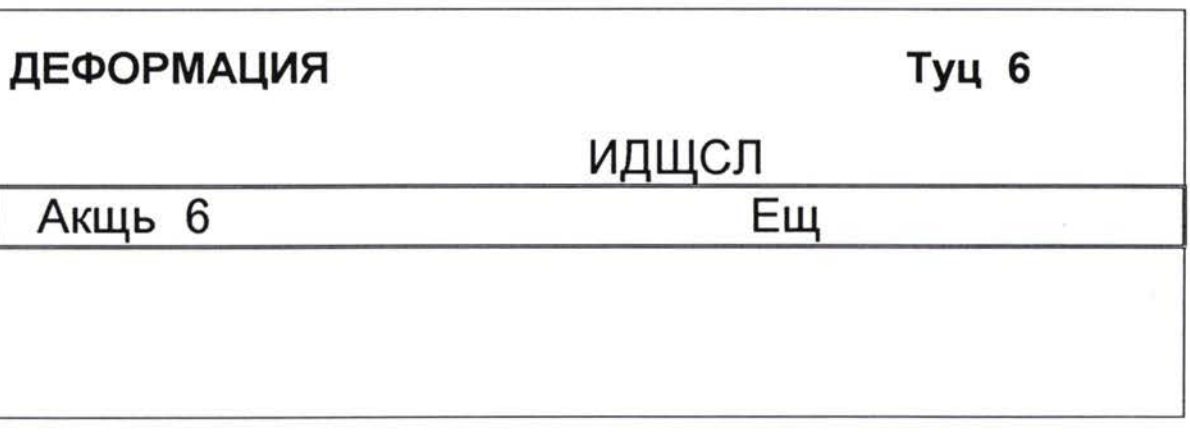

Если пункт не выполняется он запустит от пикет км до пикет км

### 2.22 Свежий лист

Дополнительная характеристика (установленная файле в описания) должна показать наиболее Последний список, это показывают последние пять пунктов введенных, наиболее последних первых.

Наиболее Последний список помогает пользователю следить что они делают и особенно полезно после прерываний или в сложных ситуациях.

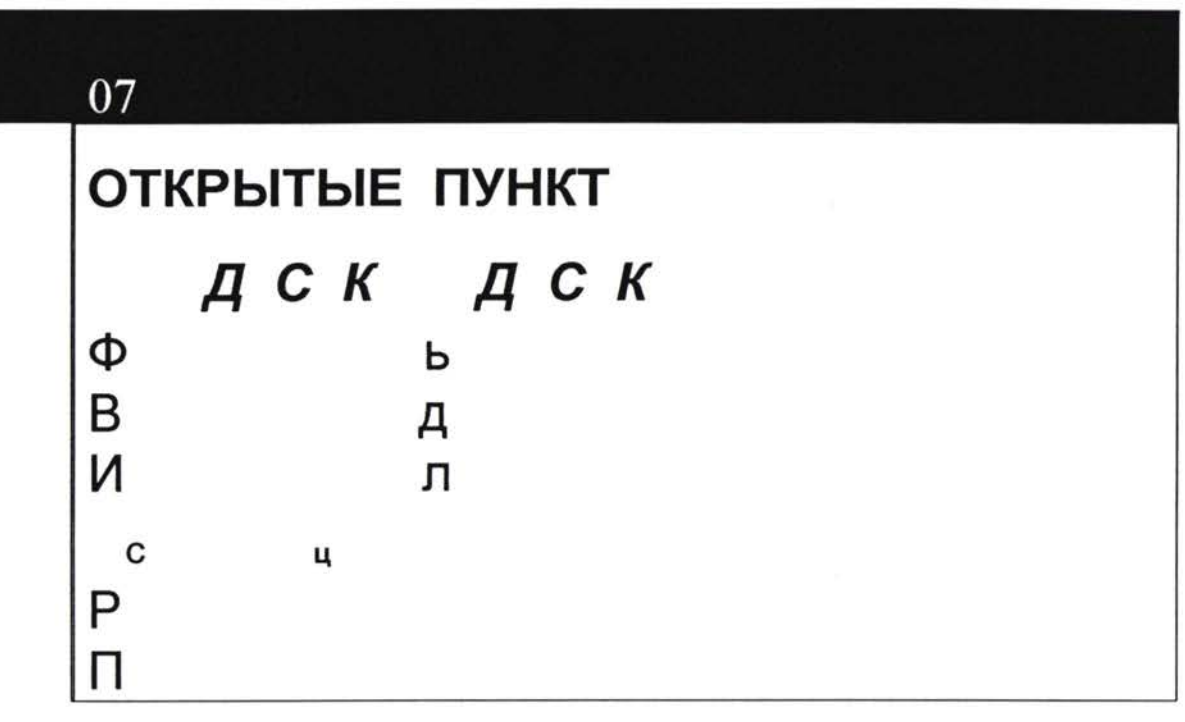

Наиболее Последний список показывает Товар, Xsp, Статус и для прогона пунктов пикет км.

#### 2.23 Поправка одного пункта

Если файл описания устанавливается так, что только один пункт доступен для пользователя, тогда обследование Survey + не покажет экран входа товара, взамен он только покажет этот Товар. Когда один Пункт завершен он представит этот пункт пользователю снова.

Этот режим используется если только один тип записи собран. Например этот тип обследования может использоваться только для приобретения зажигания деталей столбца.

#### 2.24 Поправка данных

Выбирая 'Редактирование ' из меню раздела, показывает меню выбора других методов редактирования. Этот список изменяется немного в зависимости от текущего{современного файла описания. Полный список выбора включает 'Файл Данных', чтобы позволить Вам редактировать исходные данные, 'Бегуны, чтобы иметь доступ к выполняющемуся{бегущиму} меню редактирования пунктов и 'Составляет, чтобы отредактировать общую сетку.

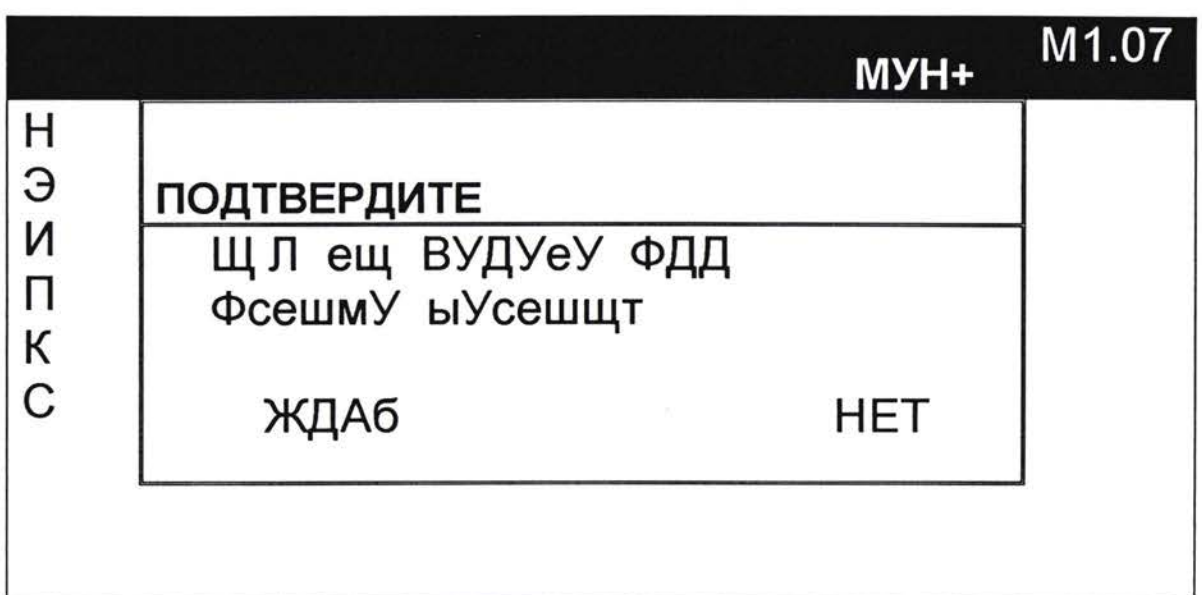

# 2.25 Файл Данных

Эта функция показывает данные разделы как и меню пунктов, пользователь может выбрать любой пункт и может затем изменить этот пункт нормальным способом 'Входе Пункта'.

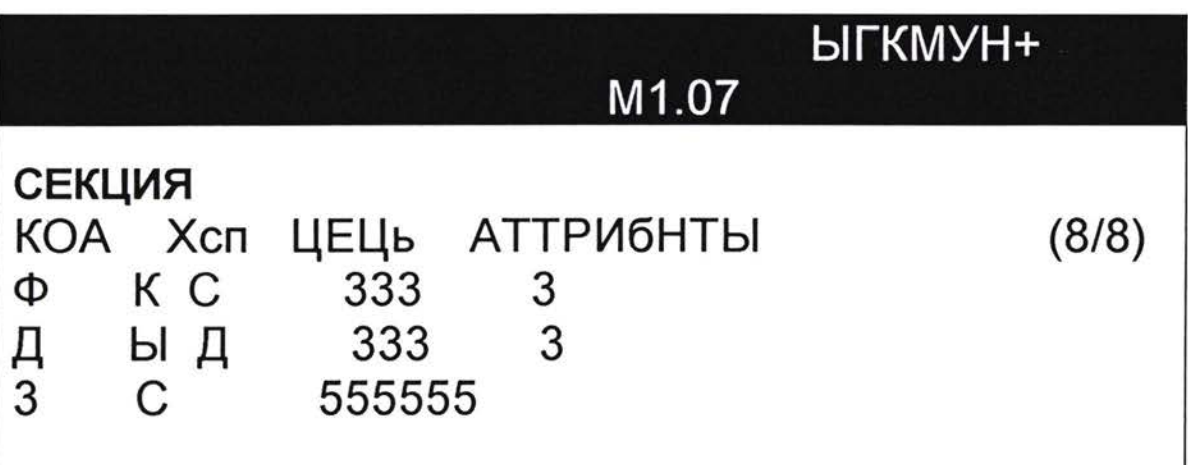

# 2.26 Пункты

Пользователь может также удалить пункты точки нажимая 'ключ Del, это выделит выделенный пункт по мере того как удалено.

Пользователь может не-удалить строку нажимая 'Del вторично.

# 2.27 Вход

Эта функция показывает прогон пунктов в этом разделе как меню ПУНКТОВ. Пользователь может выбрать любой **NVHKT** B текущем{современном} списке прогона пункта. Выбор выполняющегося Пункта НЕ изменяет последние введенные атрибуты пункта (как другой осмотр программного обеспечения сделан), он вызывет Пункт по как если бы, он был выбран на нормальном 'входе{элементе} пункта' пути{способе}. Используйте эту функцию, чтобы добавить промежуточные величины или завершите выполнять пункты. Чтобы изменить прошлые атрибуты прогона пунктов использовать Исходные Данные функции Редактирования.

#### 2.28 Общие

Пункты обследования указываются вниз по лео сторонней стороне, и перекрестные разборные позиции (XSP) показываются через верх. Число{Номер;Количество} показанное на пересечении XSP, представляет, **YTO** общая длина или пункта И продолжительность или итог имеют значение этот пункт в этом XSP.

Если Пункт - в группе, которая не активной, тогда 'х отобразится около кода{кодекса} Пункта, и никакие данные не могут вводиться для этого пункта.

Пожалуйста имейте в виду, иногда не все Пункты или XSP могут показываться на экране сразу, но они могут достигаться использованием клавиш курсора, чтобы переместить вокруг сетки.

#### 2.29 Поправка общего

Переход На число в общей сетке и нажатии ВВОДА позволит итог. пользователю редактировать Некоторые Пункты с атрибутами потребуют вторую альтернативу меню выбирать. который приписывает к редактированию, смотри рисунок 19.

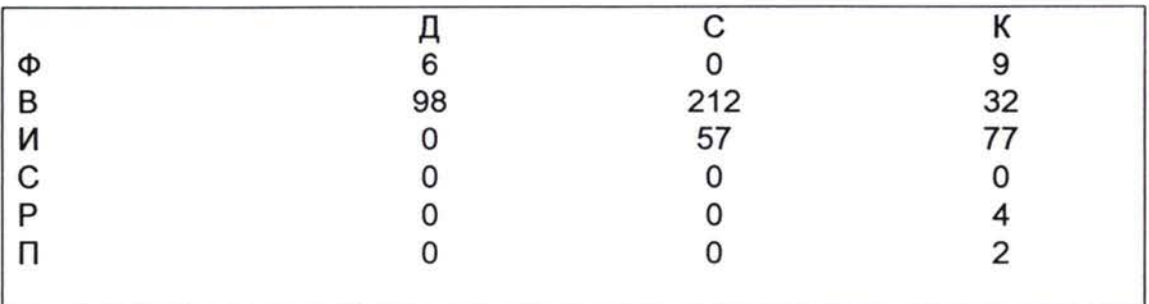

Важно. Итоги для раздела загружены независимо ИЗ сырых{необработанных} данных раздела, они строго не связаны.

# ПРИМЕЧАНИЯ:

- 1. Добавляя пункты с нормального экрана входа Пункта скорректирует итоги.
- 2. Редактирование исходных данных или прогон пунктов НЕ скорректирует итоги.
- 3. Редактирование итогов не имеет эффект в исходных данных.

### 2.30 Раздел секция

Этот выбор удалит текущий{современный} раздел. Пользователь обеспечивает 'Продолжите Да/Нет' подсказка в случае, если этот выбор был выбран по ошибке.

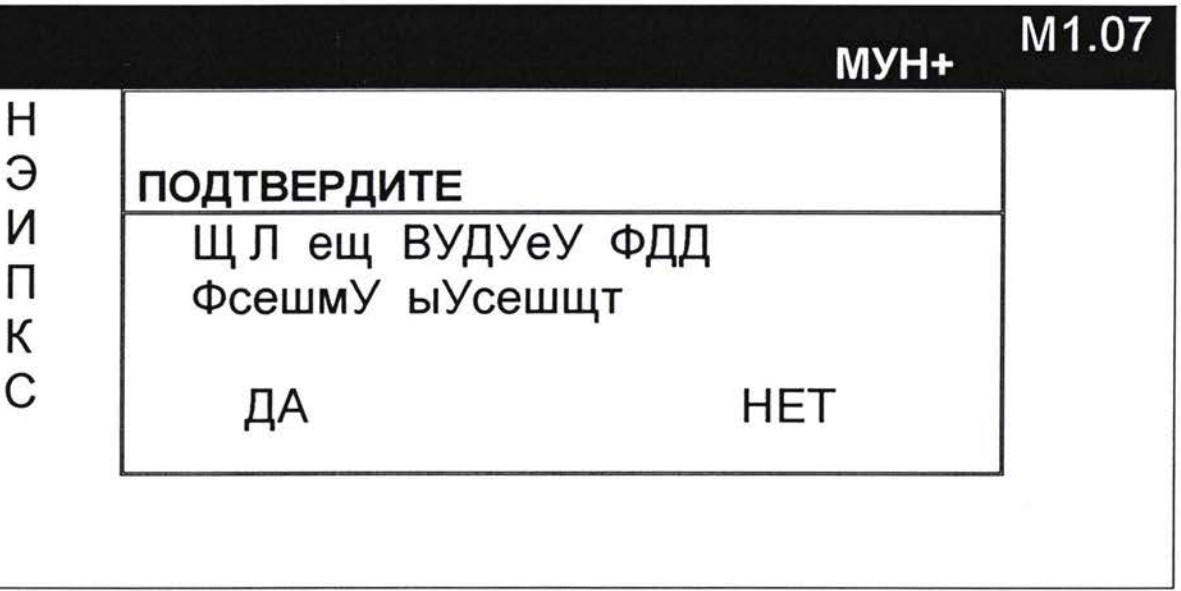

Пользователь может удалить текущий{современный} раздел, когда очевидно основная ошибка произошла. Когда раздел удален он хранится в файле названном DEL\_SURVEY <.T\_P этот файл может быть восстановлен позже.

#### 2.31 Конфигурация

Выбирая 'Config из основного меню образовывает меню конфигурации. Есть Многие пункты конфигурации как указано ниже.

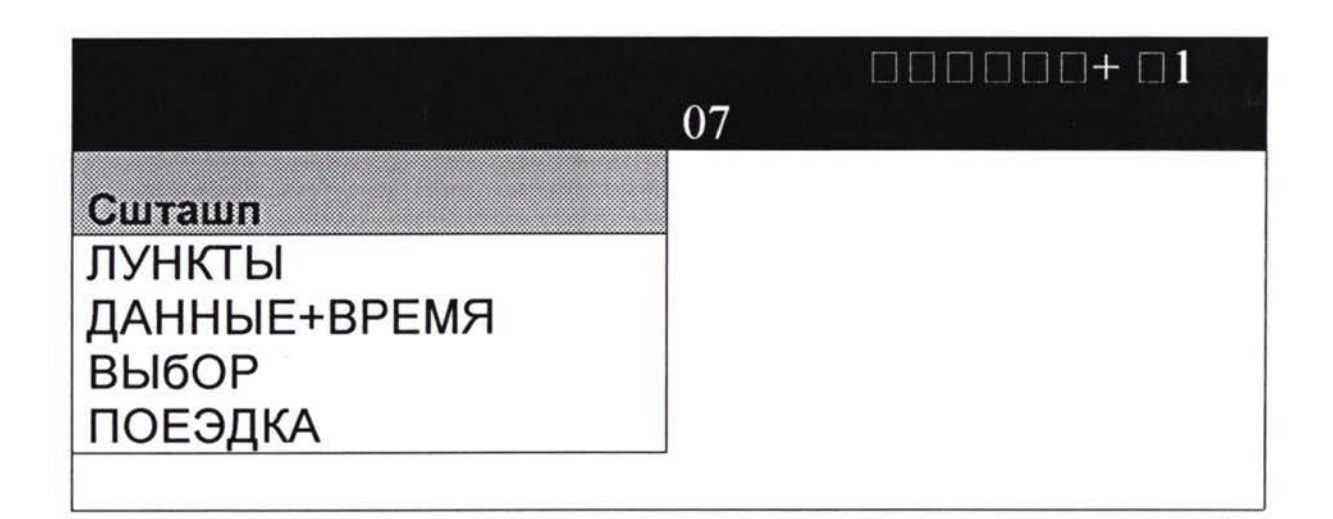

### 2.32 Пункты

Используйте этот выбор, чтобы выбрать, тот который группирует пункты, чтобы осмотреть, использование клавиш стрелки переходит на группу, чтобы выбрать, затем печатать 'Y, чтобы допустить пункты из этой группы, которые должны вводиться, и 'N, чтобы отвергнуть пункты из этой группы.

Каждый пункт обследования должен принадлежать одной группе. Группы устанавливаются в файле описания. Некоторые Пункты Могут принадлежать более чем одной группе.

Когда пункт ДЕ - выбран, инспектор не может ввести данные для этого пункта. Де-Выбранные Пункты показываются с 'х на Редактировании Составляет сетку.

### 2.33 Время Дата

Используйте это, чтобы установить системное время и дату.

#### 2.34 Варианты

Эта функция имеет доступ к Горячим ключевым функциям, они включает управление мощности, экран и другие функции. Смотри руководство для большой дополнительной информации об их горячей ключевой функции.

### 2.35 Трип- спедометр

Если обследование Survey + используется с автоматическим пикет км, тогда эта функция допустит доступ к функциям поездки как например, ссылка- откалибруйтесь и т.п.. СМОТРИ ТРИППИ ЛИСТ ИНСТРУКЦИИ ЕСЛИ ПОСТАВЛЕНО.

## 2.36 КОММУНИКАЦИИ

Выбирая 'Передачу Данных из основного меню вызывают Лайку НСОМ программы.

Затем НСОМ на РС может выполняться, чтобы загрузить постоянный файл данных.

 $\mathcal{L}$ 

# 2.37 Выход

Выходит Из Survey + программа

### **3 Условия топографической привязки на местность**

- Хорошо-спланированная логическая система привязки дорожной сети на местность приведет к более эффективной обработке данных Системе Управления Дорожным Покрытием (PMS). **3.1**
- **Первый уровень описания дорожной сети будет делить ее, применяя номера маршрутов. Например, номера маршрутов могут быть М32, А351, т.д. 3.2**
- **Маршруты протяженностью более 50-60 км будут разбиты на два или более звена. Таким образом, маршрут М32 может быть разбит на три 3.3 звена: М3201, М3202, А37303. Маршруты протяженностью менее 50 км разделятся следующим образом: весь маршрут рассматривать как звено.**
- 3.4 **Каждое звено будет разбито на ряд lacTKOB со средней протяженностью от 5 до 15 км. Участок не должен быть длинее расстояния, которое можно обследовать за один день. Количество участков, составляющих одно звено не ограничено.**
- **Участки будут начинаться** 3.5 **заканчиваться узлах, которые никак не нумеруются, располагаться точках, привязанных на местность следующим образом: Узлы должны**

Местах смены технической категории дороги Местах слияния двух или нескольких дорог; Трансверсивные линии центра на дорожных мостах; Начало/конец ограничения скорости Другие легко определяемые ориентиры Постоянные знаки или столбы, на которые можно ориентироваться

**! İ!**

- **Участки будут порядке: ОЮ, 020, 030, 040, ит.д. Это позволит вносить будущие изменения сеть, которая может потребовать дополнительных участков.** 3.6 **пронумерованы десятичном**
- **Все проделанных от начала участка будут измеряться точностью до о. 001 км.** 3.7 **измерения основаны на расстояниях,**

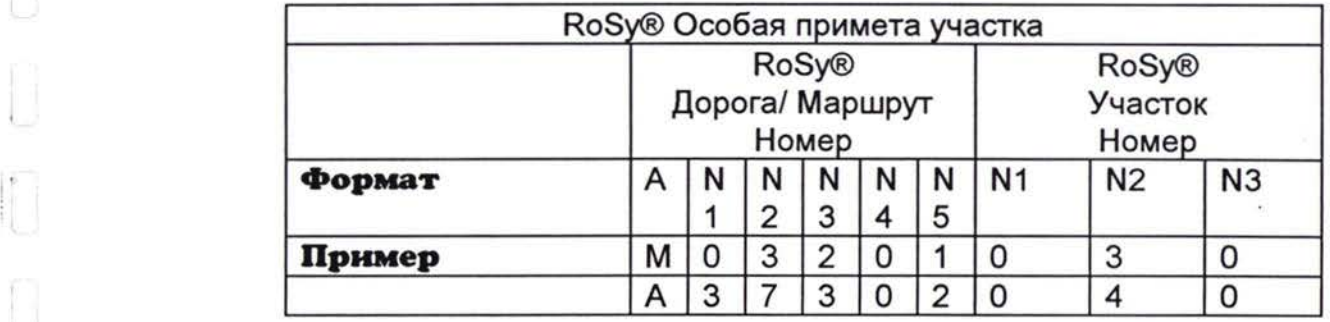

# **3\*8 Каждая отдельная длина дороги будет описываться следующим образом:**

#### **Топографическая привязка проезжих частей/ Условия занесения данных** 4

**Важно последовательно описывать проезжие части полосы. 4.1**

#### **Наблюдение всегда должно проходить начиная нулевого пикета каждого участка дороги.** 4.2

На путях с единственной проезжей частью - т. е. без центральной медианы или барьера - полосы (или полос) в направлении проведения наблюдения будут описаны как **<sup>1</sup> полоса.** Все особенности направо от полосы 1- типа обочин, канав, заборов, т.д - будут описаны **<sup>1</sup> полосе.** Полоса (или полосы) идущие противоположном направлении будет помечены как **полоса** <sup>1</sup> всех особенности налево от полосы 2 будут упомянуты **полосе 4.3 1.**

Рисунок 4/1 иллюстрирует это.

*Г)*

**f**

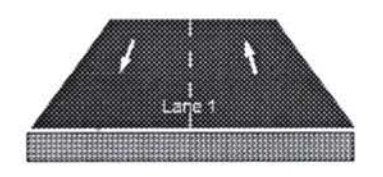

Рисунок 4/1

- <sup>&</sup>lt; Там, где имеются более двух полос, Полоса <sup>1</sup> должна описать все дополнительные полосы направо от линии центра, и Полоса 2 должна описать все дополнительные полосы налево от линии центра. 4.4
- Для дорог **двойной проезжей частью** (т. е., тех, где центральная медианна или барьер разделяет встречные потоки движения) каждая проезжая часть будет упомянута и обследована отдельно. 4.5
- Правая полоса (и любые , если имеются) будет описаны как 1 Полоса. Все особенности - типа обочин, канав, заборов, и т.д.направо от проезжей части будут упомянуты описании **Полосы** 4.6 **1.**
- Левая полоса (и любые центральныеЮ .если имеются) будет описана как Полоса 1. Все особенности налево от проезжей части (то есть, в пределах центральной медианы) будут упомянуты в описании к Полосе 1. 4.7
- Там, где имеются более двух полос на каждой проезжей части, Полоса 2 будет описывать все особенности последующих полос. 4.8

Обратите внимание, что там, где центральная медиана относительно узкая, Руководитель Наблюдения должен принять решение какой из документов с данными о проезжей части<br>должен содержать общую информацию относительно информацию центральной медианы (типа центральных канав дренажа,ит.д.).

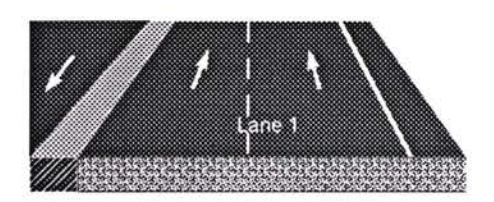

Рисунок 4/2

### ПРОЕЗЖАЯ ЧАСТЬ

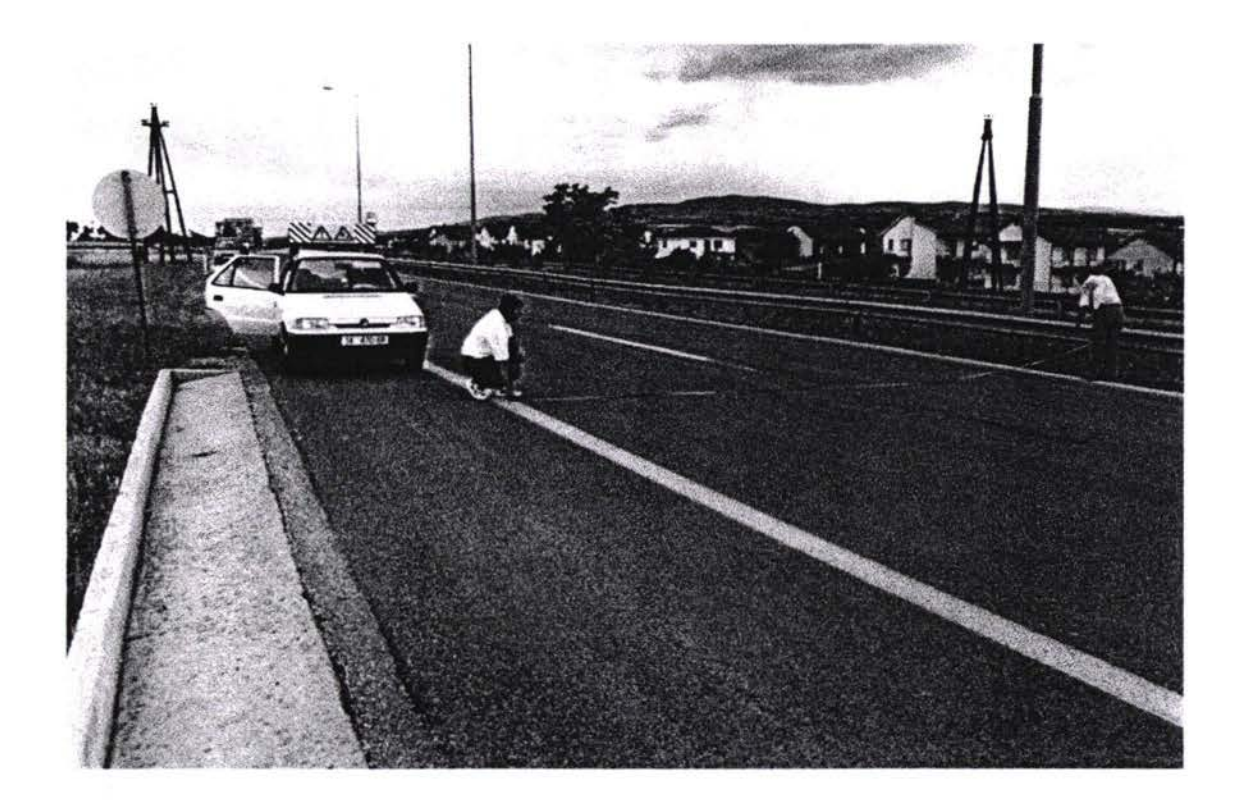

Покрытие проезжей части рапсполагается между краемыми полосами или обочинами. Запись протокол:

Полоса (всегда 1,2 для односторонней дороги, 1 или 2 для шоссе).

Начало пикет км Конец пикет км

Ширина (ширина всей дороги). Тип (характеристика материала покрытия дороги).

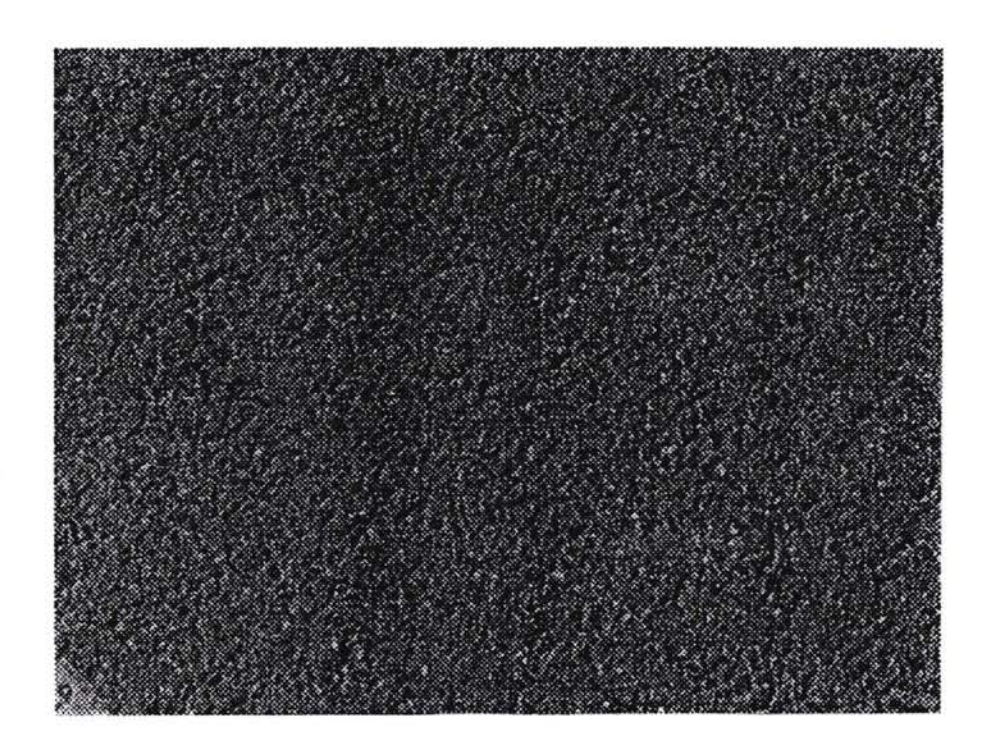

# ГОРЯЧИЙ АСФАЛЬТ

Полотно асфальта, в который вкатана щербнка (номинальны размер до 16мм)

Запись протокол: Материальный Тип 1  $\begin{smallmatrix} \begin{smallmatrix} \rule{0pt}{3mm} \rule{0pt}{3mm} \rule{0pt}{3mm} \end{smallmatrix} \end{smallmatrix}$ 

Ű

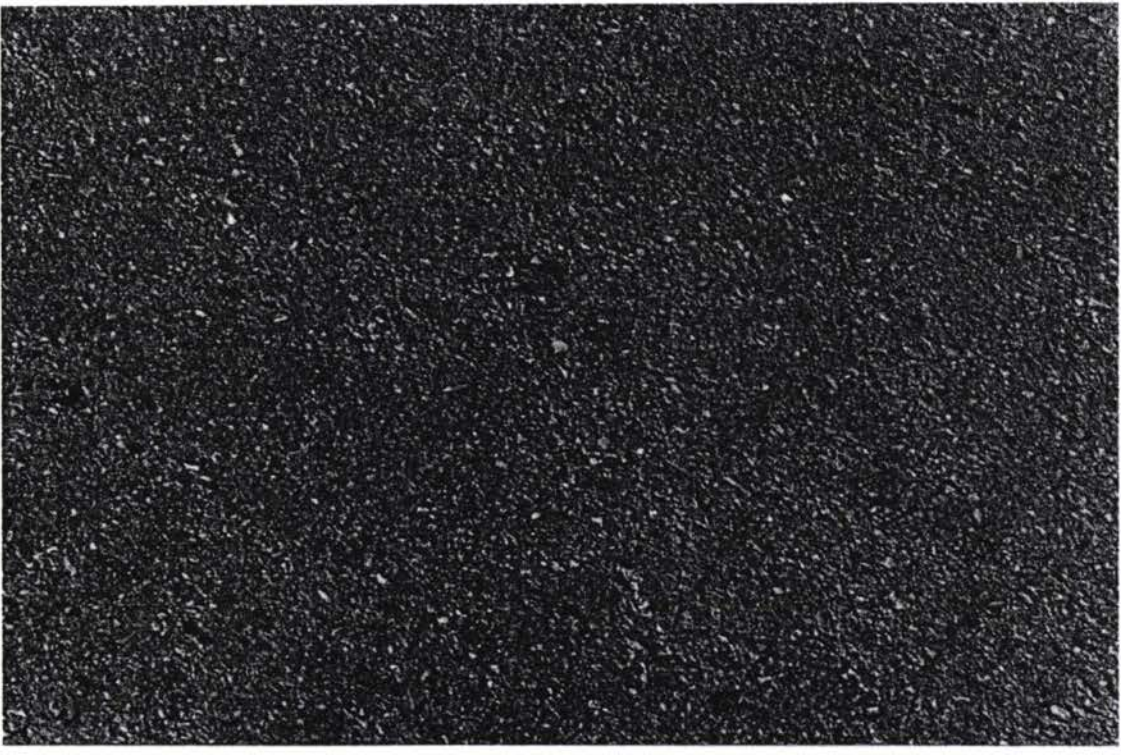

# ГОРЯЧИЙ АСФАЛЬТ

Полотно асфальта, в который вкатана щербинку известняка (номинальный размер до 16mm).

Запись протокол:<br>Материальный Тип 2

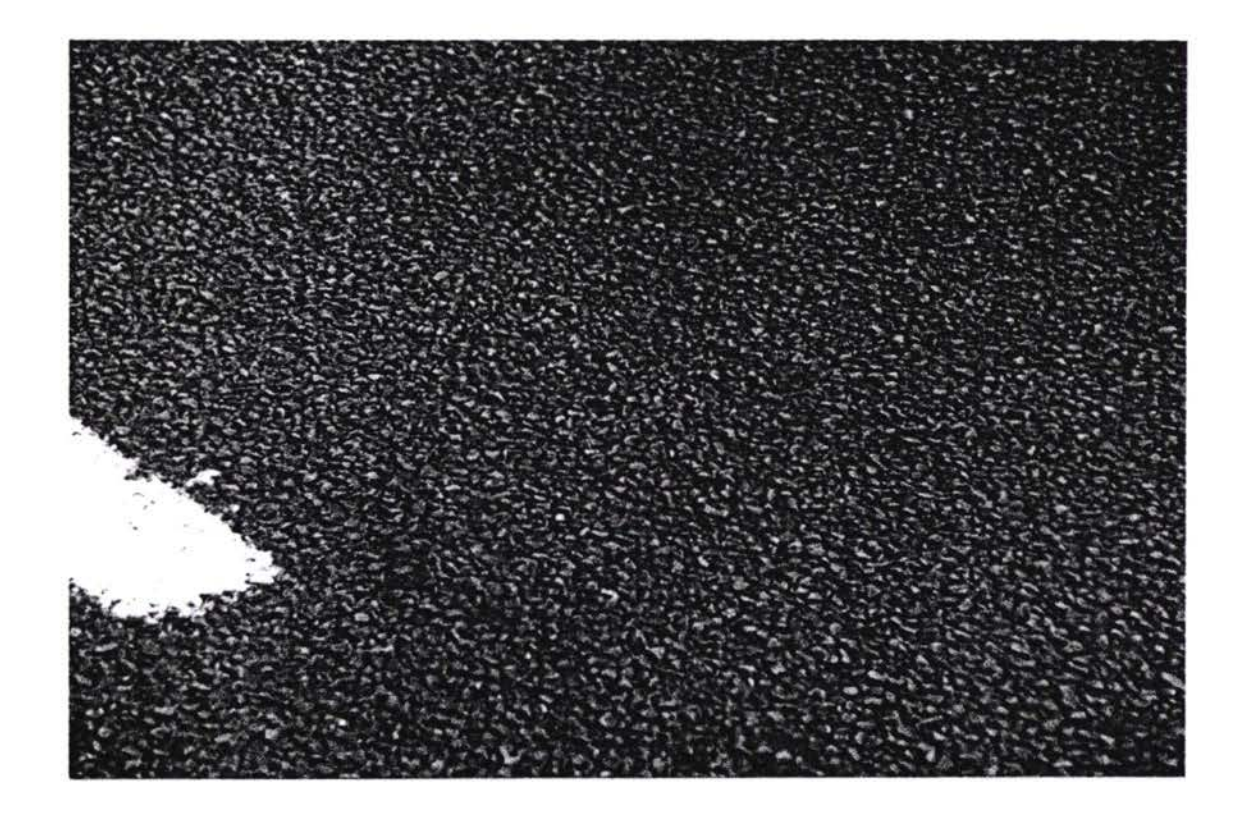

# **ПОВЕРХНОСТНАЯ ОБРАБОТКА**

Одноразмерная щербинка укладывается по поверхности дорожной полосы на битум или эмульсию. Размер щебенки может измениться от 6 до10мм.

Запись протокол: Материальный Тип 3

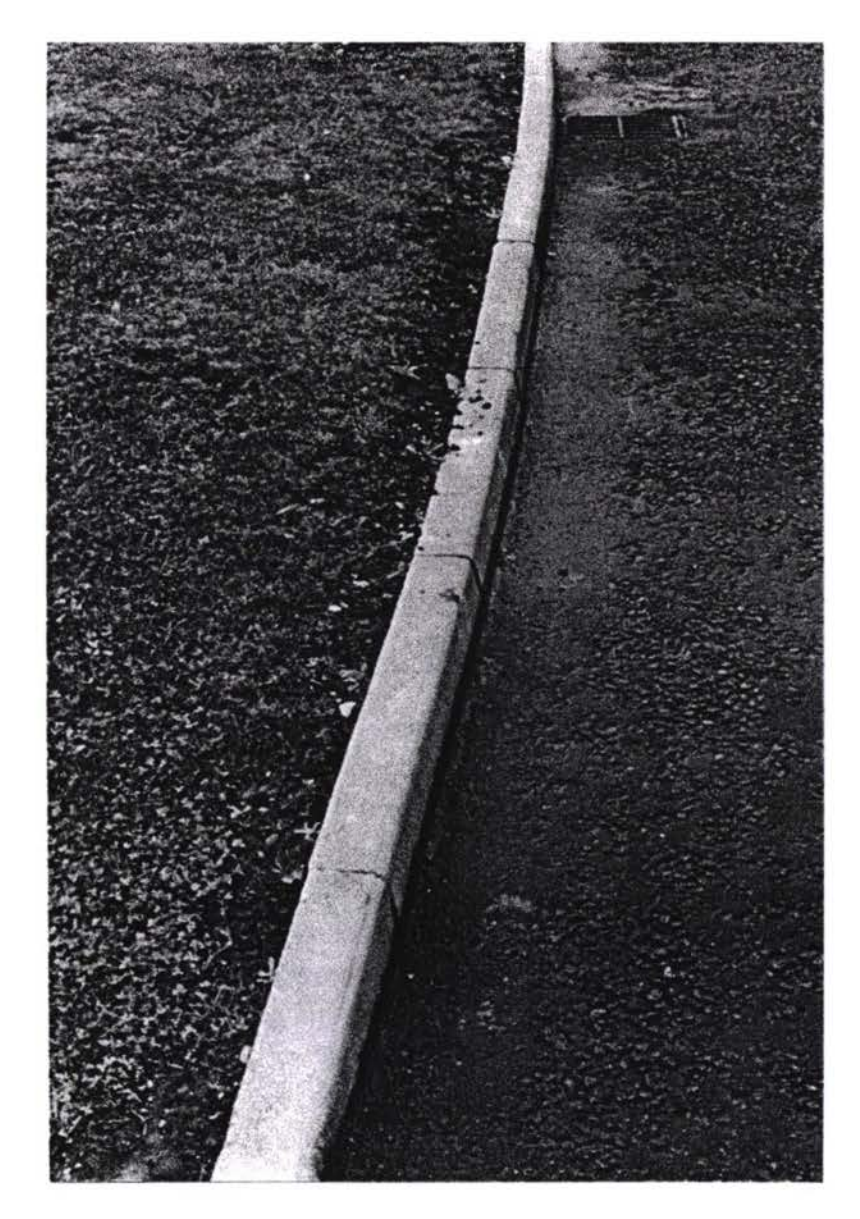

# **ОБОЧИНЫ**

Обочины расположены по краям проезжей части, формируя физическую остановку для смежных тротуаров или обочин. Обочины могут быть из камня, бетона или extruded асфальта.

Запись протокол: Полоса Начало пикет км Конец пикет км Левое / право

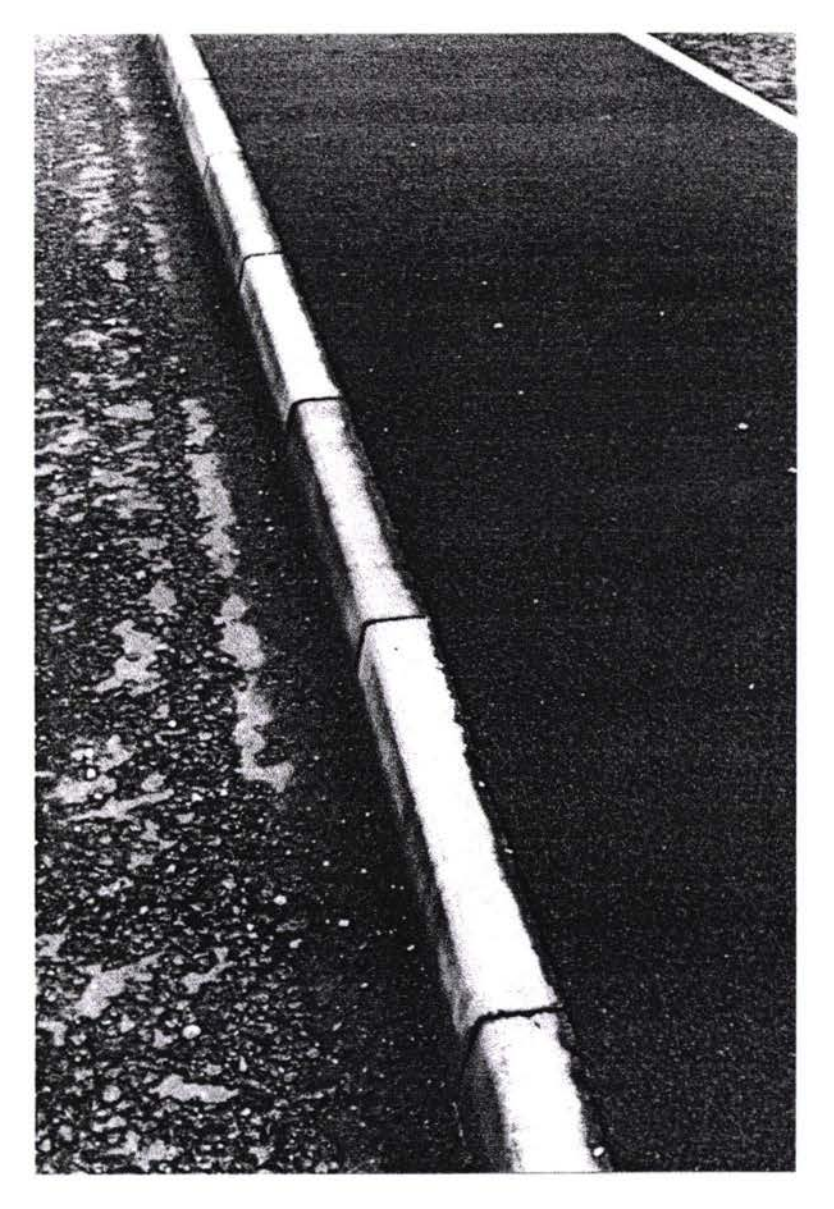

# ОБОЧИНА И ТРОТУАР

Обочина тротуары расположены по краям проезжей части, обеспечивая гравий, битум или конкретную поверхность для использования транспортными средствами и пешеходами.

Запись протокол: Полоса Начало пикет км Конец пикет км Левое / право

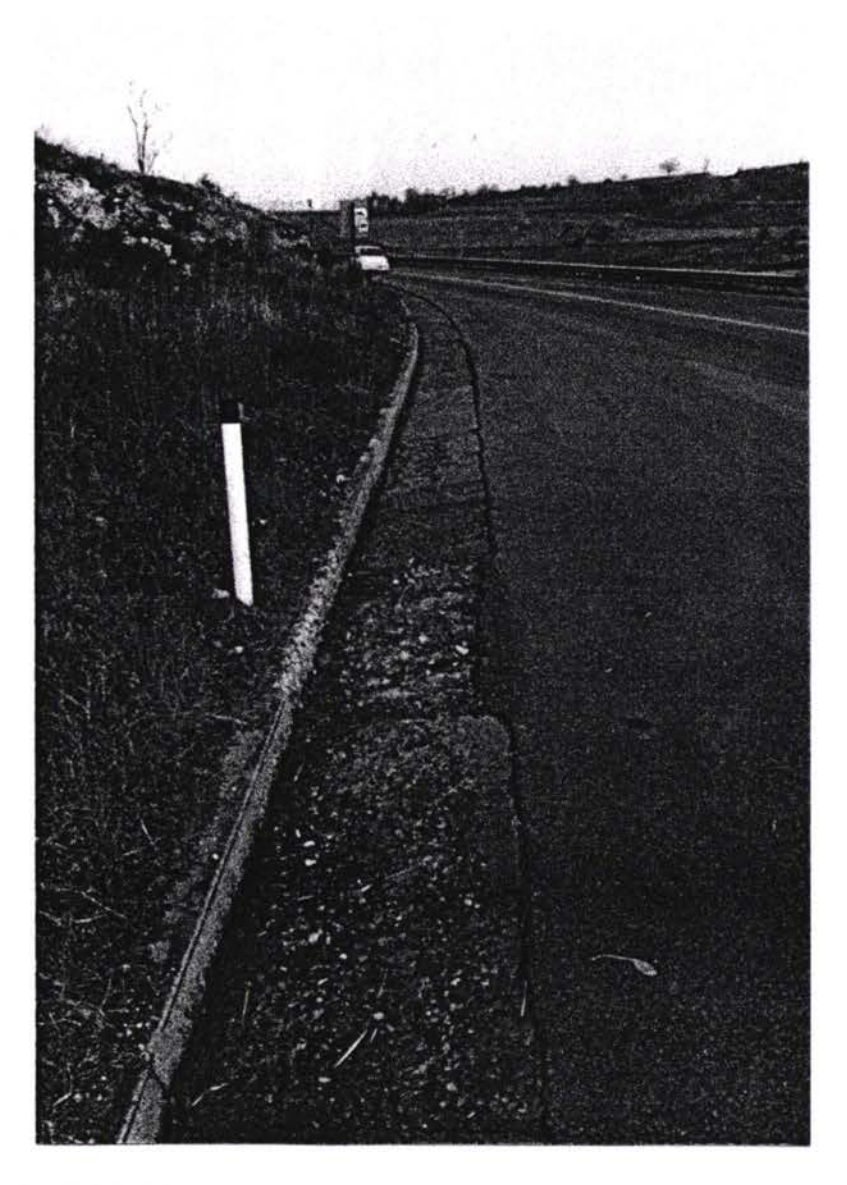

# ДРЕНАЖНЫЕ КАНАЛЫ

Каналы стока обычно располагаются по краям проезжей части. Они вообще строятся из ж/б плит / блоков, из бетона или асфальта.

Запись протокол: Начало пикет км Конец пикет км Левый / правый

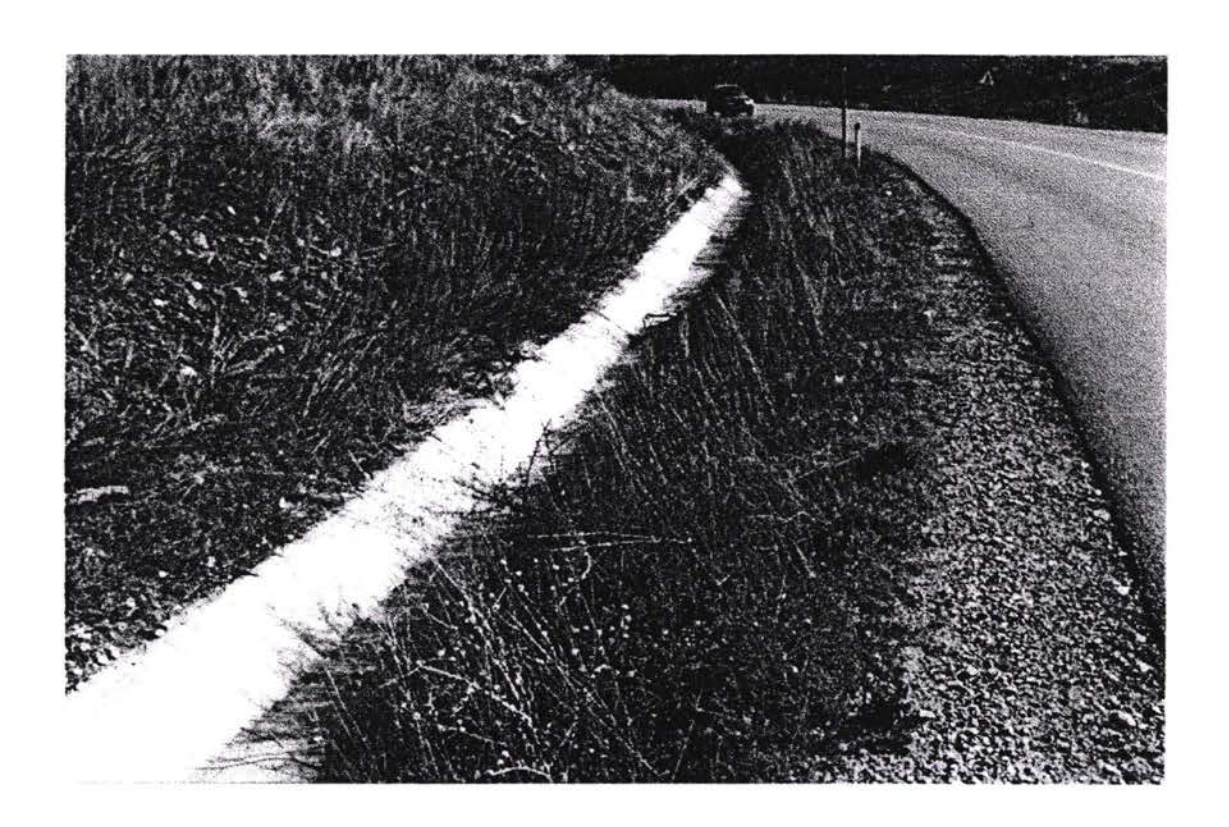

## **ДРЕНАЖНЫЕ КАНАВЫ ИЗ БЕТОНА**

Выравненные каналы стока обычно нахоятся на обочинах . Они часто соединены с краем проезжей части трубами, тем самым позволяя воде стекать поверхности дороги. Запись протокол: Начало пикет км Конец пикет км Левое / право

#### ВИЗУАЛЬНОЕ СОСТОЯНИЕ ОЦЕНКА 6

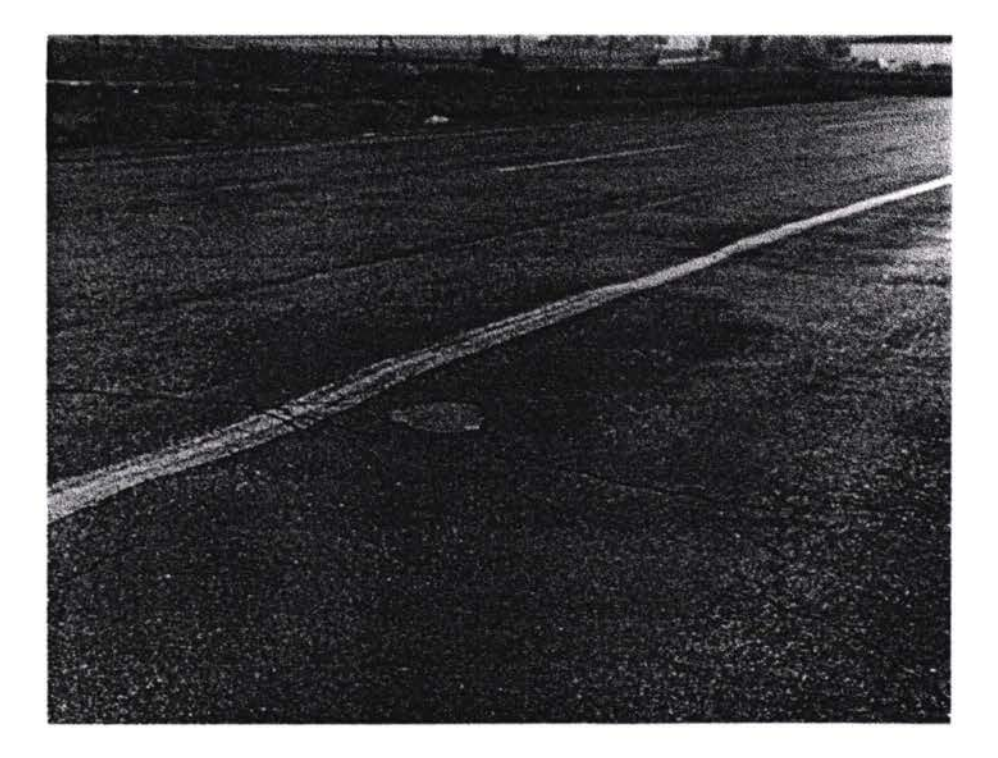

#### $6.1$ **ДЕФОРМАЦИЯ**

Деформация - это область понижения покрытия по отношению к окружающиму покрытю, как правило это понижение в проезжей части. Прошу не путать с калейностью покрытия.

Запись протокол: Полос? Начало пикет км Ширина Конец пикет км

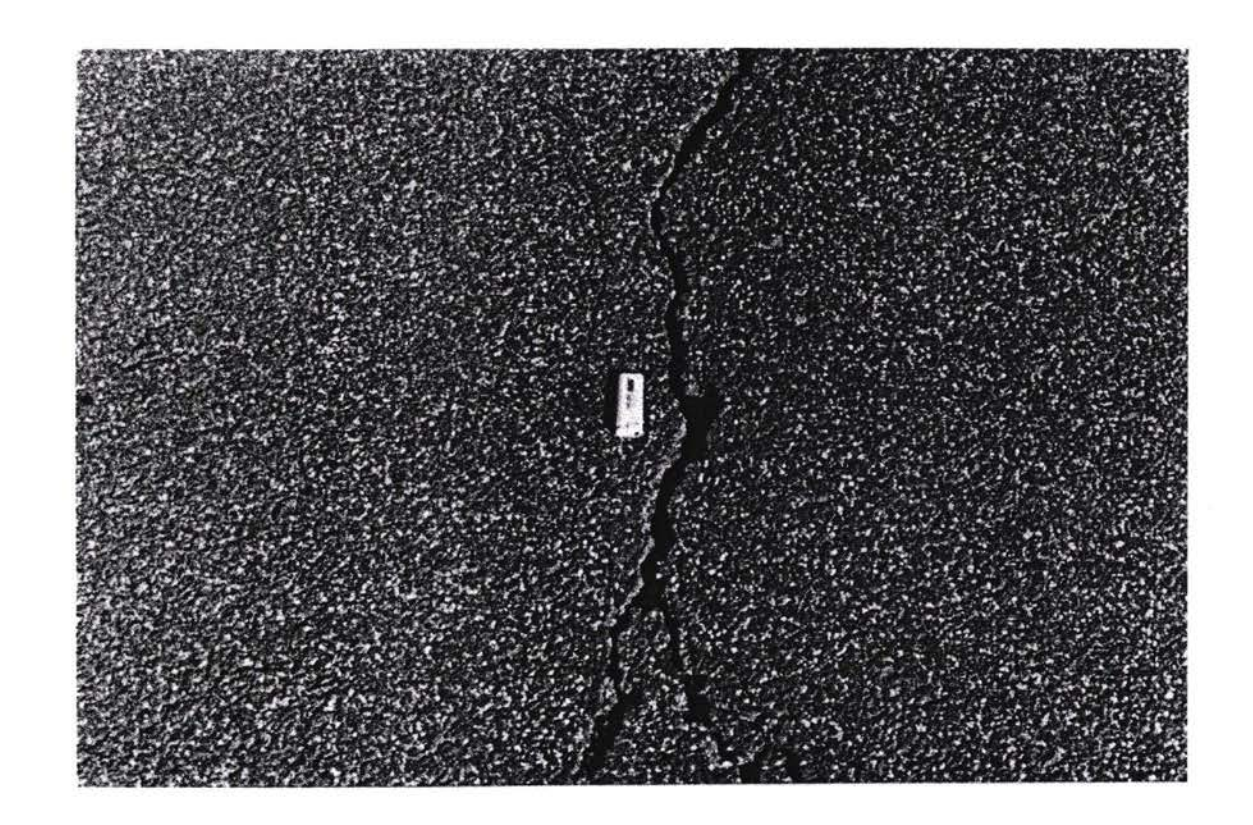

### **БОЛЬШИЕ ТРЕЩИНЫ (> 5ММ)**

Большие Трещины должны регистрироваться отдельно если их трещина раскрытия больше чем 5mm. Трещина может быть продольной, поперечной или диагональной.

Запись протокол: Полоса Начало пикет км Конец пикет км Ширина

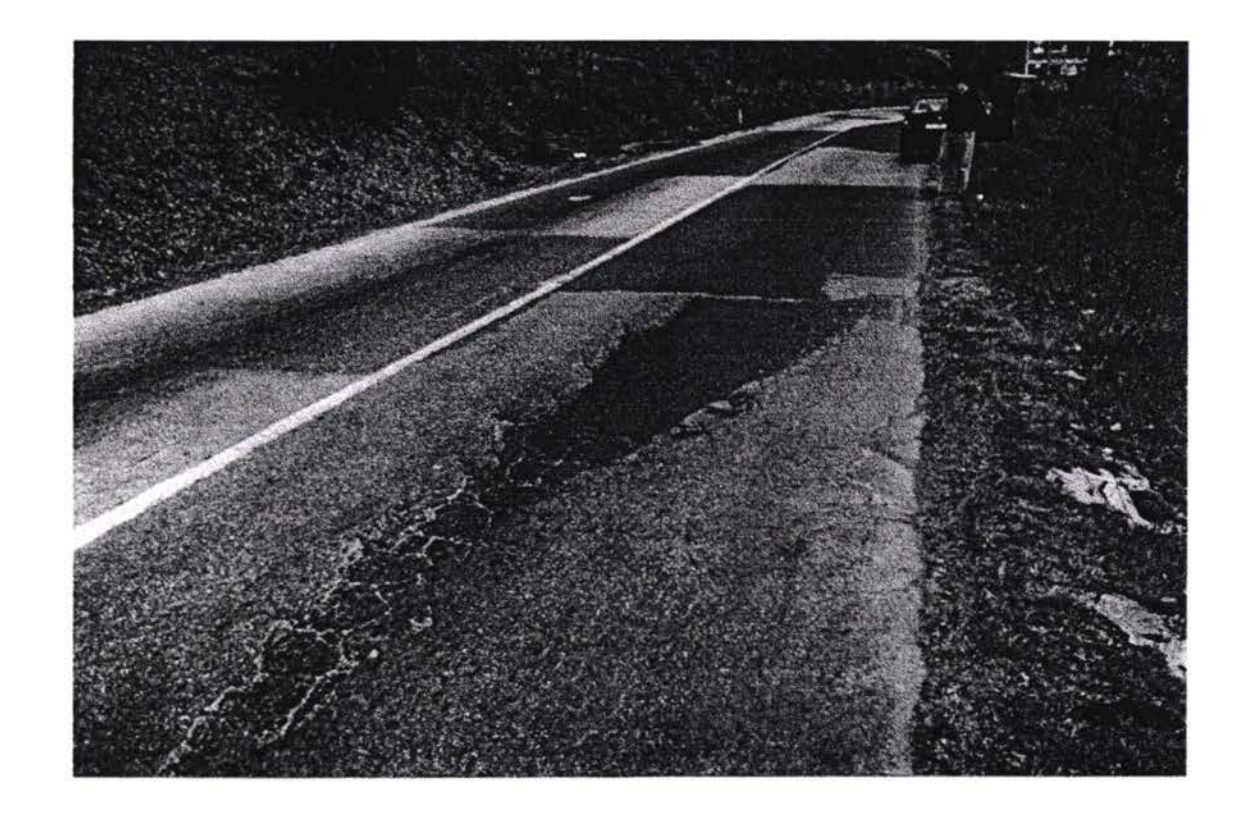

# ПЛОЩАДКА РАЗРУШЕНИЯ ПОКРЫТИЯ

Разрушения должно быть зарегистрировано, когда более 20 % области дороги повреждено. Такое разрушение как правило ремонтируется с помощью заплат.

Запись протокол: Полоса Начало пикет км Конец пикет км

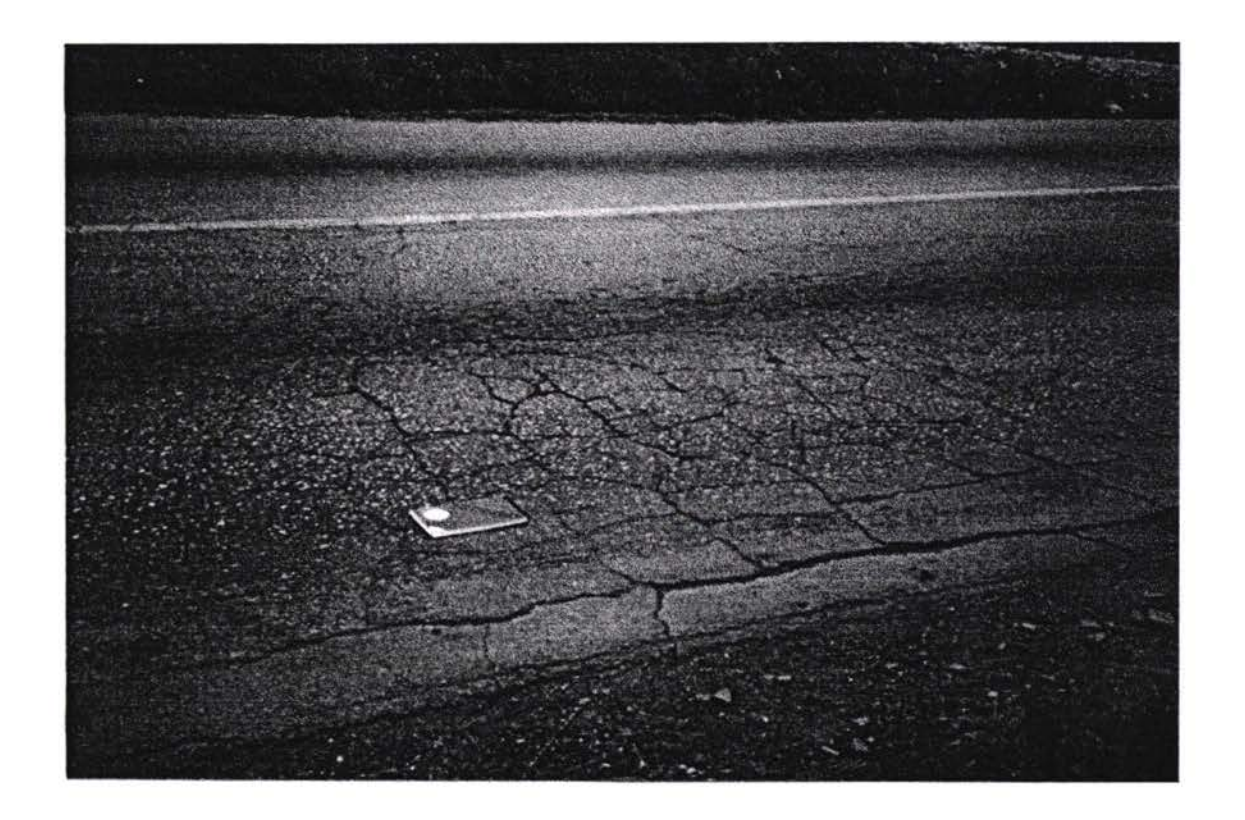

# **СЕТЬ ТРЕЩИН**

Сеть трещин, там где индивидуальные трещины объединяются, для формирования взаимосвязанных могоугольинков.

Запись протокол: Полоса Начало пикет км Ширина Конец пикет км

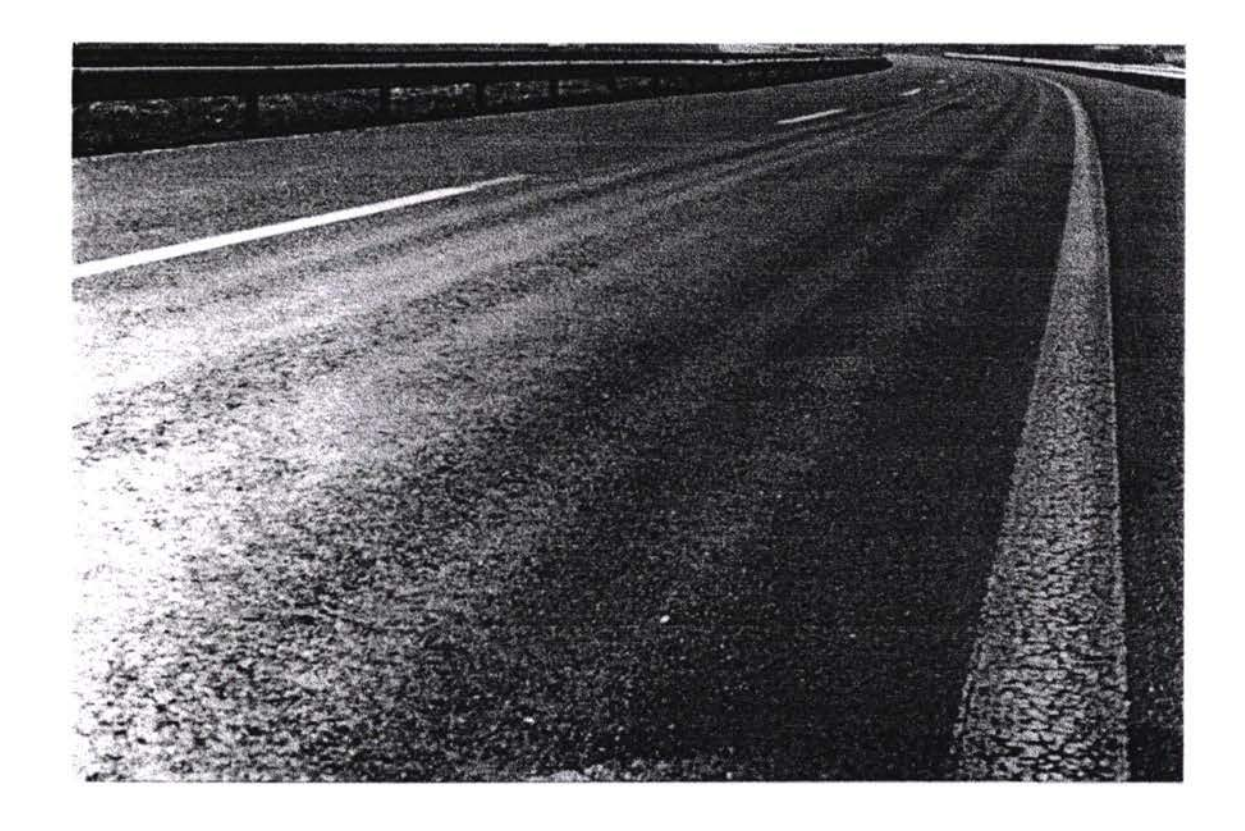

# КОЛЕЯ

Там, где на проезжей части встречаются продольные впадины глубиной больше 10мм, образуется колея.

Запись протокол: Полоса Начало пикет км Ширина Конец пикет км

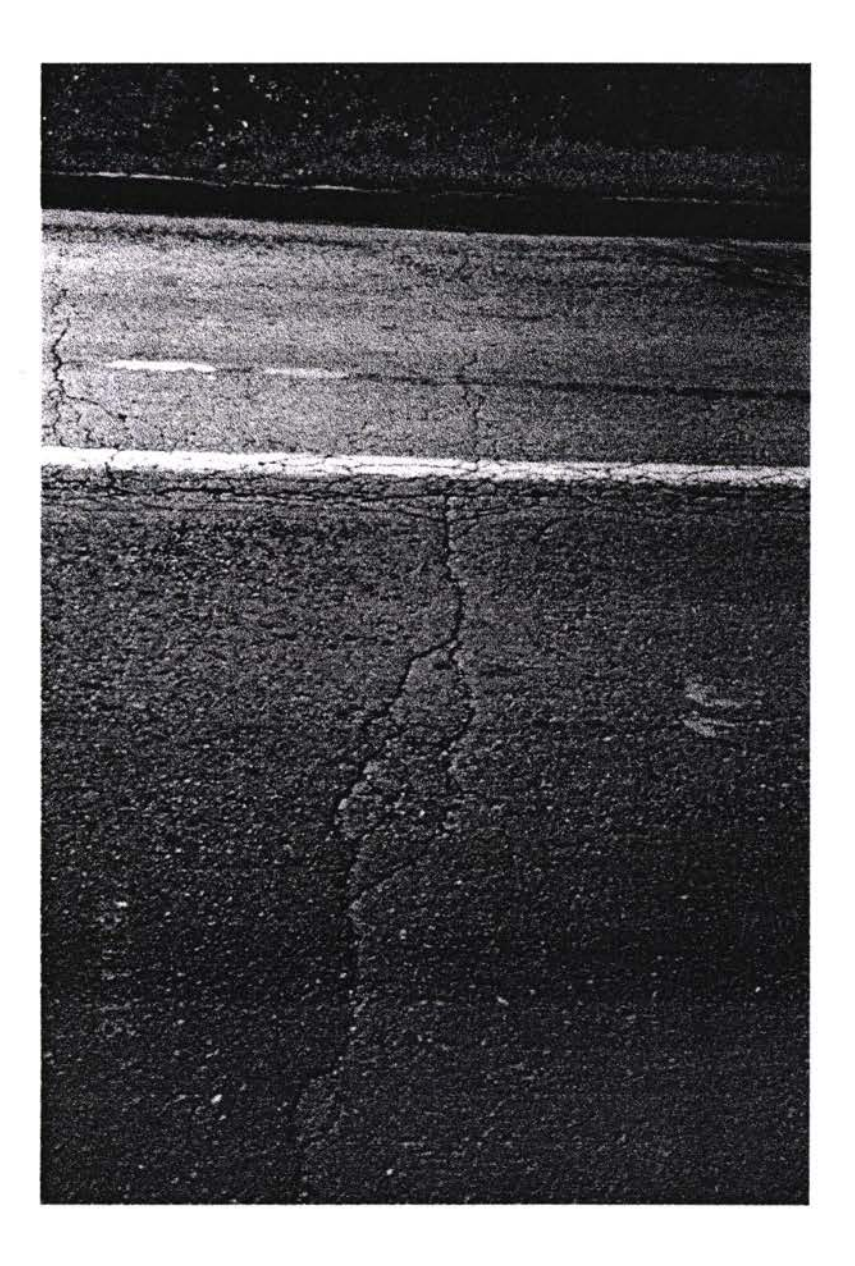

# МАЛЕНЬКИЕ ТРЕЩИНЫ (< 5MM)

Когда встречаются одина или несколько трещин, шириной 5мм и меньше, они должны быть зарегистрированыю. Трещины может быть продольной, поперечной или диагональной.

Запись протокол: Полоса Начало пикет км Конец пикет км

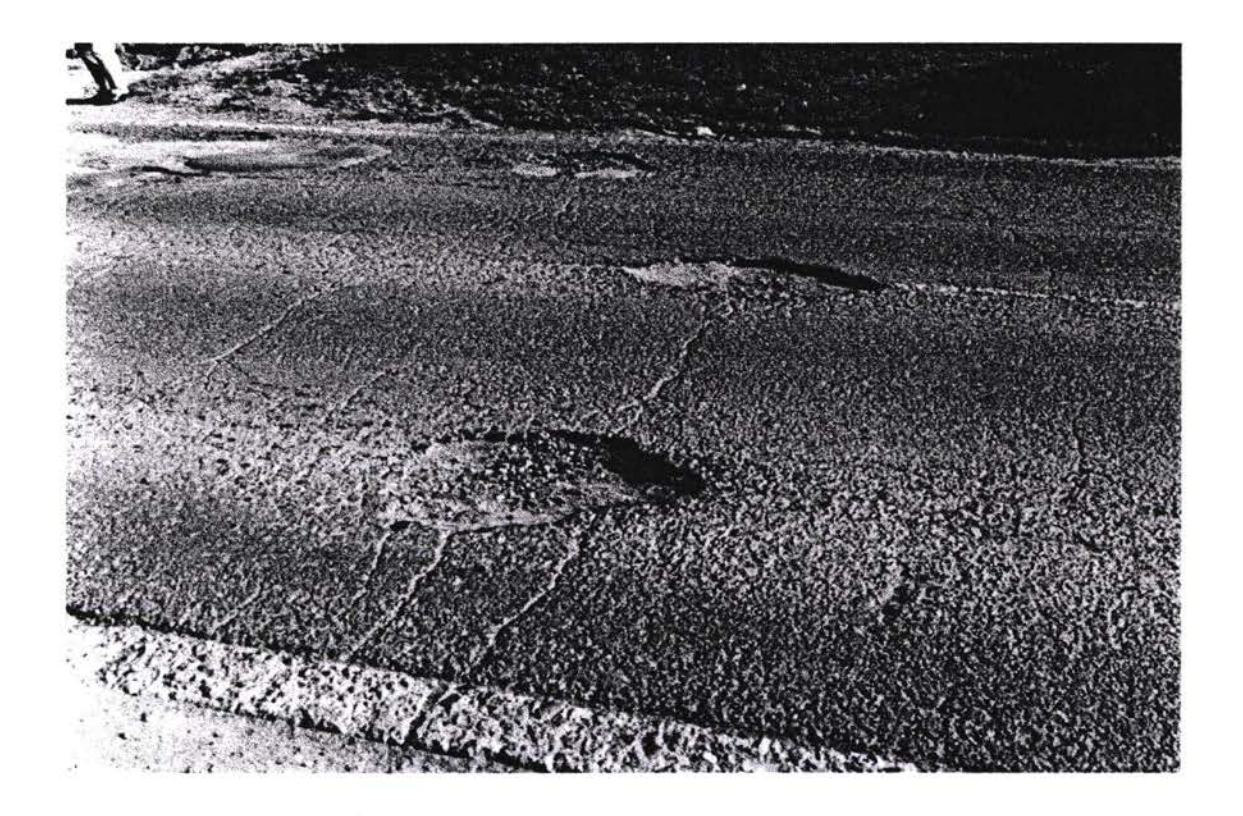

### **ВЫБОИНЫ**

Выбоина - это то место, где проезжая часть повреждена впадинами на поверхности дороги. Область, на которой образовалась выбоина должна быть зарегистрирована.

Запись протокол: Полоса Начало пикет км Область (0.5м<sup>2</sup>) Область (1 м<sup>2</sup>) Конец пикет км

#### $\overline{7}$ **КАЛИБРОВКА**

#### $7.1.$ **Выбор Конфигурации 'Config\Trip**

Есть несколько функций на Обследовании Survey+. который особо включает Поездку. (Эти функции не будут увидены устанавливается ли выбор Поездки или нет.

Выбор 'Config/Поездка образовывает функции конфигурации Поездки:

7.1.1. Калория Загрузки.

Эта функция обеспечит пользователя списком Машины ID ( они могли быть Регистрационными номерами{количество;число} ), со связанным показателем калибровки.

Вы можете выбрать ID из списка, чтобы загрузить в этот показатель калибровки.

# 7.1.2. ВНОВЬ-ОТКАЛИБРУЙТЕСЬ.

Эта функция позволит пользователю{потребитель} вновь-калибровать машину

текущую { современную } Пользователю показали Калибровку откладывать и позволяет пользователю входить в новый показатель.

Калибровки Показатель является просто числом{номер;количество} пульсирует Поездку обнаруживается за 1000m. ( преобразователь в кабеле{телеграмма}/ коробке Speedo передач посылает импульсы в Поездку).

Чтобы Вновь-откалибровать:

1. Спозиционируйте машину в начале полосы теста. 2. Выбор 'Config/Поездка/Вновь-калибруется из основного меню.

3. Путешествие{Перемещение} в конце полосы. Нажмите любую клавишу{ключ}, чтобы перестать считать.

4. Блок выделяющий 'Импульсы будет отображать количество{число;номер} импульсов, которые он взял чтобы перемещать полосу теста.

**5. Вычислите показатель калибровки. Количество{Число;Номер} импульсов за lOOOm**

**6. Занесите показатель калибровки. Если полоса теста • lOOOm длинно, тогда количество{число;номер} импульсов показанных будет правильной величины{значения}, так что корреспондентский возврат, чтобы принять новую величину{значение}.**

**Новый показатель калибровки загрузится течение выбранной машины ID.**

### **7.2. Поездка 'Горячей Клавиши{Ключ}'**

**Горячая клавиша{ключ} ( нормально показывает некоторую системную информацию, (смотри Руководство Для Пользователя). Пока на горячем ключевом экране если нажатия{пресса} пользователя 'T специальный экран Поездки появятся показ некоторой информации Поездке. ) У\***

### **7.2.1 Цепь{Последовательность}.**

**Это показывает текущий}современный} пикет километров.**

### **7.2.2 Направление{Руководство}.**

**Это показывает направление{руководство} котором Поездка думает этому перемещать. Пользователь должен установить это вручную, Поездка не может обнаружить направление{руководство}**

**автоматически. Направление}Руководство} устанавливается, чтобы переслать нажимая '+' клавиша{ключ} (не надо проводить СДВИГ).**

**Направление{Руководство} устанавливается, чтобы возобновить нажимая**

### **7.2.3 Статус.**

**Это показывает текущий{современный} статус поездки:**

**ВЫПОЛНЯЙТЕ • Поездка - нормальном выполнении режим{способ}. ДЕРЖАТЬ - Поездка установлена на временный воздерживаться.**

### **7-2.4 Функции. <sup>I</sup>**

**Нуль • Нажатие{Пресса} 'Z \* Нажатие \*Z восстановит счетчик Нуль, пользователь будет возвращен обратно} ответ} на нормальных экранах обследования входа{элемента;статьи} меню/данных т.п..). Это позволяет пользователю восстанавливать поездку достигая стартового узла продолжать осматривать немедленно.**

**Установите • Нажатие}Пресса} 'S • Нажатие 'S подсказывает пользователю, чтобы занести заданный пикет км. Если Поездка \* ВЫПОЛНЯТЬ режим, тогда она{он} считается из введенного пикет км как только пользователь нажмет ВОЗВРАТ.**

**Сдержите • Нажатие}Пресса} 'H - Нажатие 'H переключит Поездку между статусом HOLD будет ВЫПОЛНЯТЬСЯ статус. Если Поездка уже на ожидание нажимает 'H заставит поездку ВЫПОЛНЯТЬ нормально пользователь будет возвращен обратно}в ответ} на нормальных экранах обследования{обзор}.**

### **7.3 Установка Поездки.**

**Trippy - электронное оборудование разработанное, чтобы сделать машину осматривая более легко, автоматически генерацией информации пикет км для Обследования Survey+ система обследования{обзор}.**

### **7.3.1 Аппаратное описание.**

**! Trippy Имеет только один внешний указатель; он не разрабатывается, чтобы выполнять отдельный , отличие от другого аналогичного оборудования. Trippy Должно подключаться совместимой машине PC, выполняющей Обследование Survey+ осматривая систему.**

**Упомянутый внешний указатель является указателем мощности, когда мощность приложена правильно на Trippy этом свете осветится.**

**Если течение установки блок питания связан неправильно никакого вреда не будет сделано Trippy,он просто не будет работать указатель мощности не осветится.**

**Поставые компоненты**

1. 1 x Trippy Блока.

1 х Преобразователь. (Черный пластический  $2.$ \* цилиндр с тремя контактами лопаты, вероятно полключенными к кабелю, или прилагающими заключать специфический

Преобразователь машины.

1 х Преобразователь соединяя кабель. (три  $3.$ одном конце и белом амп. разъема лопаты в разъема Зріп на другом, или

прилагающих специфический Преобразователь машины

 $4.*$ 1 х Кабель Мощности. (Розетка{Гнездо} Амп. **3pin без разъема в** другом конце)

1 кабеля Связи х RS232. ДОПОЛНИТЕЛЬНЫЕ 5.

2 х Мощность Вырежет, если постоянный 6. источник мощности{право;полномочие}, который должен использоваться{привыкать}.

### **ДОПОЛНИТЕЛЬНЫЙ**

5 х Кабельные связи. ДОПОЛНИТЕЛЬНЫЙ 7.

Пункты, выделяемые с а \* могут или не могут поставляться если они не поставляются, тогда разъемы и контакты требовали подключать к Trippy блоку будет поставлен.

### 7.3.2 Установка Машины.

Три основных аспекта установки Тгірру -:

- 1. где позиционировать кабели.
- 2. Установка преобразователя.

3. Соединение кабеля мощности в постоянном источнике мощности

### 1. Кабельные позиции.

1.1. Решите где Тгірру блок, чтобы быть на месте. например, в блоке перчатки или на поле стороны с любых управлений или пассажира прочь чрезмерного тепла.

### 1.2. Speedo Удалять Преобразователь:

Найдите пригодное место в переборке машины, чтобы передать кабель преобразователя, так, что разъем Амп. близк к Тгірру блоку, и конец разъема преобразователя три **АОПАТЫ** если поставленное - около кабеля спидометра в машинном отделении. Не допускайте любой телеграфировать, чтобы касаться любые горячие машинные части. Попытайтесь и допустите по крайней мере четыре дюйма между кабелями и самыми горячими частями двигателя. (множество выхлопа esp..). Хорошо чисто

**практический метод должен следовать любому никакому теплу{жара} защищенному телеграфируя уже машинной бухте.**

**u**

**U**

**1.2. Speedo Включать Преобразователь: Этот Преобразователь может приспосабливаться конце щитка или конец коробки передач speedo кабеля, вывод преобразователя вероятно должен быть пройден переборка Находит пригодное место переборке машины, чтобы передать кабель преобразователя, так, что разъем Амп. близок Trippy блоку, концу преобразователя около кабеля спидометра коробке передач или щитка. Не допускайте любой телеграфировать, чтобы касаться любые горячие машинные части. Попытайтесь допустите по крайней мере четыре дюйма между кабелями самыми горячими частями двигателя, (множество выхлопа). Хорошо чисто практический метод должен следовать любому никакому теплу защищенному телеграфируя уже машинной бухте.**

**1.3. Найдите источник постоянной мощности, предподтительно на стороне кабины переборки. Хорошо, обычно доступное место \* за сигарной зажигалкой, но любой другой постоянный источник Спозиционируйте мощности около розетку!гнездо} Амп. кабеля мощности размер быть Trippy блоке,удалять кабель если необходимо. может использован.**

### **ПРИМЕЧАНИЕ: ЭТИ КАБЕЛИ ЯВЛЯЮТСЯ НЕ ОГНЕМ{ПОЖАР;ОБСТРЕЛ} СОПРОТИВЛЕНИЕ ПОЗИЦИОНИРОВАТЬ ИХ ТЩАТЕЛЬНО!осторожно}**

**2. Установка Преобразователя.**

**Желательно иметь это сделанное посредством соответственно пригодного механика. Обратитесь прилагаемой{включенный} листовке инструкции{команда} преобразователя, (если поставленное)**

**Преобразователь не поставил: Если Преобразователь не был поставлен Вы вероятно должны приспособить 3-путь, по которым разъем амп. вашем существующем преобразователе этом случае 3-путь, по которым разъем амп. терминалы разъемов запаса (приблизительно Ь) будут предусмотрены. Гофрировать три терминала трех проводах вашем кабеле преобразователя. Советуясь листовкой инструкции{команда} преобразователя**

**из преобразователя изготовителя/поставщика делать примечание из которого провод делает какое, как ниже.**

**Trippy Провода как следующие: ПОСТАВКА (Положительный) провод КОРИЧНЕВАЯ провод ИМПУЛЬСА СИНИЙ ЗЕМЛЯ{ЗАЗЕМЛЕНИЕ} ( Негатив) провод ЗЕЛЕНАЯ/ЖЕЛТЫЙ**

**Выровннте поставленный разъем Trippy розетку{гнездо} наблюдайте позицию над цветными проводами Trippy розетке{гнездо}, Вы вероятно должны заставить кабельную поддержку возвращать бит. Ваш кабель преобразователя будет иметь три соответствуя проводам, которые Вы уже узнаете функцию приложили подключили терминалы гофрировать. Включите провода преобразователя их соответствующие позиции на разъеме, удалите подключатель вытолкните полностью дом разъемов, Вам может понадобиться тонкая отвертка или аналогичная. Преобразователь поставил: Если Преобразователь поставлялся, тогда будет разъем уже приспособленный.**

**3. Соединение {Связь} Мощности.**

**Желательно иметь кабель мощности приспособленный соответственно пригодным электромонтером машины. Следующее является СПРАВОЧНИКОМ ПО компетентному человеку только, не предположено как подробная инструкция{команда}.**

**Соедините мощность использующую клипы{скрепка} мощности поставленные или используйте альтернативный метод. БЫТЬТЕ ОЧЕНЬ ОСТОРОЖНЫМ НЕ ВЫЗЫВАТЬ КОРОТКОЕ ЗАМЫКАНИЕ, это не повредит Trippy ящику блок, тем не менее это может повредить электрической системе машине, которая могла быть значительно более дорогой.**

**ПОЛОЖИТЕЛЬНЫЙ провод Trippy кабеле КОРИЧНЕВЫЙ ОТРИЦАТЕЛЬНЫЙ провод Trippy кабеле ЗЕЛЕНЫЙ/ЖЕЛТЫЙ.**

**большинстве ПОЛОЖИТЕЛЬНЫХ проводках машин КРАСНОЕ негатив ЧЕРНЫЙ или ЗЕЛЕНЫЙ. Если два провода сигарной зажигалке \* тот же цвет, затем обычно НЕГАТИВ будет иметь черную полосу на этом. ЕСЛИ СОМНЕНИИ ОБРАЩАТЬСЯ**

### РУКОВОДСТВУ МАСТЕРСКОЙ МАШИН{СРЕДСТВО;ПОВОЗКА}, ИЛИ ПРИГОДНОМУ АВТОМОБИЛЬНОМУ ЭЛЕКТРОМОНТЕРУ.

Если Вы соединяете провода неправильно, никакого вреда не будет сделано в Trippy ящике блоке.

Пока Вы только сделали одно соединение{связь} в каждом проводе, чтобы соединение [связь] для положительного провода и отдельный за отрицательного провода затем даже если бы они неправильный путь, по которому круг, Вы не можете повредить машине. НЕ делайте два соединения (связь) в том же проводе, это неправильное и могло бы привести к короткому замыканию и повредить машине.

### 4. Тгірру Соединение ящика

Один раз все кабели поступают в машину, которую они могут подключаться к Trippy ящику блоку.

1. Соедините Разъем Кабеля Преобразователя в Розетку{Гнездо Преобразователя Ящика Блока не возможно на взаимообмене мощности и разъемы преобразователя. Разъемы разрабатываются, чтобы соединить вместе в одной ориентации, так что неправильное соединение [связь] очень жесткое.

2. Соедините кабель связи в ящик блок. И в главном компьютере. Ужесточите обеспечивающий палец **ВИНТОВ ПАОТНЫЙ.** 

3. Соедините Кабель Мощности. Убедитесь, что указатель мощности освещается. Если указатель мощности не освещается, разъедините мощность из ящика блока, проверьте, чтобы кабель мощности связан правильно, смотрите выше. Вновь Соедините кабель Если указатель мощности все еще не освещается, тогда разъедините разъем преобразователя, Если указатель мощности теперь освещает, проверяет кабель преобразователя.

4. Тгірру Теперь готово для Обследования{Обзор}+ программное обеспечение, которое должно выполняться.

#### РАЗГРУЗКА И ОБРАБОТКА ДАННЫХ 8

1. Из основного меню на Обследовании{Обзор}+ на ПЕРЕДАЧЕ выбора DCD данных. Это будет выполнять Сиплую [Рослый] файловую утилиту{полезность} передачи.

2. В изменении РС на 'SurveyP директорий и тип '3AFPY3HTE NNNNNNNN' rae NNNNNNNN - filename, чтобы Вы хотели в течение этого загрузить. Например,.

### ЗАГРУЗИТЕ 230197IP

3. Ждите Все файлы, которые должны передаваться на DCD, и конверсионный процесс на следующее сообщение{послание} отобразится в РС:

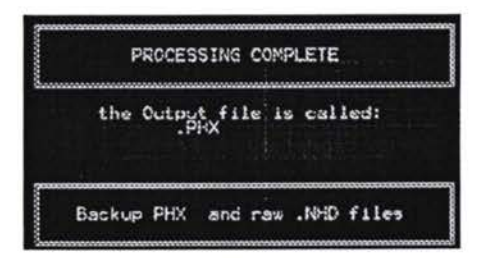

Вы будете теперь на С: приглашении (подсказка) на РС, и будет два файла в директорий

SurveyP\Pms Dat каждое с именем, которое Вы дали на этапе 2 выше. Один будет иметь расширение .NHD и другое будет иметь расширение .PHX.

Файл .NHD является необработанным осмотренным данным как копия, и .PHX - преобразованный файл данных.

#### АДМИНИСТРАЦИЯ СИСТЕМЫ И ДАЛЬНЕЙШАЯ 9 **ИНФОРМАЦИЯ**

Установка Обследования [Обзор]+ в РС.

1. Создайте директорий в вашем жестком проезде{накопитель} названном{вызывать} 'SurveyP. 2. Скопируйте 'файл SpInstal.exe к SurveyP директорий и работайте{выполнять} 'Spinstal. Это установит всем файлам нужное выполнение. Обследование SurveyP, и создавать следующую структуру директория:

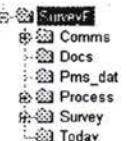

Установка программного обеспечения в FS2.

1. На DCD выполняйте Husky файловую утилиту{полезность} передачи: из С: быстрого типа 'НСОМ и корреспондентский возврат.

2. В изменении РС на 'директорий SurveyP\Comms и тип 'INITFS2 1' где 1 определяет порт передачи данных на который DCD связан. Если DCD подключается к типу Comm 2 'INITFS2 2'.

3. Ожидание всех файлов, которое должно передавать на DCD. следующее сообщение{послание}, отобразится в РС:

\*\*\*\*\*\*\*\*\*\*\*\*\*\*\*\*\*\*\*\*\*\*\*\*\* Complete! \*\*\*\*\*\*\*\*\*\*\*\*\*\*\*\*\*\*\*\*\*\*\*\*\* Now Re-Boot the FS2: Press Ctri-Alt-Del<br>on the FS2. 

Установка программного обеспечения в FS2.

4. Важно, чтобы Вы теперь Вновь-загрузили FS2. Смотри вышеуказанную Перезагрузку.

После перезагрузки, Обследование [Обзор]+ будет работать автоматически.

Изменение Загружает Порт Передачи Данных
Встроенный порт передачи данных на РС в течение загрузки DCD - COM1 может быть изменено:

1. В 'SurveyP директорий располагает пакетным файлом названным вызывать 'Download.bat. 2. Загрузите этот пакетный файл в редактор. 3. Расположите следующие строки линии в пакетном

файле:

### Rem \*\*\*\*\*\*\*

Изменение Rem это 1 для [за;в течение] любого другого, чтобы изменить порт передачи данных ВЫЗОВА COMMS\H2PCOM 1 Rem

\*\*\*\*\*\*\*

### **BLI3OB PROCESIT**

4. Изменение '1 на линии: BbI30B COMMS\H2PCOM 1 в порте Передачи Данных номера{количество;число}, который Вы хотите использовать (1-4)

то есть. Если Вы хотите использовать СОМ2, тогда модифицируйте линию, чтобы выглядеть похожим на этот BbI3OB COMMS\H2PCOM.

### **CONTENTS**

- **<sup>1</sup>** INTRODUCTION TO USING THE HUSKY
- **2** QUICK REFERENCE GUIDE TO SURVEY+
- **3** NETWORK REFERENCING CONVENTION
- 4 LANE REFERENCING / DATA ENTRY CONVENTIONS
- **5** DESCRIPTION OF INVENTORY ITEMS
- 6 DESCRIPTION OF DEFECT ITEMS
- <sup>7</sup> CALIBRATION
- **8 DOWNLOADING AND PROCESSING OF DATA**
- 9 SYSTEM ADMINISTRATION AND FURTHER INFORMATION

*\*

### **<sup>1</sup> INTRODUCTION TO USING THE HUSKY**

This section briefly describes how to set up the Husky FS SERIES to run an application. **1.1**

### **1.2 Fitting batteries**

FS SERIES is normally supplied fitted with alkaline batteries, but if not or you need to change them, you will need three AA-size alkaline batteries or three Asize NiCad rechargeable batteries. If you are fitting AA-size batteries, use the battery packing tube supplied with FS SERIES. If you are using NiCad batteries you must use A-size (not AA-size). 1.3

### **Do not mix batteries of different types, sizes, or states of charge. DO NOT FIT LITHIUM BATTERIES UNDER ANY CIRCUMSTANCES. Caution:**

We do not recommend use of the cheaper Zinc-Carbon batteries for routine operation, as they may leak (damaging the FS SERIES) and have shorter lives.

To fit the batteries:

I. *i*

**L <sup>i</sup>**

- **Turn off**
- Use a COIN to undo the battery cap.

Feed in the cells carefully, **positive end first. If**you are fitting AA-size batteries, insert hem in the battery packing tube supplied with the FS SERIES.

- Take the battery cap and, with finger pressure only, press it into the battery compartment and turn it clockwise.
- Only after the thread is started, use a coin to screw the cap tightly home.
- If you prefer, you can operate the FS SERIES from the FS SERIES AC Adaptor when portability is not required, provided that the unit is fitted with rechargeable batteries. 1.4
- If the FS SERIES has been stored without any batteries for a long period, the internal backup battery (used to protect the contents of the RAM disk) may be flat. This will begin trickle charging when you fit batteries but may take up to approximately 28 days (ifthe backup battery is totally flat and the FS SERIES is turned off). If you need to charge the backup battery faster then this, ask your suppliers for the FLASHBAK utility. 1.5

### 1.6 **Turning on**

1.7 To turn on, press the 'power' key firmly.

### 1.8 **Turning on for the first time**

- If you are turning on for the first time you will see a 'Welcome' screen, which shows that the FS SERIES is starting up for the first time (or has been reset). Press any of the 'normal' keys (such as the 'A' or 'RETURN' key) to load MS-DOS. This is also known as a 'cold start'. 1.9
- Since there is no AUTOEXEC.BAT file, MS-DOS will prompt you for the date and time, by displaying a prompt like this: 1.10

## **Current date is Tue 1-01-1980 Enter new date (mm-dd-yy)** :

Type the date in the indicated format and press 'RETURN' an you will be prompted for the time, something like this:

### **Current time is 0:00:01.00 Enter new time** :

Type the time now (in the format hh:mm or hh:mm:ss, 24 hour clock) and press 'ENTER'.

If you are not going to set up now, turn off by pressing the 'power' key again, to conserve power. **1.11**

### 1.12 **Turning on at other times** *<sup>i</sup>*

- Normally, when you turn on the FS SERIES will continue with what it was doing when last turned off, as if you had never turned off. This is quite unlike a conventional desktop computer, which reboots each time it is turned on. 1.13
- **If you cannot see anything on the screen,** you may need to adjust the screen contrast. This is particularly likely if the FS SERIES has previously been used in much warmer or colder conditions. Hold down the 'shift' key and press the 'up' or 'down' arrow keys until the screen is clearly visible. If this does not help, the batteries may be run down, or there may be something wrong with the FS SERIES 1.14

### **1.15 Configuring the FS SERIES**

### **1.16 Power management**

- The FS SERIES provides two power management modes: Standard Power Management (SPM) and Advanced Power Management (АРМ), which differ in the way that power is monitored an low power situations are handled: **1.17**
	- In SPM, the FS SERIES monitors the battery voltage level, and if this drops below a threshold, it will display low power warning messages

and turn off to conserve the remaining power for storing the application and data on the RAM drive.

- In АРМ, the FS SERIES monitors power usage and charging. It will ۰ display low power warnings if it calculates that the remaining battery capacity is below a threshold (eg 5%), and provides additional mechanisms for controlling charging.
- In both modes, if the battery level falls so low as to endanger the memory contents, the FS SERIES hardware will turn off to preserve the memory (without displaying a warning message). 1.18
- The FS SERIES is normally supplied fitted with alkaline batteries and with АРМ mode selected, set up as follows: 1.19

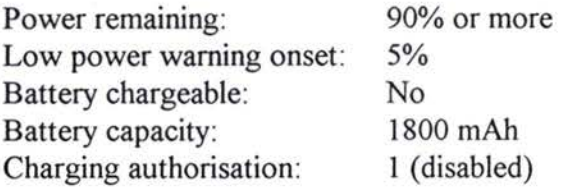

### 1.20 Setting up the application

- If you created a new directory for the application, operation will probably be simpler if you add that directory to the PATH statement in AUTOEXEC.BAT. 1.21
- If the application requires changes to CONFIG.SYS or AUTOEXEC.BAT, make them now (see section 5.4.4.) and then reboot to bring the changes into effect. For example, the application might require a higher FILES figure (CONFIG.SYS) or be designed to run from AUTOEXEC.BAT. 1.22

### 1.23 Running the application

- 1.24 As a final step, make sure that the application runs correctly!
- If it does not, find out what is stopping it. To exit the application or reboot you may need to use emergency breakout or a hard reset as some applications will disable Ctrl-Alt-Del reboot. 1.25

/

## **2** QUICK REFERENCE GUIDE TO SURVEY+

- The first thing survey  $\triangle$  does is load in the HEX file, you will see the survey items being loaded. 2.1
- survey *•>* then checks for the existence of a partly surveyed section called the Active Section, if one is found it will reload that section ready to continue surveying exactly where the section was interrupted. For more information on the active section see section below. You will see the section being reloaded line by line. **2.2**

survey  $\triangle$  is now ready to be used.

- If the Current section was created by survey  $\sim$  running a different HEX file it will not be loaded and will be saved as 'cur\_sec. bak', if a file by that name exists survey  $\div$  will warn the user, and exit back to the DOS prompt. **2.3**
- When a section is ended, or another section is loaded the current section is stored in the permanent file. **2.4**
- When a section is loaded from the permanent file into the active section file, if there is already an active section it will be stored at the end of the permanent file before the new section is loaded. 2.5
- **n** The section list file is automatically updated when sections are added or removed from the permanent data file. 2.6
- Normally the only file that will needed to be downloaded is the permanent data file. **j 2.7**
- This Section describes how to get around survey  $\sim$  (hand-held). Most operations in survey  $\sim$  can be cancelled by pressing the 'ESC' key. **2.8**

### 2.9 *Menus*

•-Л,.\*

**'**

Most functions on survey  $\mathbf{\cdot}$  are accessed via menus.

Menus are lists of options that are selected using the arrow keys to move the highlighted item and pressing the 'RETURN' key to choose an item. Alternatively most menu items can be selected by pressing the capital letter associated with the item.

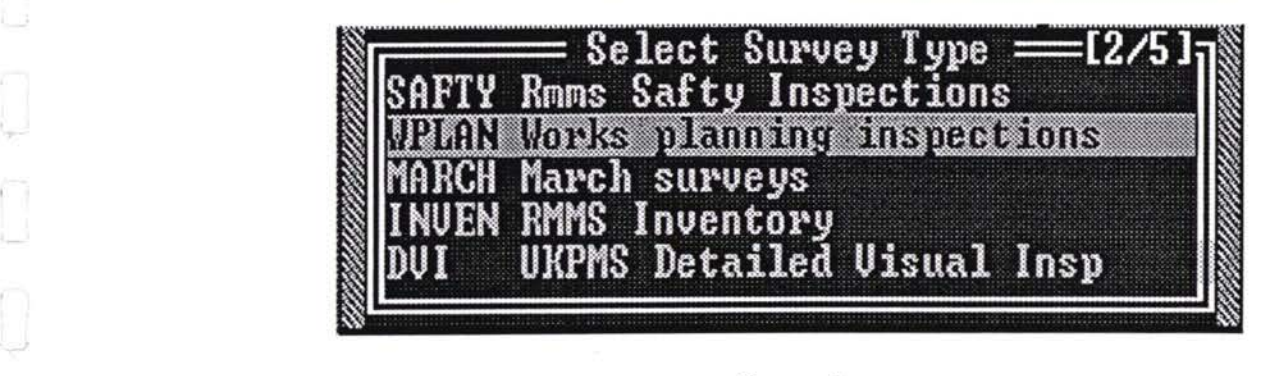

*Screen 1*

Sometimes a small arrow will be displayed in the bottom right hand comer of a menu to indicate the presence of more menu items, see Screen 2.

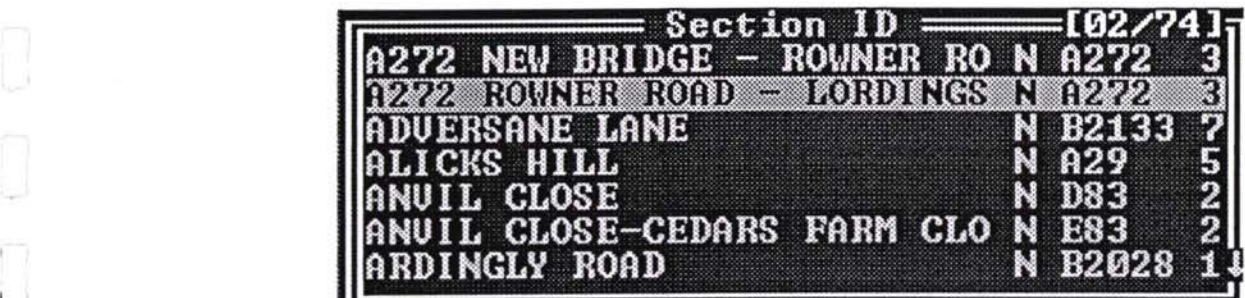

*Screen 2*

# 2.10 *Fields*

Most data is entered into 'Fields', these are highlighted areas on the screen where the user can type information, and use the edit keys, such as 'Delete', 'Backspace' and the arrow keys. Fields are discussed in more detail later.

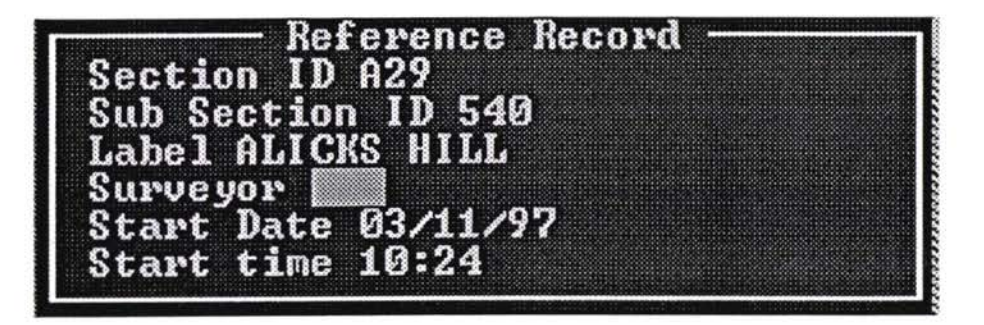

*Screen 3.*

## 2.11 *Short Cut Key*

Pressing the Short Cut key (normally '') will bring up a box containing some status information, including time, date, disk space, and the current section if one is active.

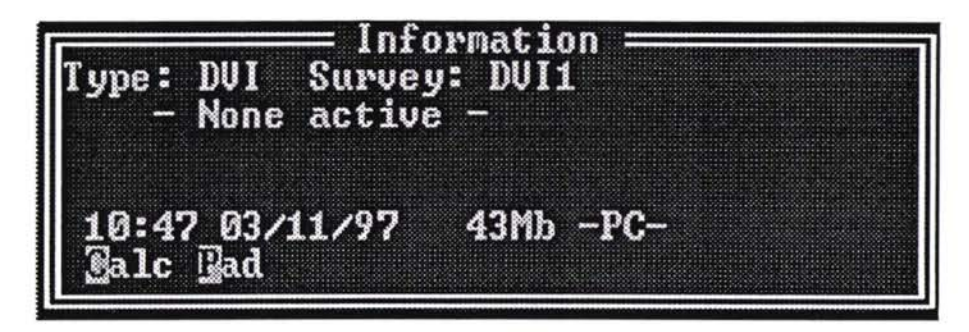

*Screen 4.*

The Short Cut key can be used as a short cut to some functions including: Calculator, Notepad, Editor, edit Running items and the Trip functions. The Short Cut key is also known as the Pop Up key. ;\*

## 2.12 Survey

**<sup>U</sup>** Choosing 'Survey' from the main menu presents the user with the survey menu, the options depend on whether there is a current section, that is, if the surveyor is in the middle of surveying a section.

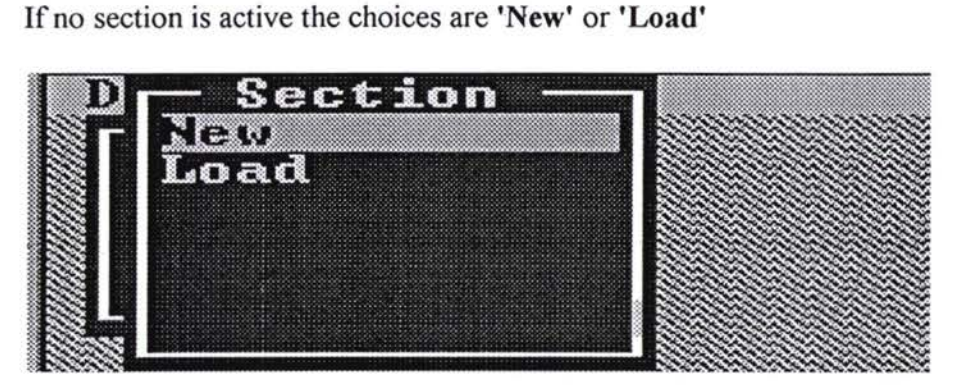

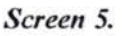

**Li** If there is an active section there are some more choices: 'Survey', **'Edit', 'End'** and **'Re-Ref**

### 2.13 *New Section*

This function starts a new section. If there is a current active section and the description file allows unfinished sections, the current section will be stored at the end of the permanent file.

The surveyor will probably have to enter some section reference information.

## 2.14 *Load Section*

This function presents the user with a list of previously surveyed sections,( if there are any ). If a section is selected (this is done in the same manner as selecting any menu item), it will be loaded into the current section file.

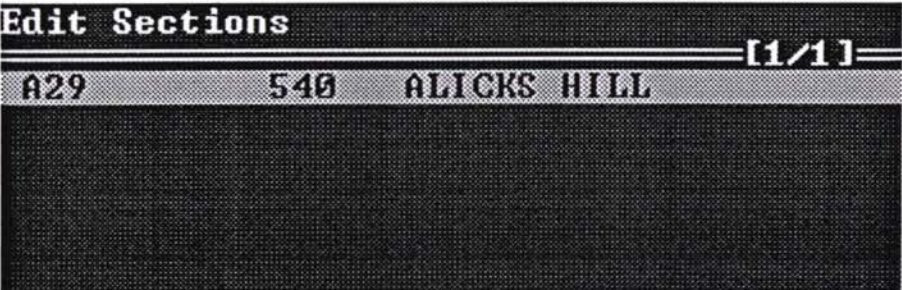

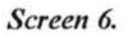

If there is a current active section and the description file allows unfinished sections then before an old section is loaded the active section will be stored in the permanent file. If unfinished sections are not allowed then the request for loading a section will be ignored and the current section will remain active.

Sections marked with a 'Tick' √ character have been ended.

Sections marked with a 'X' character were generated with a different HEX file and can not be re-loaded with the current HEX file.

Re-loading a section marks it as being not ended even if it had been ended before. The user may have to go through the end section procedure again. All the information from the previous end items will be retained.

# 2 15 *Survey Section*

When this is selected the user can continue entering survey items.

### 2.16 *End Section*

When this is selected the user is presented with the end of section items (if there are any).Some survey types request some final survey specific information to be entered before a section can be ended. If all the end items are completed then the section is marked as being finished and stored in the permanent file.

### *<sup>&</sup>lt;*—*\* 2.17 *Edit Section*

*j*

**H**

*\*

**!** When this is selected the user is presented with the edit menu. **<sup>U</sup>**

### 2.18 *Re-Reference Section*

This function allows the user to change the section reference, and any other section start information, for the active section.

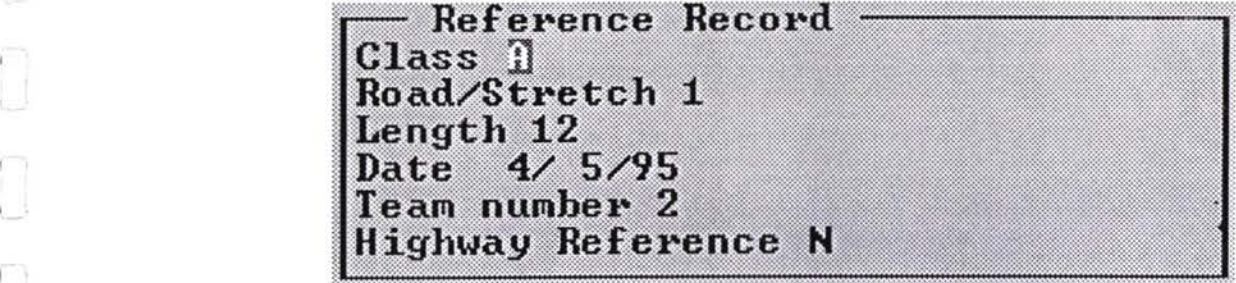

*Screen* 7.

Choosing 'Survey' from the section menu, allows the user to continue entering data for the current active section.

The 'Item Entry' screen will be shown. The user is prompted for an item code. The list of valid item codes is presented as a menu below the Item Code prompt.

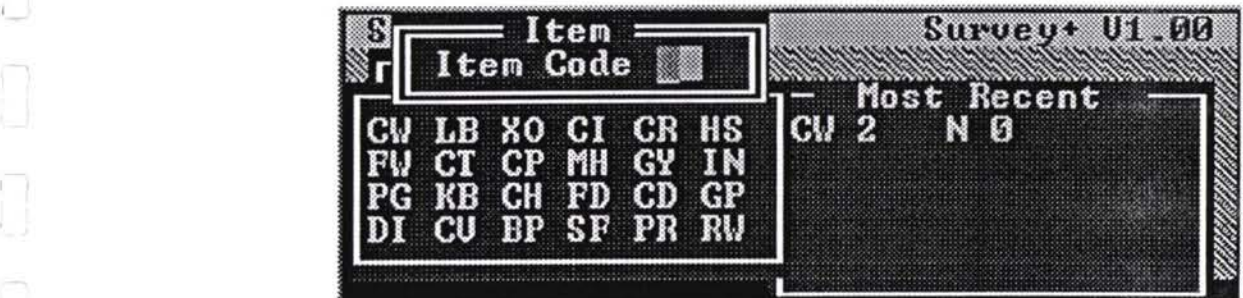

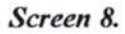

Pressing the 'TAB' (or other description file designated ) key activates the menu.

Pressing the Pop Up key brings up a status box from this box the user can gain quick access to some other functions.

The user can enter an Item either by selecting it from the menu or by typing the code directly into the Item Code Field.

# 2.19 Item Entry

Each Item has a title line across the top, telling the user the item name, what group it is in, and, if it is a continuous item, some information about its continuous state:

New 'chain' - The continuous item is just starting, chain is the last entered chainage

Last At 'chain' - The continuous item was started earlier, the last measurement was at 'chain'.

# 2.20 *Data Fields*

The Field name is shown down the left hand side of the screen and the data shown next to the field name.

The current field will be highlighted ready for data entry.

Each field is constrained to various sets of allowable input, these sets are generally as follows:

Character Type: Some fields only allow certain sets of characters to be entered, e.g. numbers only. The characters typed may be forced capitals.

Menu Item: Only the values that are presented on the associated menu are allowed. As soon as the field becomes active (highlighted ), the first 8 menu items will be listed on the right hand side of the screen, ( this default display can be turned offin the description file ).This list is separated by a dividing line. Ifthere are more menu options available, a small down arrow is shown on the dividing line.

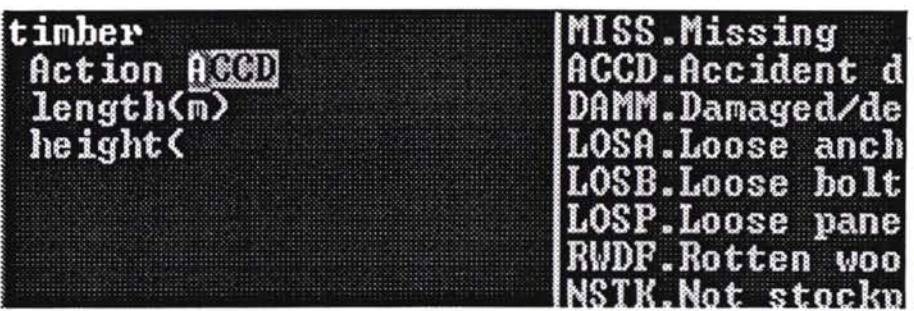

Screen 9.

The user can activate the full menu by pressing the 'TAB' key.

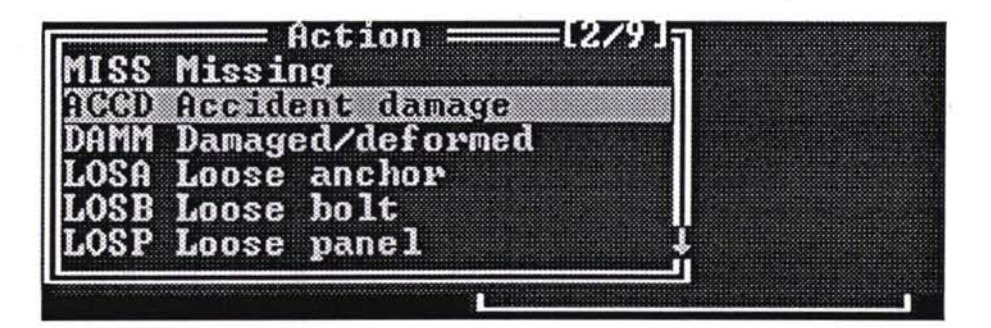

Screen 10.

The menu will automatically become active if an invalid entry is made.

Valid Range: The input data is constrained by a single range; one upper value and one lower value.

The range values are inclusive.

If an entry of a value outside the valid range is attempted, the user will be shown the correct range, and the entry disallowed.

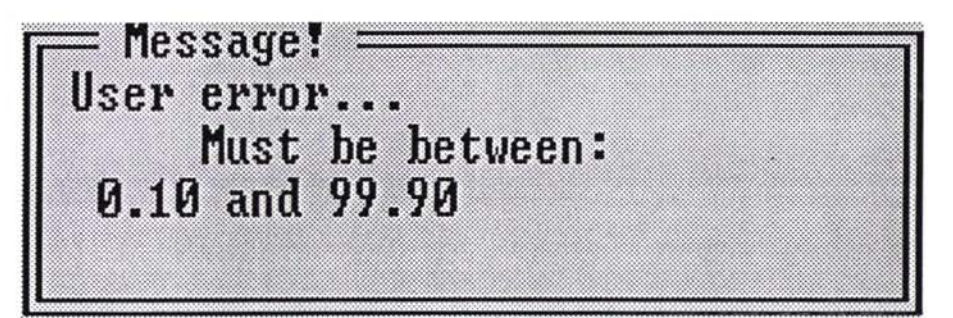

Screen 11.

There is a global range as defined in the description file, all number fields are constrained by this range. A field specific range over-rules the global range.

### 2.21 *Chainage Blocks*

If the current item is a continuous item, then pressing the 'TAB' key in a chainage field, will allow entry of a start and finish ( from and to ) chainage for that item.

Ifthe item is already running then an intermediate measurement will be created at the from chainage and the item will be finished at the to chainage.

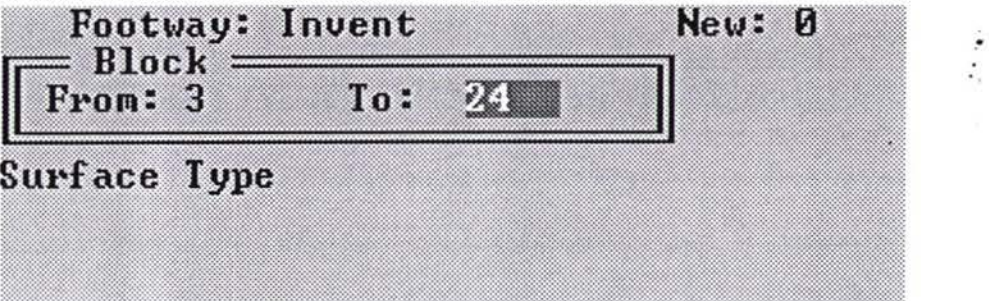

**Screen** 12.

If the item is not running it will be started at the from chainage and finished at the to chainage.

### 2.22 *Recent List*

An optional feature (set in the description file) is to show the Most Recent list, this shows the last five items entered, most recent first.

The Most Recent list helps the user keep track of what they are doing and is particularly helpful after interruptions or at complicated situations.

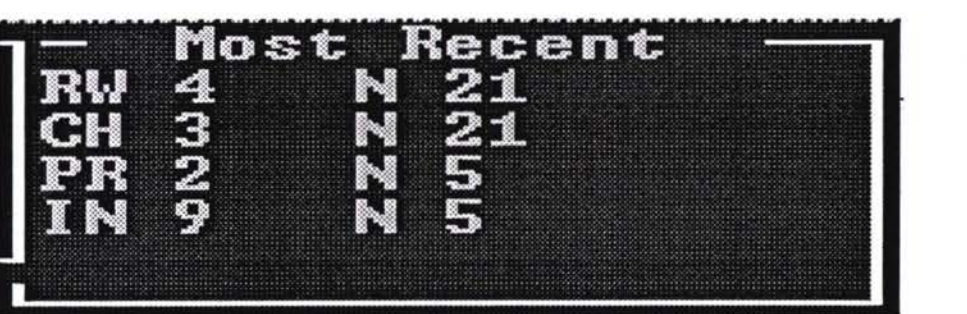

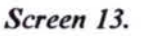

**\j**

The Most Recent list shows the Item, Xsp, Status and for running items the chainage.  $\cdot$ 

#### 2.23 **Single Item Entry**

If the description file is set up so that only one item is accessible to the user then survey will not show the item entry screen, instead it will only show that Item. When one Item is finished it will present that item to the user again.

This mode is used if only one record type is collected. For example this type of survey may be used for picking up lighting column details only.

#### 2.24 **Edit Section Data**

Choosing 'Edit' from the section menu, shows a menu of options of different editing methods. This list varies slightly depending on the current description file. The full list of options includes 'Data File', to allow you to edit the raw data, 'Runners' to access the running items edit menu and 'Totals' to edit the totals grid.

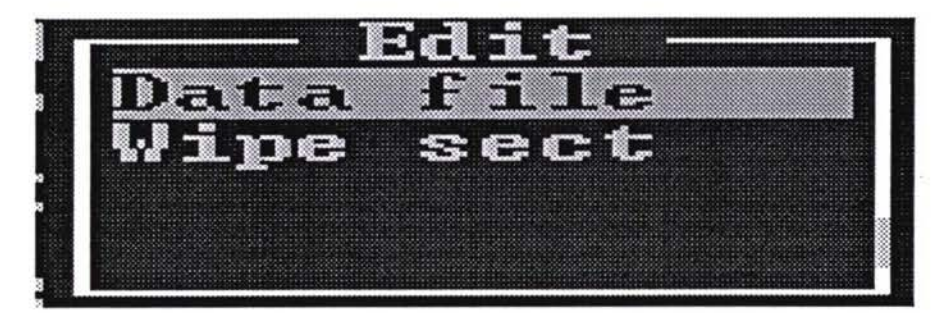

Screen 14.

#### 2.25 Raw Data (Data File)

This function shows the section data as a menu of items the user can select any item in the current section, and can then change that item as in the normal 'Item ٠. Entry' mode.

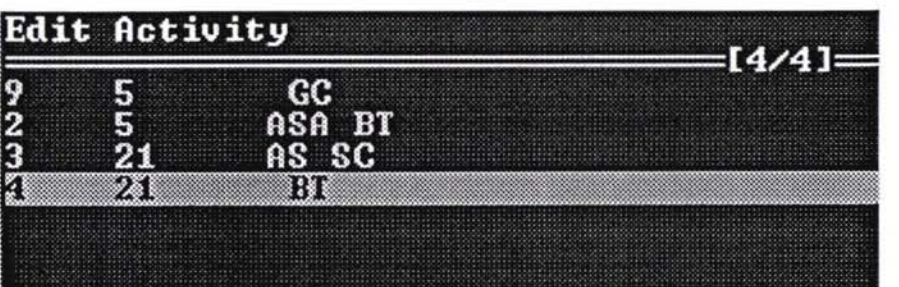

يمجمع

 $\ddot{\phantom{0}}$ 

CtO

*Screen 15.*

 $\mathcal{P}_1$ 

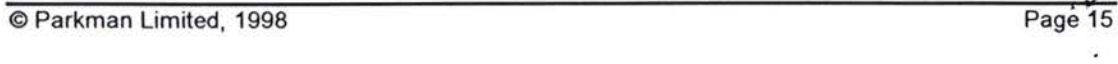

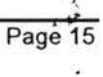

*A*

ò.

### <sup>i</sup> 2.26 *Delete Point Item*

The user can also delete point items by pressing the 'Del' key, this will mark the highlighted item as being deleted.

The user can un-delete a line by pressing 'Del' a second time.

### 2.27 *Running Items* ( Runners )

The running items menu has three options, figure 17.

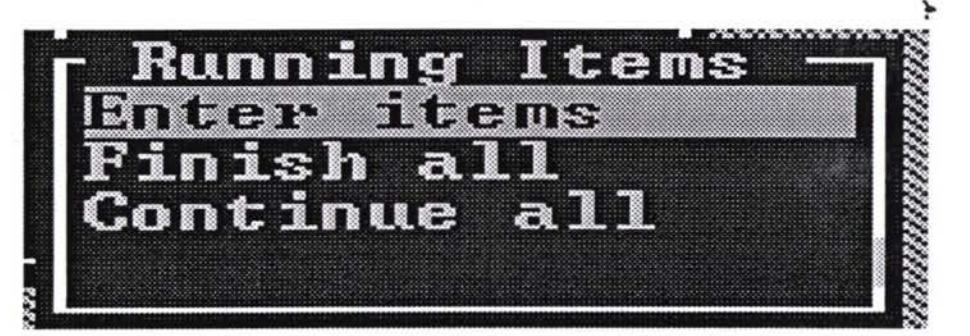

*Screen 16.*

### 2.28 *Finish All*

lJ

Choosing this function will ask the user for an end chainage, this will end all items, with their current attributes, at the specified chainage if a chainage overlap occurs with an item, that item and any item in the list after that item will not be finished.

TAKE CARE : The user is not prompted for each item, all items are finished in one operation.

### 2.29 *Continue All*

The user can select each running item and end it at a specific chainage, each item that is ended can be selected to restart at chainage Zero in the next section.

*\*•*

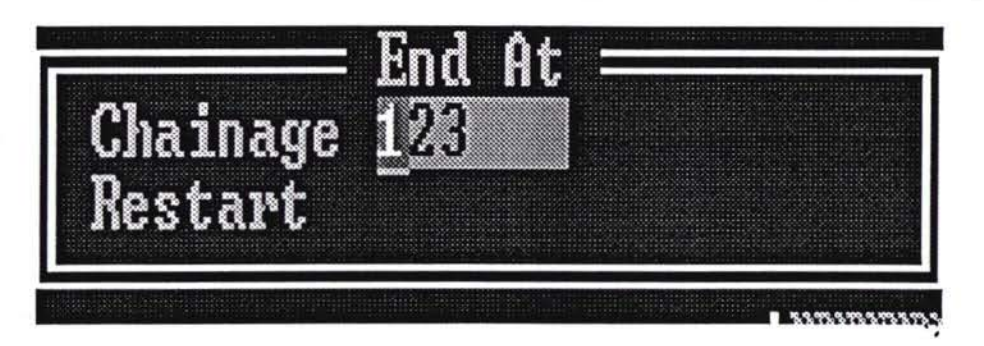

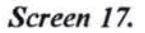

### 2.30 *Enter Items*

This function shows the running items in this section as a menu of items.

The user can select any item in the current running item list. **Selecting a running Item does NOT change the last entered item attributes (as other surveying software did** ), it will call the Item up as if it had been selected in the normal 'item entry' way.

Use this function to add intermediate values or finish running items. To change past attributes of running items use the Edit Raw Data function.

### 2.31 *Totals*

The survey Items are listed down the left hand side, and the cross sectional positions (XSP's) are shown across the top. The number shown at the intersection of an item and XSP, represents a total length or a total count for that item in that XSP.

If an Item is in a group that is not active then an 'x' will be displayed next to the Item code, and no data can be entered for that item.

Please note, sometimes not all Items or XSP's can be shown on the screen at once, but they can be reached by using the cursor keys to scroll around the grid.

### **<sup>I</sup>** 2.32 *Editing a total*

Moving to a number in the total grid and pressing 'ENTER' will allow the user to edit the total. Some Items with attributes will require a second menu selection to choose which attribute to edit, see figure 19.

### TRACECA ROAD MAINTENANCE PROJECT Pocketbook Module D

| THE AMERICAN<br>the book of the contract and contract to                 | <b>LABBERT ARTIFICATION</b><br><b>CASSACHERS</b>                                                                                                    | ----<br><b>Strategie</b><br>the first construction of the property of the property                                                                                                    | .<br>the state and the first time to the state of the<br><b>ACCEPTED AND THE REAL PROPERTY</b><br><b>THE REPORT OF A 44 YO F. A. LEWIS CO., LANSING MICH.</b><br>and the company of the company of the company of the company of the company of the company of the company of the<br>REALTY AND ADDRESS CALIFORNIA (MASS CARDS) TREATMENT CONTRACTOR CONTRACTOR CONSUMING | contract of the first state of<br><b>WARD &amp; REAL PROPERTY</b><br>the company's the property and                                                                                                    | <b>A R R H R R R R R</b><br>I WILL BE RIVED AND RESIDENT COMPANY OF<br><b>A STATISTICS IN A STATISTICS IN A STATISTICS.</b><br>THAT A CAR CAR CONTACTOR OF BALLY CAR A CHARGE CONTACTOR OF THE CONTACTOR CONTACTOR CONTACTOR                                                                                                    | <b>CARD AND A REPORT OF A REAL PROPERTY</b><br>A Brief British Miller British<br>the auto of the series of the auto<br>The fact that the art<br>The second property of the second second<br>.                                                                                                    | A MOV 10                                                                                         |
|--------------------------------------------------------------------------|----------------------------------------------------------------------------------------------------|----------------------------------------------------------------------------------------------------|----------------------------------------------------------------------------------------------------|----------------------------------------------------------------------------------------------------|----------------------------------------------------------------------------------------------------|----------------------------------------------------------------------------------------------------|--------------------------------------------------------------------------------------------------|
|                                                                          | THE R. P. LEWIS CO., LANSING, MICH. 49-14039-1-120-2                                                                                                    |                                                                                                    | THE REPORT OF THE REPORT OF THE REPORT OF THE REPORT OF THE REPORT OF THE REPORT OF THE REPORT OF THE REPORT OF THE REPORT OF THE REPORT OF THE REPORT OF THE REPORT OF THE REPORT OF THE REPORT OF THE REPORT OF THE REPORT O<br><b>CONTRACTORS IN A PERSONAL PROPERTY AND A PARTIES</b>                                                                                 |                                                                                                    |                                                                                                    |                                                                                                    | ----------------------------------<br>Contractor of the contract of the series of the contractor |
| .<br><b>***************</b>                                              | <b>LE CHARLES COLLECTION CONTRACTOR</b>                                                                                                    |                                                                                                    | the property of the property of the property of the property of the property of                                                                                                    |                                                                                                    | rest and the second members of the contract of the contract of the second second second second second second second second second second second second second second second second second second second second second second s<br>. The second control of the second control of the control of the control of the second control of the second                                                                                                    |                                                                                                    | THE R. P. LEWIS CO., LANSING MICH. 49-14039-1-120-2                                              |
| the control of the control of the<br><b>A ROOM AND A ROOM AND A ROOM</b> | <b><i>Providence and American Providence and Providence and Providence and Providence and Providence and Providence</i></b><br><b><i><u>Programmation of the Company of the Company of the Company of the Company of the Company of the Company of the Company of the Company of the Company of the Company of the Company of the Company of the Company of the Com</u></i></b> | 1.0. A 1.0. A 1.0. A 1.0. A 2.0. A 1.0. A 3.0. A 1.0. A 2.0. A 2.0. A 2.0. A 2.0. A 2.0. A 2.0. A 2.0. A 2.0.<br>A REPORT OF DECIDENT CONTROL CONTRACTOR CONTRACTOR CONTRACTOR                                                                                                    |                                                                                                    | $\mathcal{L}^{\mathcal{L}}\left(\mathcal{L}^{\mathcal{L}}\right)=\mathcal{L}^{\mathcal{L}}\left(\mathcal{L}^{\mathcal{L}}\right)=\mathcal{L}^{\mathcal{L}}\left(\mathcal{L}^{\mathcal{L}}\right)=\mathcal{L}^{\mathcal{L}}\left(\mathcal{L}^{\mathcal{L}}\right)=\mathcal{L}^{\mathcal{L}}\left(\mathcal{L}^{\mathcal{L}}\right)=\mathcal{L}^{\mathcal{L}}\left(\mathcal{L}^{\mathcal{L}}\right)=\mathcal{L}^{\mathcal{L}}\left(\mathcal{L}^{\mathcal{L}}\right)=\mathcal$<br>A R P WHAT I R WHAT A PART A R R R R P W TO M THE WAY IN THE R.                                             | $\begin{array}{ccc} & & & \mathbf{0} & & \mathbf{0} & \mathbf{0}$<br>WAS ARRESTED ON A REPORT OF A REPORT OF A REPORT OF A REPORT OF A REPORT OF A REPORT OF A REPORT OF A REPORT OF A REPORT OF A REPORT OF A REPORT OF A REPORT OF A REPORT OF A REPORT OF A REPORT OF A REPORT OF A REPORT OF A<br>THE REPORT OF CONSTRUCTION OF A REPORT OF THE CONSTRUCTION OF THE PROPERTY OF A REPORT OF A REPORT OF A REPORT OF THE CONSTRUCTION OF THE CONSTRUCTION OF A REPORT OF THE CONSTRUCTION OF THE CONSTRUCTION OF THE CONSTRUCTION | いっぽんしん しゅうこうしん アイディー・ディスク しゅうしょう アイディスク アイディング・プログラム<br><b>OR A STATE AND PROPERTY AND A STATEMENT OF A STATEMENT OF A STATEMENT OF A STATEMENT OF A STATEMENT OF A STATEMENT OF A STATEMENT OF A STATEMENT OF A STATEMENT OF A STATEMENT OF A STATEMENT OF A STATEMENT OF A STATEMENT O</b>                                                                         | a shekara ta                                                                                     |
| .<br><b>PRINTED AT REAL PROPERTY</b>                                     |                                                                                                    | The property of the property of the property of the contract of the contract of the contract of the contract of the contract of the contract of the contract of the contract of the contract of the contract of the contract o<br>しょうてきせいせいほうほう スタブリング しゅうじき にじて アスカ しゃくしゅうしょ ション・レージ ストーン ストーン・ストーン<br><b><i>CARDINARY COMM.</i></b><br>THE R. P. LEWIS CO., LANSING MICH.<br>$\{ \{ \{ \} \} \in \{ \{ \} \} \cup \{ \{ \} \} \cup \{ \{ \} \cup \{ \} \} \cup \{ \{ \} \cup \{ \} \} \cup \{ \{ \} \cup \{ \} \}$ | a control of the state of the state of the state of the state of the state of the state of the state of the state of the state of the state of the state of the state of the state of the state of the state of the state of t<br>and the state of the state of the state<br><b>CONTRACTOR</b> CONTRACTOR                                                                 | $\label{eq:2.1} \begin{split} \mathcal{L}_{\mathcal{R}}\left(\mathcal{L}_{\mathcal{R}}\right) & = \mathcal{L}_{\mathcal{R}}\left(\mathcal{L}_{\mathcal{R}}\right) + \mathcal{L}_{\mathcal{R}}\left(\mathcal{L}_{\mathcal{R}}\right) + \mathcal{L}_{\mathcal{R}}\left(\mathcal{L}_{\mathcal{R}}\right) + \mathcal{L}_{\mathcal{R}}\left(\mathcal{L}_{\mathcal{R}}\right) + \mathcal{L}_{\mathcal{R}}\left(\mathcal{L}_{\mathcal{R}}\right) + \mathcal{L}_{\mathcal{R}}\left(\mathcal{L}_{\mathcal{R$<br>an material control control of $\mathbf{C}$ , and hand an interaction $\mathbf{C}$ | .                                                                                                    | A CONTRACTOR CONTRACTOR CONTRACTOR CONTRACTOR CONTRACTOR CONTRACTOR CONTRACTOR<br>THE R. P. LEWIS CO., LANSING.<br><b>CH - R - L F - L F - K + L F - L</b>                                                                                                    | <b>STATISTICS</b><br><b>CORPORATION</b>                                                          |
| . <b>.</b><br>.<br><b><i>ARRAMED ARR 1 A.</i></b>                        |                                                                                                    | <br><b><i>SAYSWORKSWORK</i></b><br>The company of the company of the<br>THE R. P. LEWIS CO., LANSING, MICH.                                                                                                    | <b>BELLEVILLE AND ALL CONSISTS OF</b><br><b>COLOR</b><br>THE REPORT CONTROL<br><b></b><br>The second property of the second                                                                                                    | <u> 1988 - Johann Barnett, fransk forsk</u><br><b><i>Continued by Continued Con-</i></b>                                                                                                    | THE R. P. LEWIS CO., LANSING.<br>$\label{eq:3.1} \begin{split} \text{and} \quad \mathcal{C}^{\text{in}}(0) = \mathcal{C}^{\text{in}}(0) = \mathcal{C}^{\text{in}}(0) = \mathcal{C}^{\text{in}}(0) = \mathcal{C}^{\text{in}}(0) = \mathcal{C}^{\text{in}}(0) = \mathcal{C}^{\text{in}}(0) = \mathcal{C}^{\text{in}}(0) = \mathcal{C}^{\text{in}}(0) = \mathcal{C}^{\text{in}}(0) = \mathcal{C}^{\text{in}}(0) = \mathcal{C}^{\text{in}}(0) = \mathcal{C}^$<br>A state that the party of the ball of a later of<br><b>The Second Company's Company's Company's Company's Company's Company's Company's Company's Company's Company's</b><br>the property of the property of the first party of the last                                                                                                    | CONTRACTOR COMMUNIC<br><b>.</b> .<br>KENNYTTENNAMERS<br>The company of the company of the company of the company of the company of the company of the company of the company of the company of the company of the company of the company of the company of the company of the company<br><b>NEW YORK CONTROLLERS</b><br>the contract of a late to the control of the | <b><i>SARASEERATATES</i></b><br>the second control of the control of the con-                    |
|                                                                          | <b>BERKER DESCRIPTION</b>                                                                                                    | the property of the property of the property of<br><b></b>                                                                                                    | $M \sim M$                                                                                                    | <b><i>A CACABO CORDINAL</i></b>                                                                                                    | ANNOUNCEMENT CONTROL<br><b>A TENTISTIC CONTINUES IN THE REAL</b><br>$\sim$ . The contract of the contract of the contract of the contract of the contract of the contract of the contract of the contract of the contract of the contract of the contract of the contract of the contract of the co                                                                                                    | <b>THE REAL PROPERTY AND</b><br>.                                                                                                    | THE R. P. LEWIS CO., LANSING MICH.<br>------                                                     |

*Screen 19.*

Important. The Totals for a section are stored independently from the raw section data, they are not strictly linked.

NOTES:

- Adding items from the normal Item entry screen WILL update the totals. **1.**
- Editing the raw data or running items will NOT update the totals. **2.**
- Editing the totals has no effect on the raw data. **3.**

### 2.33 **Delete a Section**

This option will delete the current section. The user is presented with a 'Continue Yes/No' prompt in case this option was chosen by mistake.

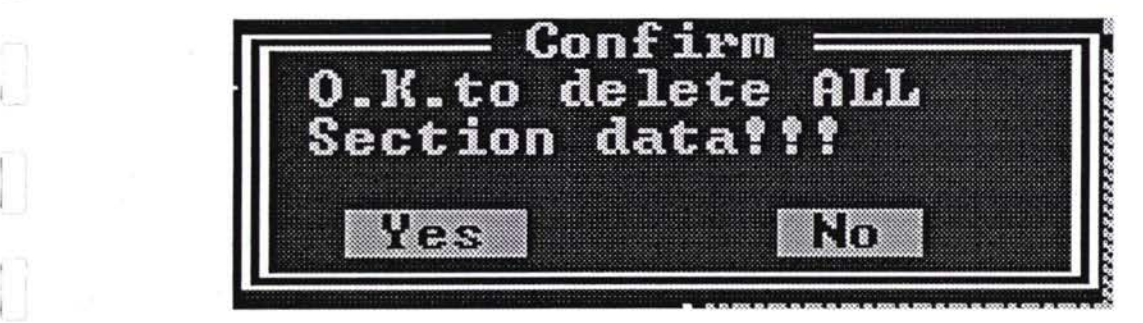

*Screen 21.*

The user can delete the current section when it is obvious a major mistake has occurred.

When a section is deleted it is stored in a file called **DEL** SURVEY **₺T\_P** this file can be recovered later.

### 2.34 **Configuration**

Choosing 'Config' from the main menu brings up the configuration menu. There **u** are <sup>a</sup> number of configuration items as described below.

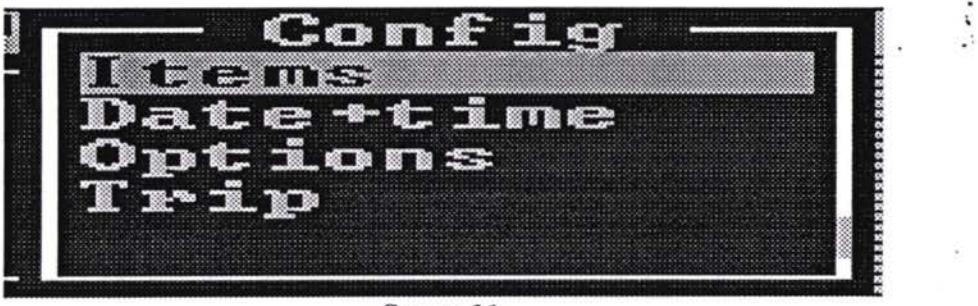

*Screen 21.*

### **<sup>I</sup>** 2.35 *Items*

Use this option to select which groups of items to survey, using the arrow keys move to the group to select, then type 'Y' to allow items from that group to be entered, and 'N' to disallow items from that group.

Every survey item has to belong to one group. The groups are set up in the description file. Some Items May belong to more than one group.

When an item is de-selected, the surveyor can't enter data for that item.

De-selected Items are shown with an 'x' in the Edit Totals grid.

### 2.36 *Time/Date*

Use this to set the system time and date.

### 2.37 *Options*

This function accesses Husky's Hot key functions, these include power management, screen and other functions. See the Husky manual for more information on their hot key function.

*\*

Ŷ,

### 2.38 *Trip*

If survey  $\sim$  is being used with automatic chainage then this function will allow access to the trip functions such as re- calibrate etc.

SEE THE TRIPPY INSTRUCTION SHEET IF SUPPLIED.

### 2.39 Communications

Choosing 'Comms' from the main menu calls the Husky HCOM program.

Then HCOM on the PC can be run to download the permanent data file.

### 2.40 Exit

Exits the survey  $\sim$  program.

¥

### **3 NETWORK REFERENCING CONVENTIONS**

- A well-planned and logical system for referencing the highway network-will lead to more effective management of data in the Pavement Management System (PMS). 3.1
- The network should be divided up using the existing **route numbers** as the first level of description. For example, route numbers might be Ml, R35, etc. **3.2**
- Routes of more than 50km-60km should, for convenience, be divided up into two or more **links.** Thus Ml might be divided into three links: M101, Ml02, Ml03. Routes of less than 50km need not be divided in this way: the entire route can be considered as one link. **3.3**
- Each link will be divided up into a number of sections which will generally be between 5km and 15km in length. No section should be longer than the maximum length of road which it is practically possible to survey in one day. There is no limit to the number of sections comprising one link. **3.4**
- Sections will start and end at nodes which are not numbered in any way. Nodes will be located at fixed reference points on the network which will be one of the following: 3.5
	- junctions between two or more roads;
	- transverse centre-lines of road bridges;
	- start / end of speed limits;
	- other physical features which can be readily identified;
	- permanent marker posts which cannot easily be removed.
- Sections will be numbered in increments of ten, ie: 010, 020, 030, 040, etc. This accommodates future changes in the network which may require additional sections to be added. 3.6
- All survey measurements are based on the distances travelled from the start of a section and will be measured to the nearest 0.001km. **3.7**
- 3.8 A particular length of road will be described in the following way:

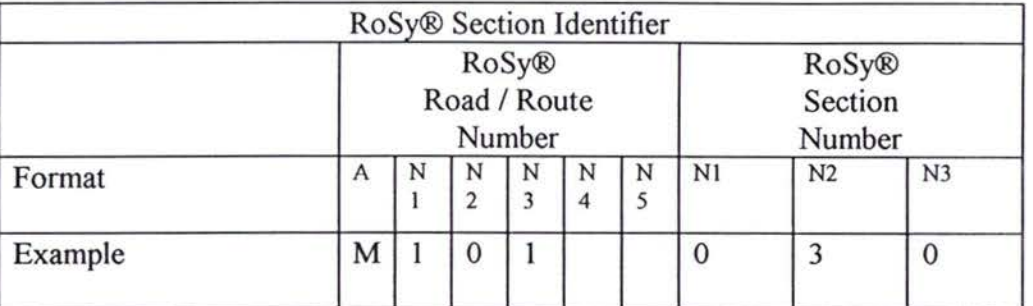

**U**

 $\ddot{\phantom{0}}$ 

٠.

÷

f

### **<sup>4</sup> LANE REFERENCING / DATA ENTRY CONVENTIONS**

- It is important that lanes and carriageways are always described in a consistent way. **4.1**
- Surveys will always be carried out starting from chainage zero for that section ofroad. **4.2**
- On single-carriageway roads ie. those without a central median or barrier the entire carriageway in the direction of survey will be described as **Lane 1.** All features of Lane 1 - such as kerbs, ditches, fences, etc - will be described to Lane 1. **4.3**

Figure 4/1 illustrates this.

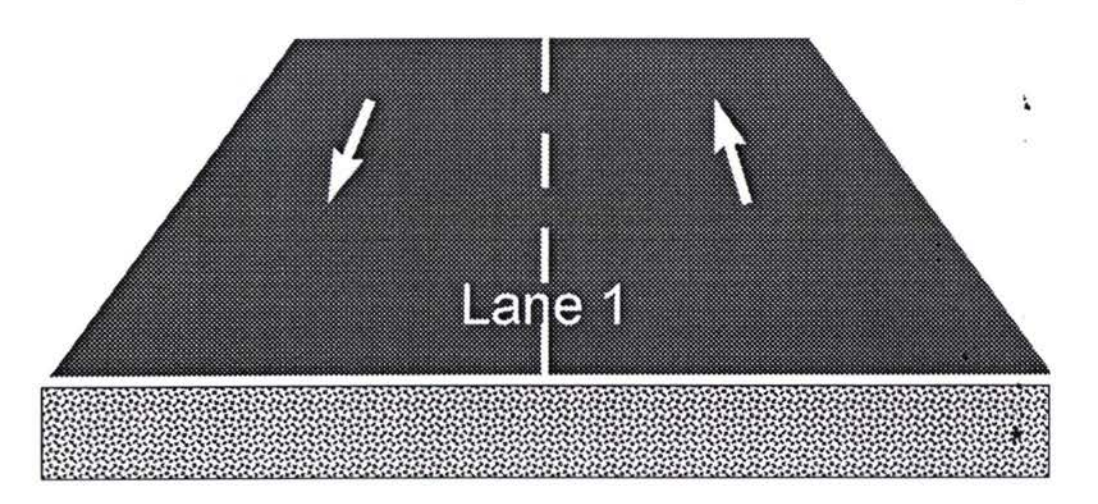

Figure 4/1: Lane referencing convention for single carriageway roads.

- Where there are more than two trafficked lanes, Lane <sup>1</sup> shall still be used to describe all additional lanes. **4.4**
- For **dual carriageway roads** (ie, those where opposing flows of traffic are separated by a central median or barrier) each carriageway will be referenced and surveyed separately. 4.5
- The right lane (and any hard-strips if present) will be described as **Lane** 1. All features - such as kerbs, ditches, fences, etc - to the right of the carriageway will be referenced to Lane 1. 4.6
- Where there are more than two trafficked lanes on each carriageway, Lane <sup>1</sup> will be used to describe all details of subsequent lanes. **4.7**
- Note that where the central median is relatively narrow, an arbitrary decision should be taken by the Survey Manager as to which carriageway data file should contain common information about the central median (such as central drainage ditches, etc). 4.8

ţ

 $\bullet$ 

綜

 $\sim$ 

Figure 4/2 contains lane referencing information for dual carriageway roads. 4.9

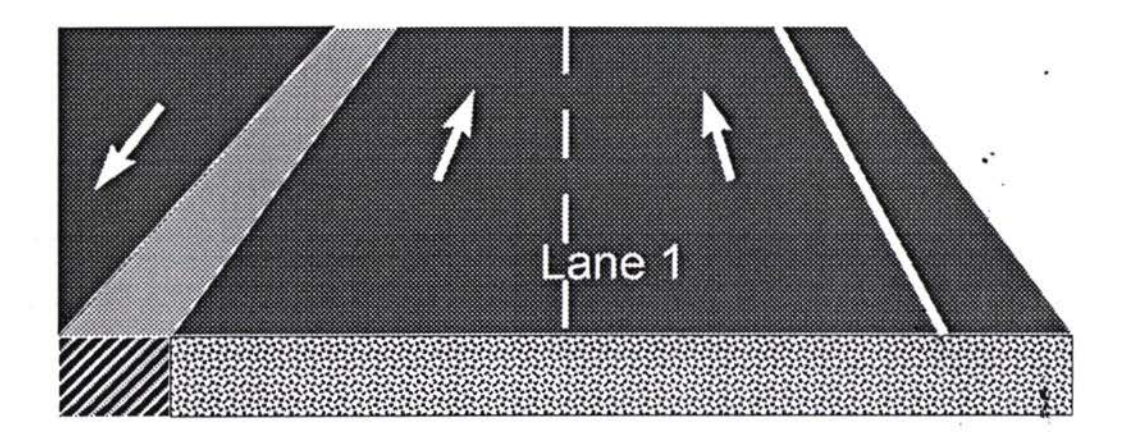

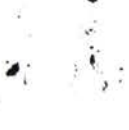

 $\frac{1}{\epsilon}$ 

4 ÷, À.

# **5 DESCRIPTION OF INVENTORY ITEMS**

### **5.2 INVENTORY DISCRIPTION**

*[NOTE : Photo to be inserted]*

## **CARRIAGEWAY**

The structural pavement between edge of carriageway lines or kerbs.

### Record:

Lane (always 1,2 for single carriageway and , 1 or 2 for dual carriageway(each side of dual<br>compressive diff link No.) carriageway has diff. link No. ) **>\*»**

Start chainage End Chainage

No. of running lanes (the traffic lanes available across the width of the road). Width (total width of road). Type (characteristics of wearing course material

*f*

**V**

**:.4:**

iS.

**\***

Ò.

**7**

•>'

**4**

k.

i.

۰.,

 $\cdot$ 

 $\bullet$ 

÷

 $\bullet$  ;

## [NOTE : Insert photo from previous manual]

### HOT ROLLED ASPHALT **IGNEOUS CHIPPINGS**

A carpet of asphalt into which igneous chippings (nominal size of up to 16mm) are rolled.

Record: Material Type 1

 $\tilde{\mathcal{F}}$ 

 $\pmb{\cdot}$ 

 $\frac{1}{1+\epsilon}$  $\Lambda$ ś

ķ

 $\boldsymbol{\mathcal{S}}$ 

 $\ddot{\cdot}$  $\hat{\tau}_{\bullet}$ 

 $\epsilon$ 

 $\ddot{\cdot}$ 

 $\cdot$ 

Ŝ.

 $\mathcal{L}$  :

 $\mathbf{v}^2$ 

 $\ddot{\cdot}$ 

ý

[NOTE : Insert photo from previous manual]

# HOT ROLLED ASPHALT **LIMESTONE CHIPPINGS**

A carpet of asphalt into which limestone chippings (nominal size of up to 16mm) are rolled.

Record: Material Type 2

 $\ddot{\cdot}$   $\dddot{\cdot}$ 

ś,

 $\ddot{\phantom{0}}$ 

¥.

 $\ddot{\cdot}$ 

4 **V**

*>*

 $\ddot{\phantom{a}}$ 

ď.

 $\bullet$  .

[NOTE : Insert photo from previous manual]

### SURFACE DRESSING

Single sized chippings (sometimes precoated with bitumen) stuck to a road surface with a film of binder. The chipping size can vary from 6 to 10mm.

**(** Record: Material Type 3

.<br>.

 $\epsilon$ *t '*

;

 $\dddot{\bullet}$  $\sim$ 

 $\overline{\phantom{a}}$ 

## [NOTE : Insert photo from previous manual] *<sup>i</sup>*

### KERBS

Kerbs are located at the edge of the carriageway, forming a physical upstand for adjacent footways or verges. Kerbs may be of stone, concrete or extruded asphalt. - •*'*

**Record:** lane start chainage end chainage left / right

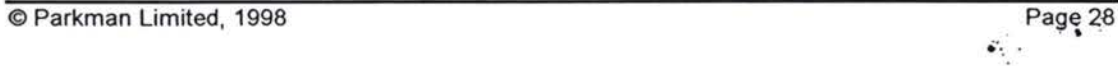

% /

١,

Ä

*i*

٠,

š

# **<\_ '** NOTE : Insert photo from previous manual]

### **SHOULDER** *&* FOOTWAY

Shoulder and footways are located at the edge of the carriageway, providing a bituminous, gravel or concrete surface for use by vehicles and pedestrians.

Record: Lane start chainage end chainage left / right

**- /**

 $\cdot$ 

þ

 $\ddot{\cdot}$ 

÷,

# NOTE : Insert photo from previous manual]

### DRAINAGE CHANNELS

Drainage channels are normally located at the edge of the carriageway. They are generally constructed from concrete slabs / blocks, extruded concrete or extruded bitumen.

Record:

start chainage end chainage left / right

© Parkman Limited, 1998 Page 30

 $\langle \cdot \rangle$ 

**/**

٠.

 $\epsilon$ 

 $\ddot{\cdot}$ 

NOTE : Insert photo from previous manual]

# CONCRETE LINED DRAINAGE DITCHES

Concrete lined drainage ditches are usually located in the verge. They are often linked to the edgeof- carriageway channel by pipes which allow surface water to drain away from the road.

Record: start chainage  $\blacksquare$ end chainage left / right

٠

si di

٠,

#### DESCRIPTION OF DEFECT ITEMS 6

#### VISUAL CONDITION ASSESSMENT  $6.1$

[NOTE : Insert photo]

### **DEFORMATION**

Deformation is an area of subsidence in which the affected part of the carriageway is at  $a^{\frac{3}{2}}$ . different level to the surrounding road. It is characterised by broad depressions in the carriageway, not linked to rutting. ,

Record: lane start chainage width end chainage

ÿ.

*\**

# [NOTE : Insert photo from previous manual]

### LARGE CRACKS (> 5MM WIDE)

Large Cracks should be recorded when one or more of the cracks is greater than 5mm wide. The crack may be longitudinal, transverse or diagonal.

Record: Lane Start chainage End chainage **Width** 

 $\cdot$ 

/■

*9*

 $\ddot{\bullet}$  .

 $\mathbb{C}^{\bullet}$  .

t

4

ś

\*• /

*> t*

[NOTE : Insert photo]

### PATCHING

Patching should be recorded when more than 20% of the area of a lane is affected. Patching is an localised area of surfacing which provides a repair to a damaged road surface.

Record:  $\mathbb{R}^2$  Proposed:

Lane start chainage end chainage

۰<br>• • • •

[NOTE : Insert photo]

### **u** CRAZING

*Crazing* should be recorded where individual cracks combine to form an interconnected pattern of polygons.

Record: lane start chainage widt end chainage

 $\sim$   $\alpha$ 

: .

*f*

٠.

 $\ddot{\cdot}$ 

 $\overline{\phantom{a}}$ 

à

 $\ddot{\cdot}$ 

 $\hat{\cdot}$  $\mathcal{V}_\mathrm{c}$ 

 $\mathbf{R}$ 

۰,

 $\ddot{\cdot}$ 

 $\ddot{\cdot}$ 

[NOTE : Insert photo from previous manual]

### **RUTTING**

Rutting should be recorded where longitudinal depres- sions of more than 10mm in depth occur within the wheeltracks.

Record: lane start chainage width end chainage
$\omega_{\perp}$ 

 $\cdot$ 

*\**

 $\ddot{\cdot}$ \*

 $\frac{1}{\epsilon}$ 

> *f*

 $\frac{1}{2}$ 

[NOTE : Insert photo]

## SMALL CRACKS(<5MM)

*Small cracks* should be recorded when one or more cracks, of width 5mm or less, occurs. Cracks may be longitudinal, transverse or diagonal.  $V^{\prime}$ 

Record: lane start chainage end chainage

> ڹ  $\mathcal{L}_{\mathcal{A}}$

*I*

 $\ddot{\phantom{0}}$ 

Þ

 $\ddot{\phantom{0}}$ 

í.

## **POTHOLING**

*Potholing* should be recorded where the carriageway has broken up to form cavities in the surface of the road. The area affected by potholing should be entered. ÷.¥

Record: **Value 2018** Lane start chainage area  $(0.5m^2)$ area  $(1.0m^2)$ end chainage  $\text{area}(0.911)$ 

š.

*fj*

*\**

**. •>**

*<*

**.?**

#### <sup>7</sup> CALIBRATION

## 7.1 Configuring Config\Trip'

There are a few functions in Survey+ which specifically involve the Trip. (These functions will not be seen if the Trip option is not installed).

Selecting 'Config/Trip' brings up the Trip configuration functions:

#### 7.1.1 Load Cal.

This function will present the user with a list of Vehicle ID's (these could be Registration numbers ), with the associated calibration factor.

You can select the an ID from the list to load in that calibration factor.

#### 7.1.2 Re-Calibrate

This function will allow the user to re-calibrate the vehicle.

The user is shown the current Calibration factor and allows the user to enter a new factor.

The Calibration factor is simply the number of pulses the Trip detects per 1000m. ( a transducer on the Speedo cable/ gearbox sends pulses to the Trip).

To Re-calibrate:

1. Position the vehicle on the start of the test strip.

2. Choose 'Confıg/Trip/Re-calibrate' from the main menu.

3. Travel to the end of the strip. Press any key to stop counting.

4. The box marked 'Pulses' will be displaying the number of pulses it took to **.»** travel the test strip.

5. Compute the calibration factor. (Number of pulses per 1000m)

 $1000(m)$ Calibration Factor =  $\left(\frac{1000 \text{ (m)}}{\text{Test Length}(m)}\right)$  × Number Of Pulses

> 6. Type in the calibration factor. If the test strip is 1000m long then the number of pulses shown will be the correct value, so press return to accept, the new value.

The new calibration factor will be stored for the selected vehicle ID.

**U**

I")

 $\cdot$  .

ę,

### 7.2 The Trip 'Hot Key'

The Hot key ( normally '/' ) shows some system information, (see the User Manual). Whilst in the hot key screen if the user presses 'T' a special Trip screen will appear showing some information about the Trip.

#### 7.2.1 Chain

This shows the current chainage.

#### 7.2.2 Direction

This shows the direction in which Trip thinks it is travelling. The user has to set this manually, the Trip can not detect direction automatically. Direction is set to forward by pressing the '+' key (no need to hold SHIFT). Direction is set to reverse by pressing the '-'.

#### 7.2.3 Status

This shows the current status of the trip:

**u** RUN - The Trip is in normal run mode. HOLD - The Trip has been put on temporary hold.

#### 7.2.4 Functions

**Zero - Press 'Z' -** Pressing 'Z' will reset the counter to Zero, the user will be returned back to the normal survey screens( menu's/data entry etc.). This allows the user to reset the trip when approaching the start node and to continue surveying immediately.

Set - Press 'S' - Pressing 'S' prompts the user to type in a pre-set chainage. If the Trip is in RUN mode then it will count from the entered chainage as soon as the user presses RETURN.

Hold - Press 'H' - Pressing 'H' will toggle the Trip between the HOLD status and RUN status. Ifthe Trip is already on HOLD pressing 'H' will cause the trip to RUN normally and the user will be returned back to the normal survey screens.

#### 7.3 **Trip Installation**

**(** The Trippy is electronic equipment designed to make vehicle surveying möre easy, by automatically generating chainage information for the Survey+ survey system.

#### 7.3.1 **Hardware description**

The Trippy has only one external indicator; it is not designed to run stand-alone , unlike other similar equipment.

The Trippy must be connected to a PC compatible machine running the Survey+ surveying system.

Survey+ surveying system.<br>The external indicator mentioned is a power indicator, when power is applied, correctly to the Trippy this light will illuminate.

### **If during installation the power supply is connected incorrectly no harm will be done to the Trippy, it just will not work and the power indicator will not illuminate.**

The components supplied are:

- <sup>1</sup> x Trippy Box. **1.**
- <sup>1</sup> x Transducer. ( Black plastic cylinder with three spade contacts, probably connected to a cable, or enclosed vehicle specific Transducer). *2\**
- <sup>1</sup> <sup>x</sup> Transducer connecting cable. (three spade connectors on one end and a white 3pin amp plug on the other, or enclosed vehicle specific Transducer) **3.\***
- 1 x The Power Cable. (3pin Amp Socket with no connector on the  $\infty$ other end) **4.\***
- <sup>1</sup> x RS232 Communications cable. OPTIONAL **5.**
- 2 x Power Clips, if permanent power source to be used. OPTIONAL **6.**
- 5 x Cable ties. OPTIONAL **7.**

The Items Marked with a \* may or may not be supplied if they are not supplied then the plugs and contacts required to connect to the Trippy box will be supplied.

#### 7.3.2 **Vehicle Installation**

Г":

The three major aspects of installing the Trippy are:

- 1. where to position the cables.
- 2. Installing the transducer.
- 3. Connecting the power cable to a permanent source of power.

#### **1. Cable positions.**

**1.1.** Decide where the Trippy box is to be placed, e.g. in the glove box or on  $\ell$ . the passenger side floor away from any controls or excessive heat.

**1.2. Speedo Cut Transducer:** Find a suitable place in the vehicle bulkhead to pass the transducer cable, so that the Amp plug is close to the Trippy box, and the transducer end three spade connectors if supplied is near the speedometer cable in the engine compartment. **Do not allow any cabling to touch any hot engine parts.** Try and allow at least four inches between the cables and the hottest parts of the engine, (esp. exhaust manifold.). A good rule of thumb is to follow any none heat protected cabling already in the engine bay. **s**

<sup>I</sup> 1.2. **Speedo Insert Transducer:** This Transducer may be fitted at the dashboard end or the gearbox end of the speedo cable, the transducer-lead may need to be passed through the bulkhead Find a suitable place in the vehicle bulkhead to pass the transducer cable, so that the Amp plug is close to the Trippy box, and the transducer end is near the speedometer cable at the gearbox or dashboard . **Do not allow any cabling to touch any hot engine parts.** Try and allow at least four inches between the cables and the hottest parts of the engine. (esp. exhaust manifold.). A good rule of thumb is to follow any none heat protected cabling already in the engine bay.

1.3. Find a source of permanent power, preferably on the cockpit side of the bulkhead. A good, and usually accessible place is behind the cigar lighter, but any other permanent source can be used. Position the power cable Amp socket near to the Trippy box, cut the power cable to size if required.

## **NOTE: THESE CABLES ARE NOT FIRE RESISTANT POSITION THEM CAREFULLY.**

### **2. Transducer Installation**

**It** is advisable to have this done by an appropriately qualified mechanic. Consult the transducer instruction leaflet enclosed. (if supplied)

**Transducer not supplied:** If a Transducer was not supplied you may need to fit a 3-way amp plug to your existing transducer cable, in which case a 3-way amp plug and spare connectors terminals (aprox 6) will be provided. Crimp three terminals to the three wires in your transducer cable. Consulting the transducer instruction leaflet from the transducer manufacturer/supplier make a note of which wire does what, as below.

The Trippy wires are as follows: The SUPPLY (Positive) wire is BROWN the PULSE wire is BLUE The GROUND ( Negative) wire is GREEN/YELLOW

Align the supplied plug into the Trippy socket and observe the location of the above coloured wires in the Trippy socket, you may need to force the cable support back a bit. Your transducer cable will have three corresponding wires that you already know the function of and have attached the crimp terminals.

**n**

*i*

**t**

Insert the transducer wires in their respective positions in the plug, remove the plug and push the connectors fully home, you may need a fine screw-driver or similar.

**Transducer supplied:** If a Transducer was supplied then there will be a plug already fitted.

#### **3. Power Connection**

**It is advisable to have the power cable Fitted by an appropriately qualified vehicle electrician.**

**The following is a GUIDE to a competent person only, and is not intended as a detailed instruction.**

\* Connect the power using the power clips supplied or use an alternative method. BE VERY CAREFUL NOT TO CAUSE A SHORT CIRCUIT, this will not damage the Trippy box, however it may damage the electrical system on the vehicle, which could be considerably more costly.

The POSITIVE wire on the Trippy cable is BROWN **u** The NEGATIVE wire on the Trippy cable is GREEN/YELLOW.

\* On most vehicles POSITIVE wiring is RED and negative is BLACK or GREEN. If the two wires to the cigar lighter are the same colour, then usually NEGATIVE will have a black stripe on it. IF IN DOUBT CONSULT THE VEHICLES WORKSHOP MANUAL, OR A QUALIFIED AUTOMOTIVE ELECTRICIAN.

If you do connect the wires incorrectly no harm will be done to the Trippy box.

As long as you have only made one connection to each wire, that is, a connection for the positive wire and a separate one for the negative wire then even if they are the wrong way round you can not damage the vehicle. DO **NOT** make two connections to the same wire, this is incorrect and could lead to a short circuit and damage the vehicle. lead to a short circuit and damage the vehicle.

#### **4. Trippy Box Connection**

Once all the cables are in place in the vehicle they can be connected to the Trippy box.  $\mathcal{L}_2$ .

1. Join the Transducer Cable Plug to the Box Transducer Socket, it is not possible to interchange the power and the transducer plugs. The plugs are designed to join together in one orientation, so incorrect connection is very hard ÷

©Parkman Limited, 1998 Page 43

2. Connect the communications cable to the box. And to the host computer. Tighten the securing screws finger tight.

**>** 3. Connect the Power Cable. Make sure the power indicator illuminates. If the power indicator does not illuminate, disconnect the power from the box, check that the power cable is connected correctly, see above. Reconnect the cable; If the power indicator still does not illuminate then disconnect the transducer plug, If the power indicator now illuminates, check the transducer cable.  $\cdot$ 

4. The Trippy is now ready for the Survey+ software to be run.

**.\* :>**

**\***

**%** V

V

## **8 DOWNLOADING AND PROCESSING OF DATA**

1. From the main menu in Survey+ on the DCD choose COMMS. This will run the Husky file transfer utility.

2. On the PC change to the 'SurveyP' directory and type 'DOWNLOAD NNNNNNNN' where NNNNNNNN is a filename that you would like for this download.  $\ddot{\bullet}$ 

 $E.g.$ <sup>I</sup> DOWNLOAD 230197IP

3. Wait for all the files to be transmitted from the DCD, and the conversion process to finish, the following message will be displayed on the PC:

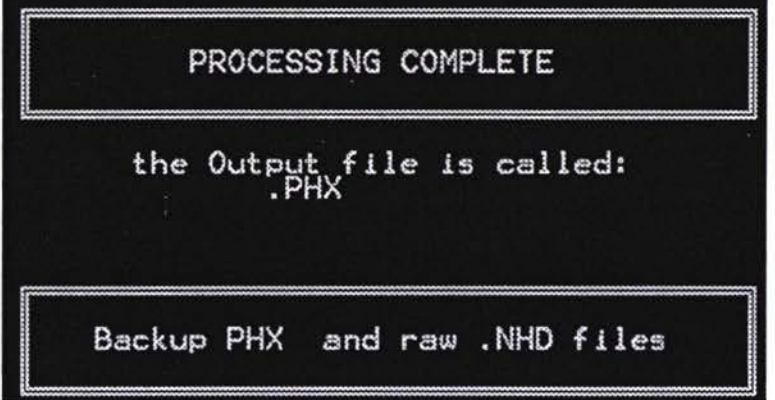

You will now be at the C: prompt on the PC, and there will be two files into the 'SurveyP\Pms Dat' directory each with the name that you gave in step. 2 above. One will have the extension .NHD and the other will have an extension PHX  $\mathbb{R}^{1,2}$  $\mathcal{F} \in \mathcal{F}$ 

The NHD file is the raw surveyed data as a backup, and the .PHX is the converted data file.

í.

*\**

**: '**

### 9 SYSTEM ADMINISTRATION AND FURTHER INFORMATION

#### Installing Survey+ on a PC.

1. Create a directory on your hard drive called 'SurveyP'.

2. Copy the 'Splnstal.exe' file into the SurveyP directory and run 'Spinstal'. This will install all the files needed to run Survey+, and create the following directory structure:

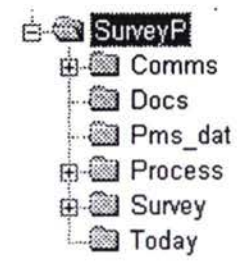

#### **U** Installing the software on an FS2.

1. On the DCD run the Husky file transfer utility: from the C: prompt type 'HCOM' and press return.

2. On the PC change to the 'SurveyP\Comms' directory and type 'INITFS2 where the <sup>1</sup> specifies the comms port to which the DCD is connected. If the DCD is connected to Comm 2 type 'INITFS2 2'.

3. Wait for all the files to be transmitted onto the DCD. the following message will be displayed on the PC:

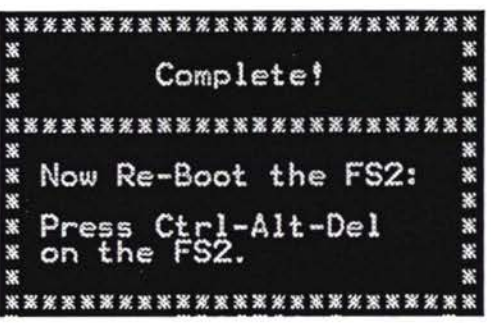

#### 4. It is important that you now Re-boot the FS2. See Rebooting above.

After rebooting, Survey+ will run automatically.

**I**

% "

t

نې په

**Li**

*U*

**n**

t \*

#### **Changing Download Comms Port**

The default comms port on the PC for downloading the DCD is COM1 this ... can be changed: **\***

1. In the 'SurveyP' directory locate a batch file called 'Download.bat'.

- 2. Load this batch file into an editor.
- 3. Locate the following lines in the batch file:

*\** Rem change this 1 for any other to change the comms port CALL COMMS\H2PCOM 1 CALL COMMS\H2PCOM <sup>1</sup>  $\overline{C}$ CALL PROCESSIT

4. Change  $'1'$  in the line: CALL COMMS\H2PCOM 1

to the Comms port number that you want to use (1-4)

i.e. If you want to use COM2 then modify the line to look like this CALL COMMS\H2PCOM 2

I

ò,

۰ò

ġ,

*9*

 $\bullet$ 

¥.

*f \**

## **ANNEX 27**

 $\overline{\mathcal{L}}$ 

 $\begin{smallmatrix} 1\\ 1\\ 1\\ \end{smallmatrix}$ 

 $\begin{pmatrix} 1 \\ 1 \end{pmatrix}$ 

 $\sqrt{\frac{1}{2}}$ 

 $\overline{\textbf{1}}$ 

 $\bigcup$ 

 $\begin{bmatrix} 1 \\ 1 \end{bmatrix}$ 

 $\mathbb{R}^3$  $\mathbf{L}$ 

 $\left\{\begin{array}{c} 1 \\ 1 \end{array}\right\}$ 

 $\overline{\phantom{a}}$ 

 $\bigcup$ 

 $\bigcap_{i\in I}$ 

 $\begin{bmatrix} 1 \\ 2 \end{bmatrix}$ 

 $\begin{bmatrix} 0 \\ 1 \end{bmatrix}$ 

 $\begin{bmatrix} \phantom{-} \end{bmatrix}$ 

 $\begin{bmatrix} \phantom{-} \end{bmatrix}$ 

8

## NETWORK REFERENCING AND VISUAL **SURVEY PROCEDURES**

#### **TRACECA ROADS MAINTENANCE PROJECT : MODULE D**

#### **Network Referencing and Visual Survey Procedures**

- <sup>1</sup> Scope *<sup>f</sup>*
	- The referencing and survey relates to road links shown **BOLD** on the drive over reconnaissance survey record. a)
	- b) The survey shall be undertaken in accordance with the requirements of the 'Inspectors Manual'. Equipment shall be installed and operated in accordance with the 'Makers Instruction Manuals'.

#### **2** Resources

*\*2***<sup>&</sup>gt;**

**U**

**n**

 $\overline{a}$ 

- Two inspectors who have been adequately trained in referencing and survey techniques and who have demonstrated their competence in : a) **(**
	- use of the survey equipment
	- manual recording of survey data
	- computerised recording of survey data
	- on foot survey
	- survey from a moving vehicle
	- safety procedures.
	- A large van, or similar vehicle, with driver, having a clear view from the passenger seat of the road surface immediately in front of the vehicle. b)
	- **c)** [List of equipment including "complete with" items and including forms, stationery etc]
	- d) The trip meter must be installed where it can be easily accessed from the passenger seat.

#### **n <sup>3</sup>** Referencing

- Each link shall be referenced in the direction of chainage indicated on the drive over survey record. a)
- b) Section limits shall be marked
- The length of each section shall be separately measured to the nearest metre by use of the tripmeter. **c)**
- Section and node point reference details shall be recorded on a reference form (see attached sample). d)
- e) Is a reference plan necessary?

#### **4** Visual Survey

- Each link shall be surveyed as soon as it has been referenced in order to reduce travel and reduce fatigue from a single repetitive activity. a)
- b) The survey will generally be undertaken from a moving vehicle, with the Husky computer plugged into the tripmeter. The speed of travel will depend on the ability of the inspector
- The inspectors should operate as a team with one calling out the defects and the other entering data into the Husky. **c)**

### **<sup>5</sup>** Safety Procedures

- a) Inspectors and the driver must wear a reflective jacket at all times.
- b) The vehicle flashing beacon should be operated at all times.
- **-** On relatively straight roads warning signs must be set out at 2 or 3 km intervals. During network referencing this will involve 5 or 6 sign recovery trips a day. During survey only <sup>1</sup> or 2 recovery trips will be necessary. On winding roads sign intervals should be 0.5km or less. **c)**

#### 6 Care ofData

- a) The Husky must be charged nightly. If a [voltage] power supply is not available the batteries will last a second day, but no longer.
- capacity which will be sufficient for 4 or 5 days survey. However every opportunity must be taken to download data onto disks (eg at Oblast offices) and to make back-up copies which must be kept separate from the originals. b) The Husky has 2mb
- c) All disks must be clearly marked with link/section references and handed to the PMS operator at the earliest opportunity.

#### *1* Problems

- Where sections end at kilometre posts the post chainage must be regarded as correct but the actual section length must be recorded The tripmeter must be adjusted before measurement/survey of the next section is started. a)
- Because the second carriageway of a dual carriageway cannot be surveyed in the direction of chainage the tripmeter must be set to the end chainage and then switched to operate in reverse as the vehicle moves with the traffic flow to the section start. b)

AC/KK Parkman June 98 • $\tilde{\mathbf{K}}$ 

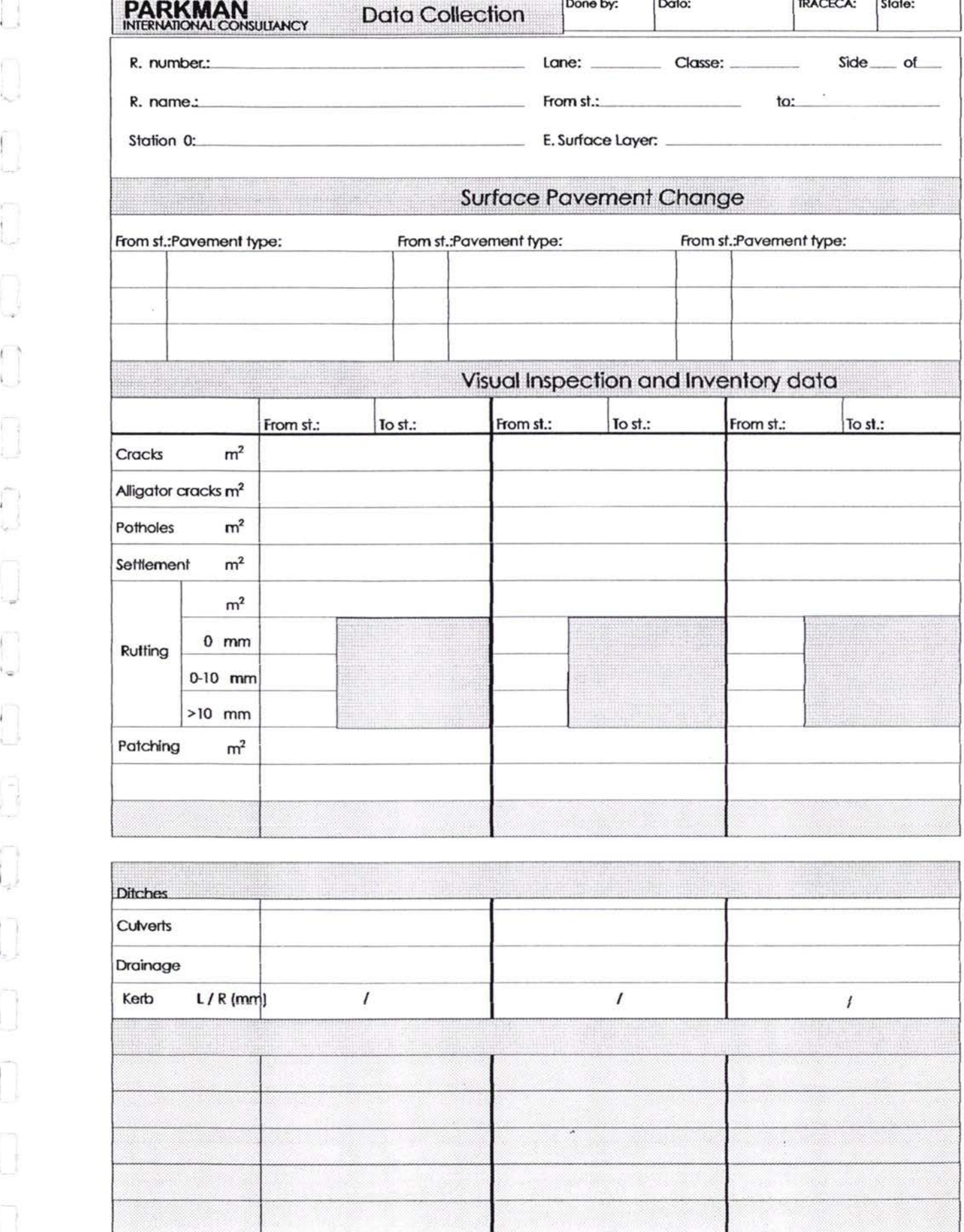

ł

 $\mathbf{I}$ 

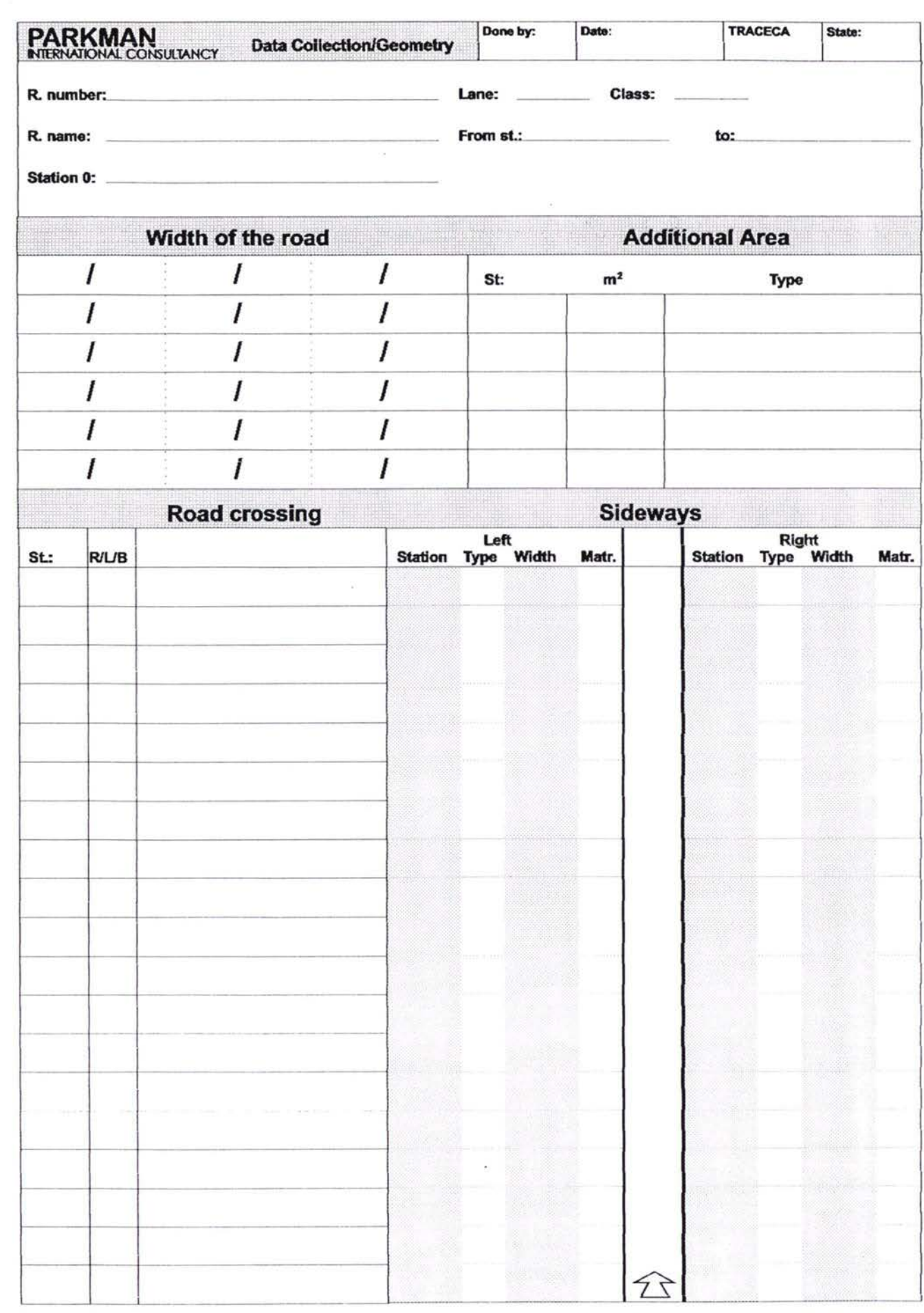

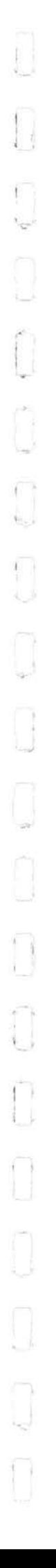

*J»*

## **Organisation and Procedures for traffic counting**

Resources required 3 counting staff .vehicle with driver Traffic counting sheets pens or pencils Table with chairs Shadow umbrella Flurenst Vests, Caps Road Sign Drinking water

The following procedures are necessary for the counters before starting actual counting:

<sup>1</sup> .Quick reading the attached counting sheet and get familiarised with different classified **n** vehicle type. **<sup>V</sup> '**

2. Safe position should be found for parking the counters vehicle on verges or foot ways.

- 3. Start counting by ticking under the field of specified vehicle type on the supplied sheet.
- **u** 4. The following convention should be adopted for ticking:
- 5. Make sure that the followed sheet has the numerical order in numbering and time interval.
- 6. Recording time for every inspector are 4 hour followed by staff number 2 and so **<sup>f</sup>** by staff number 3
- 7. The inspectors will record traffic flow in both directions from located recording station.

## **TRACECA ROADS MAINTENANCE PROJECT - MODULE D**

## **OUTLINE NETWORK REFERENCING AND VISUAL SURVEY PROGRAMME**

Week 1;

| Mon          | am     | Introduction to PMS and scope of field activities.                                                                             |
|--------------|--------|----------------------------------------------------------------------------------------------------|
|              |        | Introduction to network referencing and visual inspection procedures.                                                          |
|              | pm     | Familiarisation with survey vehicle and associated equipment.                                                                  |
| Tues         | am     | Familiarisation with Inspector's Manual and associated survey<br>procedures.                                                   |
|              | pm     | Field identification of typical defects.                                                                                       |
| Weds         | am     | Introduction to Husky and Survey+.                                                                                             |
|              | pm     | Field demonstration of Survey+.                                                                                                |
| Thurs<br>Fri | }<br>∤ | Trial survey (on foot), recording data manually and progressing to use<br>of Husky.                                            |
|              |        |                                                                                                    |
| Week 2:      |        |                                                                                                    |
| Mon/Tues     |        | Trial vehicular based survey including section identification, marking of<br>node points and establishment of safety routines. |
| Weds - Sat   |        | Start of referencing and survey of agreed links.                                                                               |
| Week 3:      |        |                                                                                                    |
| Onwards      |        | Continuation of referencing and survey by sub-contractor in<br>accordance with the agreed time schedule and staff input days.  |
|              |        |                                                                                                    |

 $\frac{1}{2} \qquad \qquad \omega = 1.5$ 

Parkman Consultants, May 98

# **ANNEX 28**

 $\tilde{\mathcal{S}}$ 

## MECHANICAL SURVEY PROCEDURES

### **TRACECA ROADS MAINTENANCE PROJECT : MODULE D**

### **Mechanical Survey Procedures**

### <sup>1</sup> Scope

- a) The survey comprises Bump Integrator and Falling Weight Deflectometer measurements on the road links/sections detailed on the network referencing survey record.
- b) Equipment shall be installed, assembled and operated in accordance with the Makers Instruction Manuals for
	-
	- BI
	- Merlin
	- Tripmeter

### **C> <sup>2</sup>** Resources

a) Two inspectors who have been adequately trained and demonstrated their competence **in:**

**Security** 

- FWD operation and maintenance.
- FWD survey procedures.
- operation and calibration of Merlin.
- measurement of test section roughness.
- calibration of BI.
- BI survey procedure.
- IRI calculation.
- safety procedures.
- b) A large van, or similar vehicle, with driver, and having installed:
	- trip meter (and Husky if appropriate).
	- bump integrator.
	- towing ball.
	- amber rotating light.

The trip meter must be installed where it can be easily accessed from the passenger seat. It should be calibrated weekly.

The BI counter box must also be installed where it is easily accessed from the passenger seat.

- c) Other equipment comprising:
	- Merlin, including calibration slip, spanners and charts.
	- towed FWD including laptop computer, tools and disk to re-store data (A-drive).
- hand drill and glycerine mixture.
- string line, paint and brush (or road marking machine).
- measuring wheel.
- road signs.
- fluorescent vests.
- instruction manuals.
- network referencing survey record.

#### 3 Measurement of Test Section Roughness

- Select eight straight and flat 210 metre long test sections with a range of roughness typical of roads to be surveyed. Mark out and paint survey vehicle wheel tracks with broken lines a)
- b) Check Merlin components and assemble, adjust vertical and lateral alignment of probe, calibrate and calculate scaling factor.
- Make two passes of each test section wheeltrack recording probe displacement each wheel revolution. Stagger start of second pass by one half revolution (approx 200) readings in total). Measure parameter D from recording chart and apply scaling factor.
- d) Take average of the two wheel track values of D and calculate roughness of test section **<sup>1</sup>** using the equation

 $IRI = 0.593 + 0.0471$  D

 $(2.4 < IRI < 15.9)$ 

[If appreciable survey lengths comprise rough, hand laid surfacing a different equation will apply and the BI will have to be separately calibrated to test these lengths].

Carry out "Zero Checks" on the Merlin at intervals and check Merlin assembly on a daily basis. e)

### **4** Bump Integrator Calibration and Use

- Ensure uniformity of loading of survey vehicle, (detach FWD), run vehicle for <sup>5</sup> Km before tensioning BI Never exceed 50 kph when BI is tensioned and always release tension when BI is not in use. a)
- The driver must be capable of entering the test section at 32 kph and maintain that steady speed during testing. b)
- Make five runs at 32 kph on each test section taking care to keep to the painted wheel tracks. Delete the highest and lowest readings and average the remaining three. Convert to mm/km using the following equation: **c)**

 $mm/km = counter reading x 10 x 1000$ 210

- Plot BI readings against test section IRI and draw in the best fit calibration curve for the survey vehicle. If the BI has to be transferred to another vehicle that vehicle must be separately calibrated.
- Survey project roads at 32 kph, recording roughness counts every 250m starting and stopping the two digital display panels on the counter unit. Convert readings to mm/km and then to IRI by reference to the calibration curve. e)
- When surveying lane 2 of a single carriageway (decreasing chainage) ensure that the 250m intervals correspond to the lane <sup>1</sup> intervals. **0**

### 5 FWD Survey

- Undertake daily check on FWD in accordance with makers instructions. Carry out regular servicing. a)
- b) Measure the road pavement temperature:
	- at the start of every section,
	- when the pavement material changes,
	- when the weather changes,

by drilling a 4cm deep hole, filling it with a 1:2 glycerine : water solution and inserting the temperature probe. Both air and pavement temperatures will be recorded and stored automatically

Undertake FWD tests at 500m intervals in accordance with the makers instructions but only when the road surface temperature is between  $+5^{\circ}$ C and  $+35^{\circ}$ C. Stagger the tests by 250m on opposite lanes of a single carriageway. c)

### 6 General

- Survey each lane of a two lane single carriageway, and the nearside lane only of three and four lane single carriageways and dual carriageways. a)
- The survey work must be organised to maximise output and reduce non-productive travel time. Both BI and FWD surveys should be completed on a link or adjacent links before moving to another location. When high temperatures are expected to curtail FWD survey this work should be undertaken in the early morning or late afternoon and the BI survey during the middle of the day. b)

## 7 Safety

- a) The inspectors and driver must wear a reflective vest at all times
- When measuring test section roughness road signs and cones should be deployed and Merlin should be operated facing oncoming traffic. b)
- с) The survey vehicle amber flashing light should be operated at all times and a "man at work" sign or arrow attached to the rear of the vehicle.
- d) Guards and covers must not be removed from the BI when in operation.

#### 8 Care of Data

All FWD disks and BI recording sheets must be clearly marked with link/section references and handed to the PMS operator at the earliest opportunity. a)

### **i** 9 Problems

- Where sections end at kilometre posts the post chainage must be regarded as correct but the actual section length must be recorded. The tripmeter must be adjusted before measurement/survey of the next section is started. a)
- b) Because the second carriageway of a dual carriageway cannot be surveyed in the direction of chainage the tripmeter must be set to the end chainage and then switched to operate in reverse as the vehicle moves with the traffic flow to the section start.

Parkman Consultants August 98

## **TRACECA ROADS MAINTENANCE PROJECT : MODULE D Bump Integrator Calibration Form**

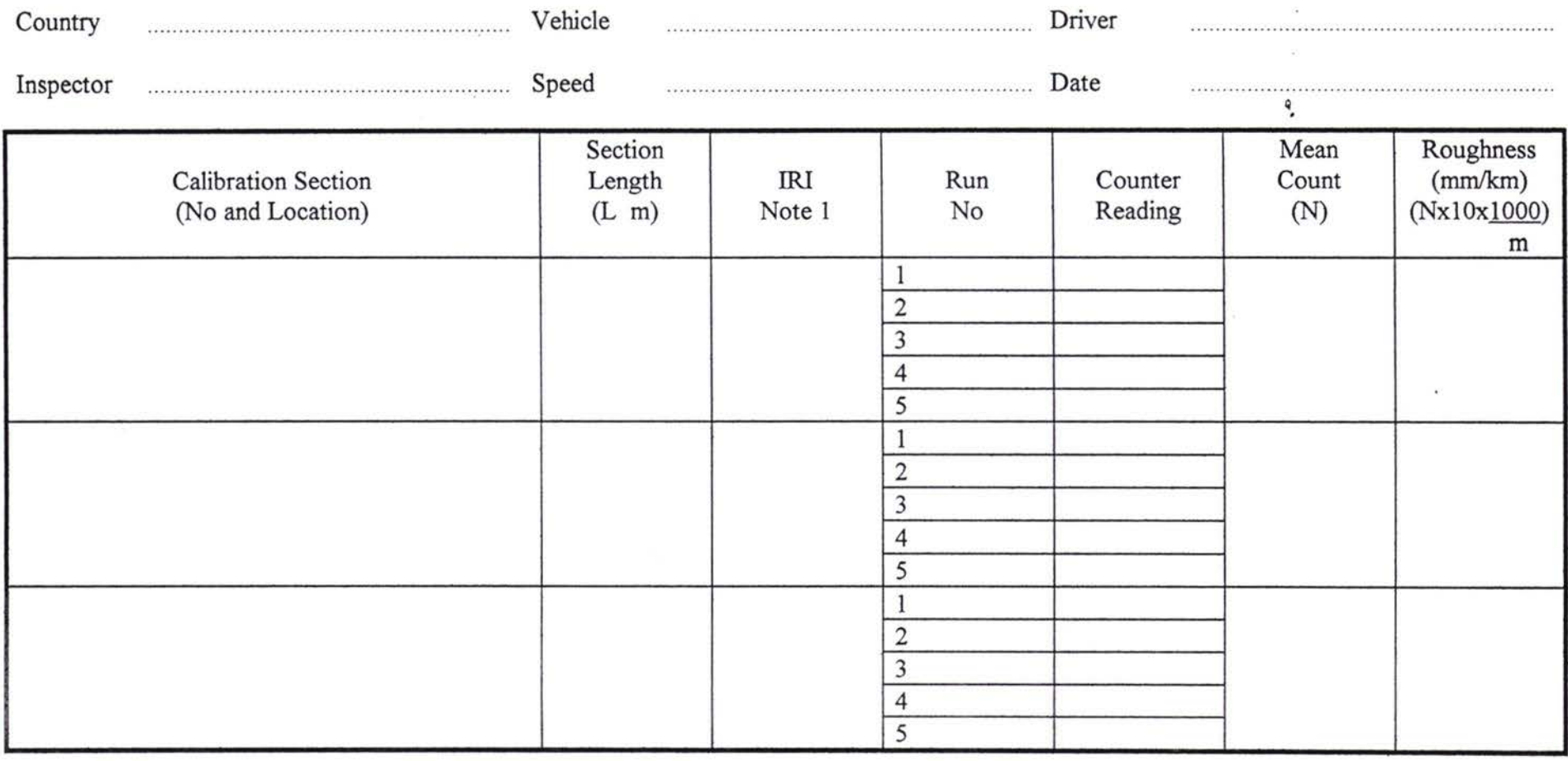

Note : 1. As measured by Merlin

 $\sim 100$ 

## **TRACECA ROADS MAINTENANCE PROJECT : MODULE D Bump Integrator Measurement Form**

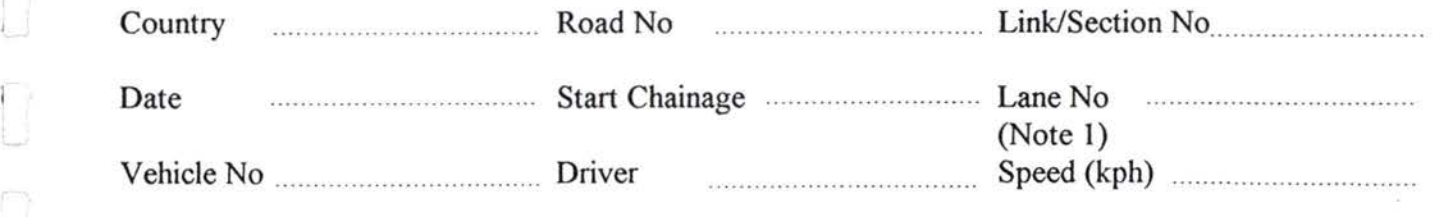

Inspector 

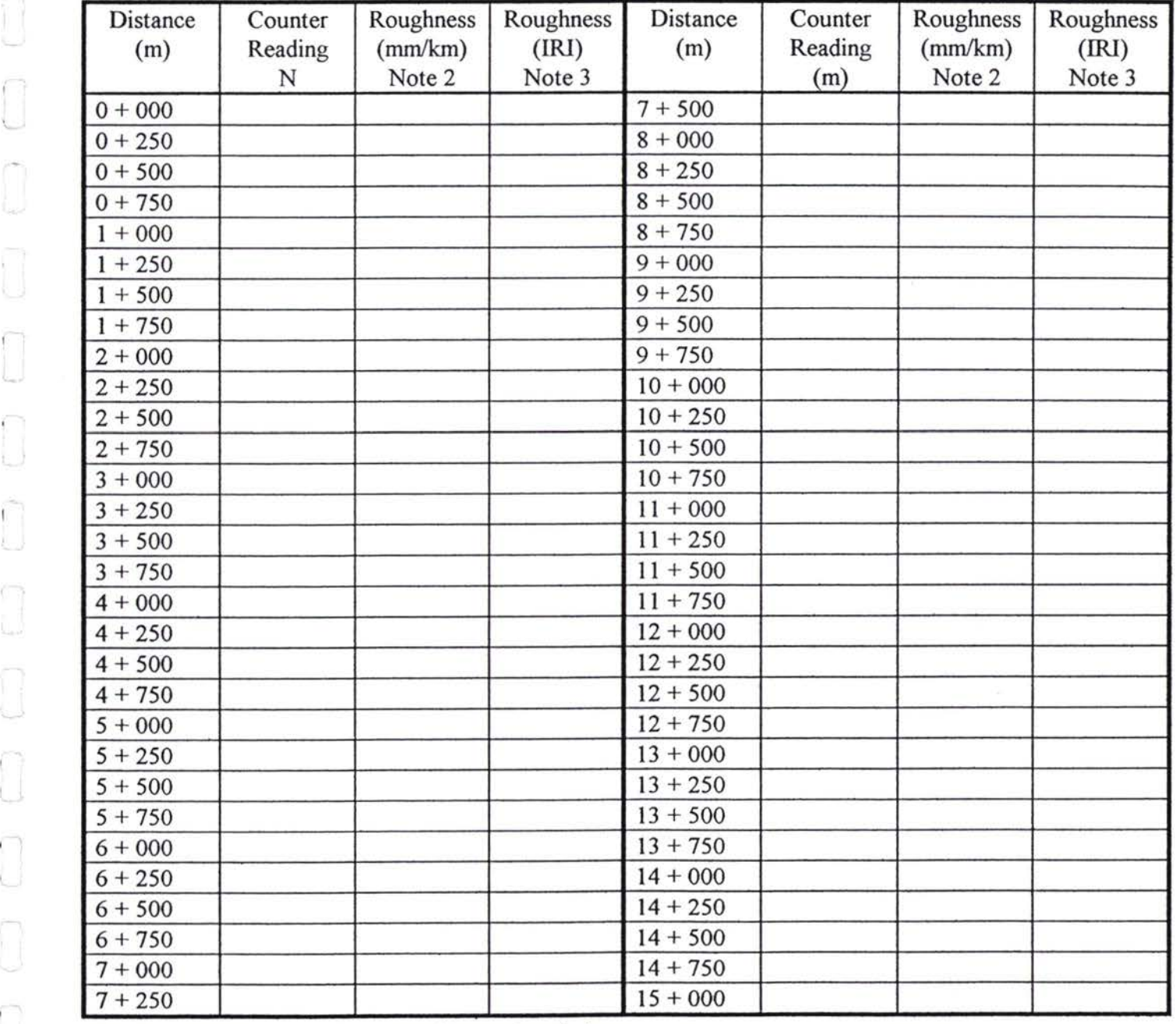

Notes:

1. Lane 1 - direction of increasing chainage

Lane 2 - direction of decreasing chainage

2. Nx 10x1000 L

3. From calibration curve

Parkman Consultants : Aug 98

## **ANNEX 29**

## **SAMPLE BRIDGE INSPECTION OUTPUTS**

 $\mathcal{F}$ 

## **TRACECA ROADS MAINTENANCE PROJECT - MODULE D**

#### **OUTLINE BRIDGE INSPECTION PROGRAMME**

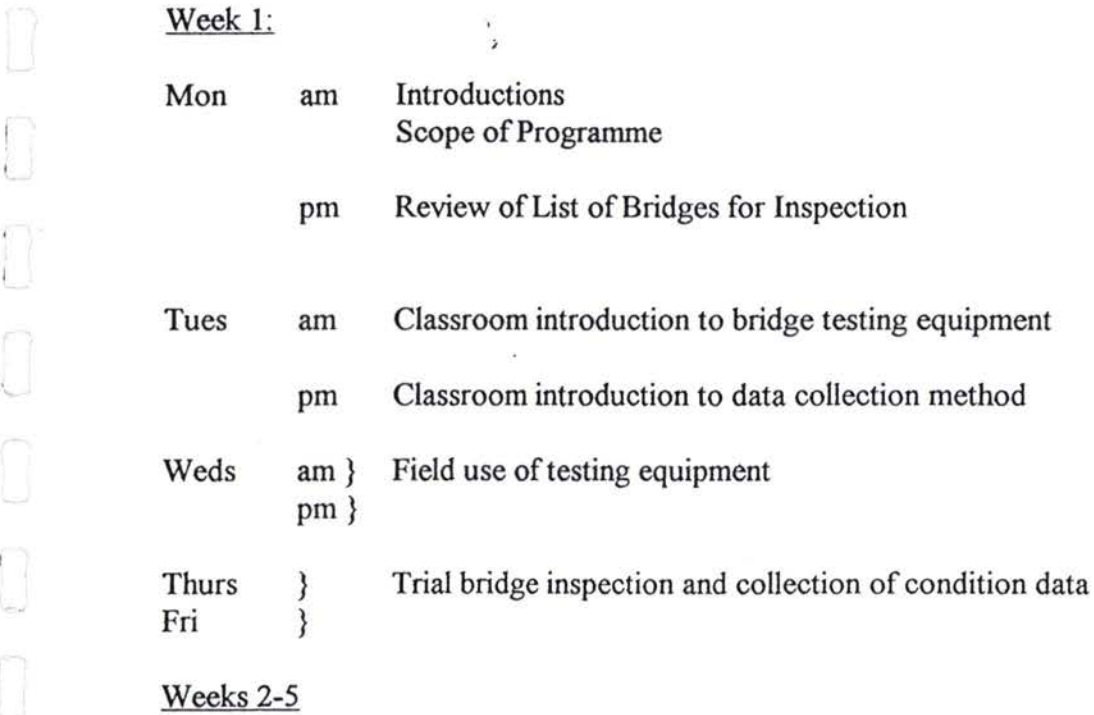

Sub-contractor to inspect up to 9 more bridges with counterpart oversight.

Review Week (later)

Follow-up monitoring and training by Bridge Engineer. Resolution of problems and difficulties. Awareness creation half day workshop for senior engineers and decision makers.

 $\omega$ 

Parkman Consultants, Oct 97

**/**

**/**

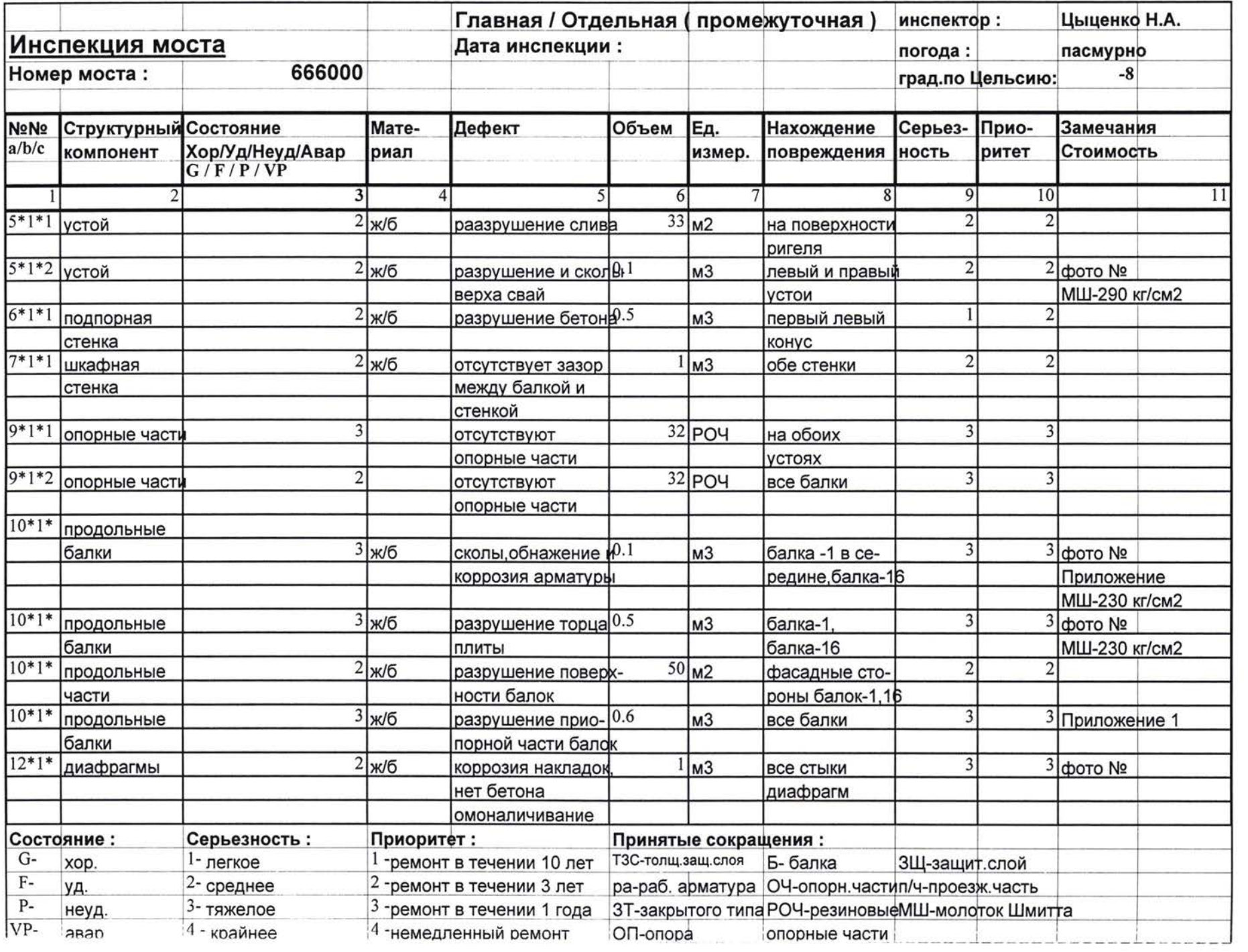

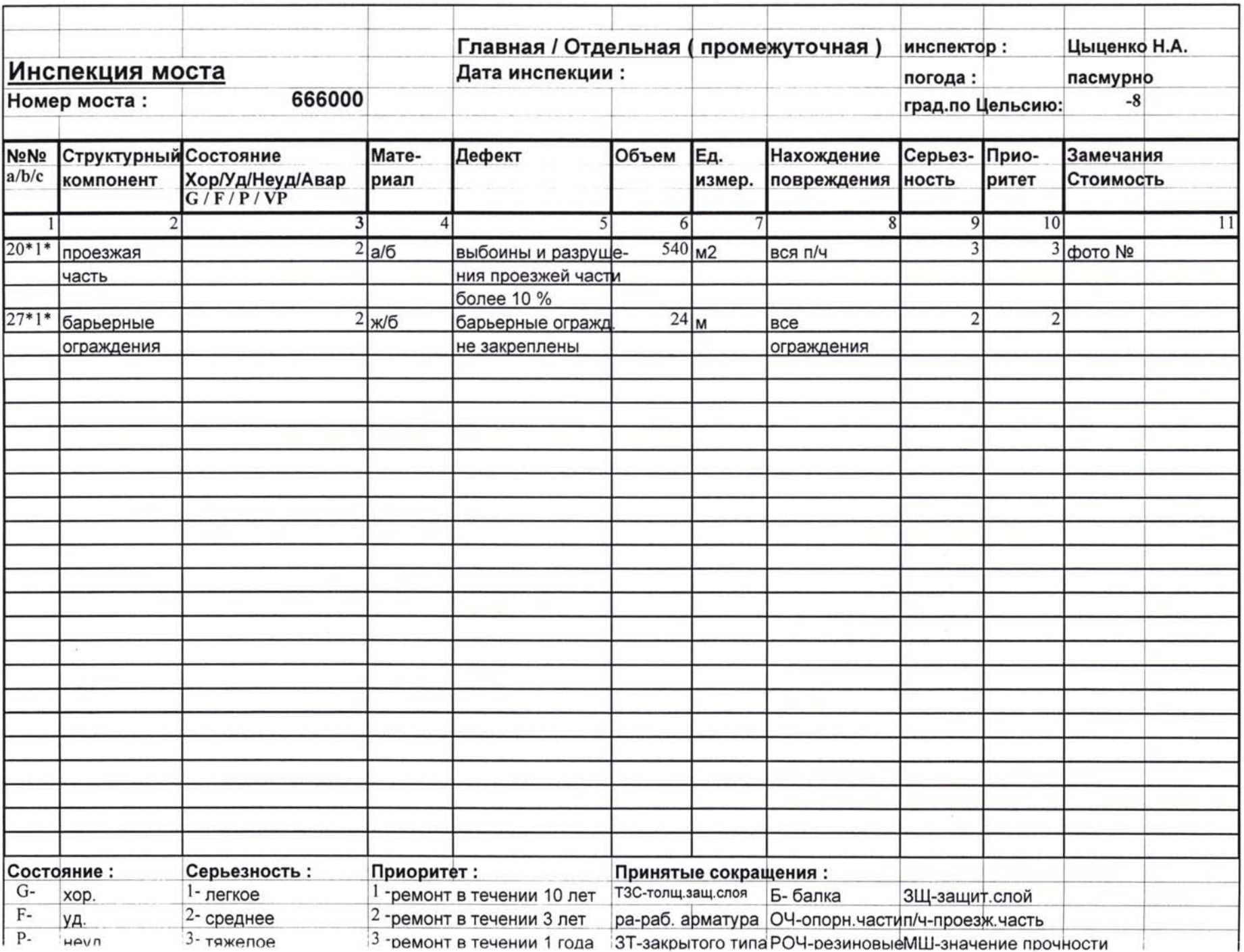

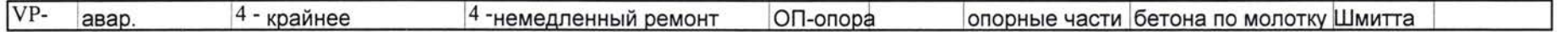

a a a a a a a a a a a a a a a a a a

Лист2

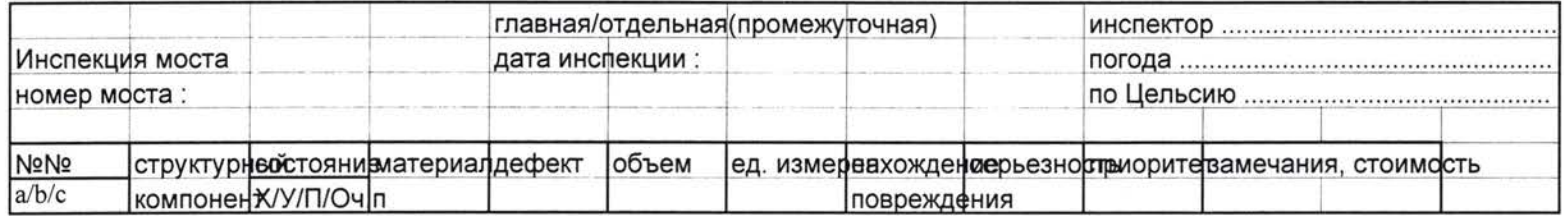

**i. v.**

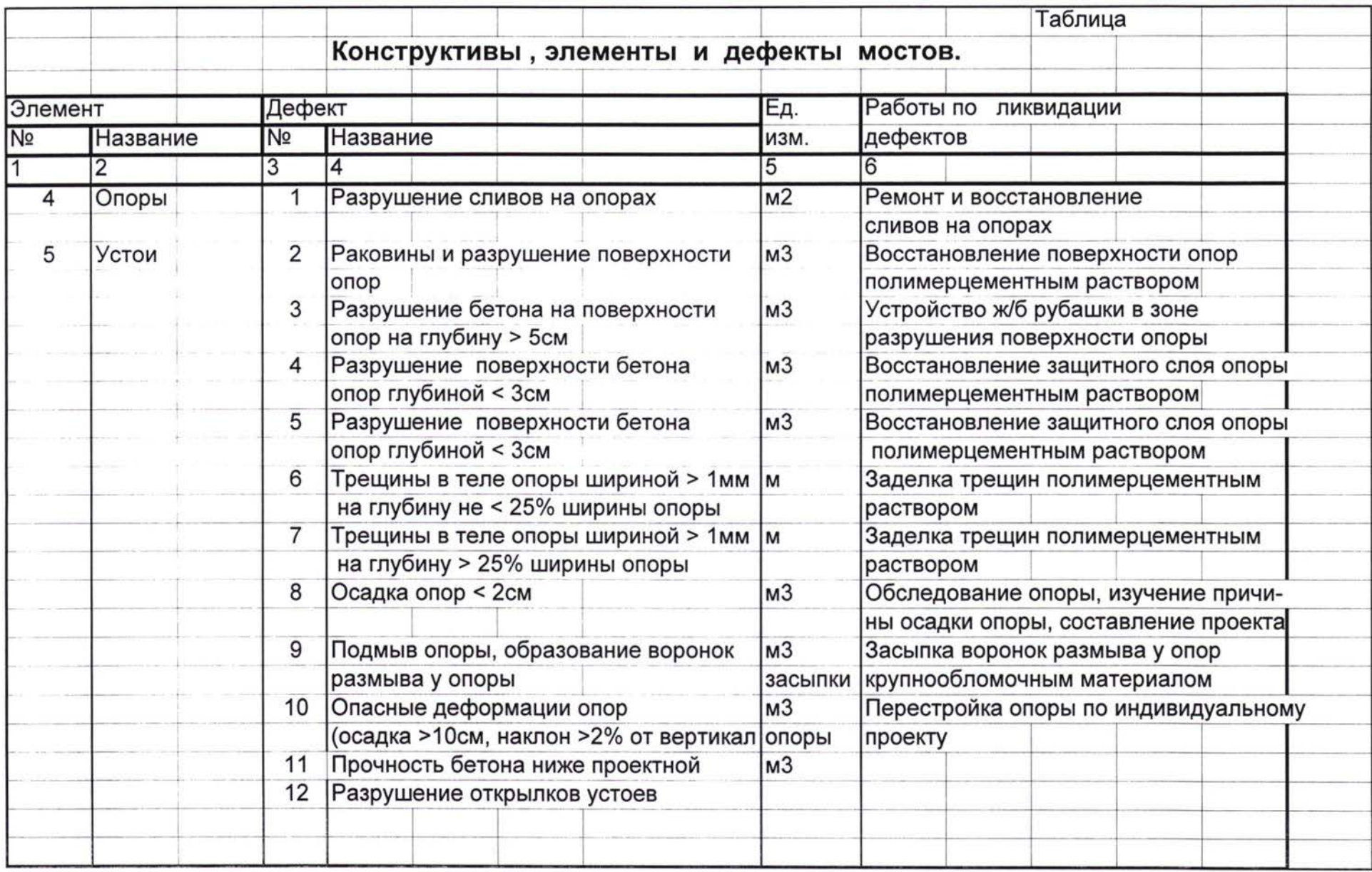

# 

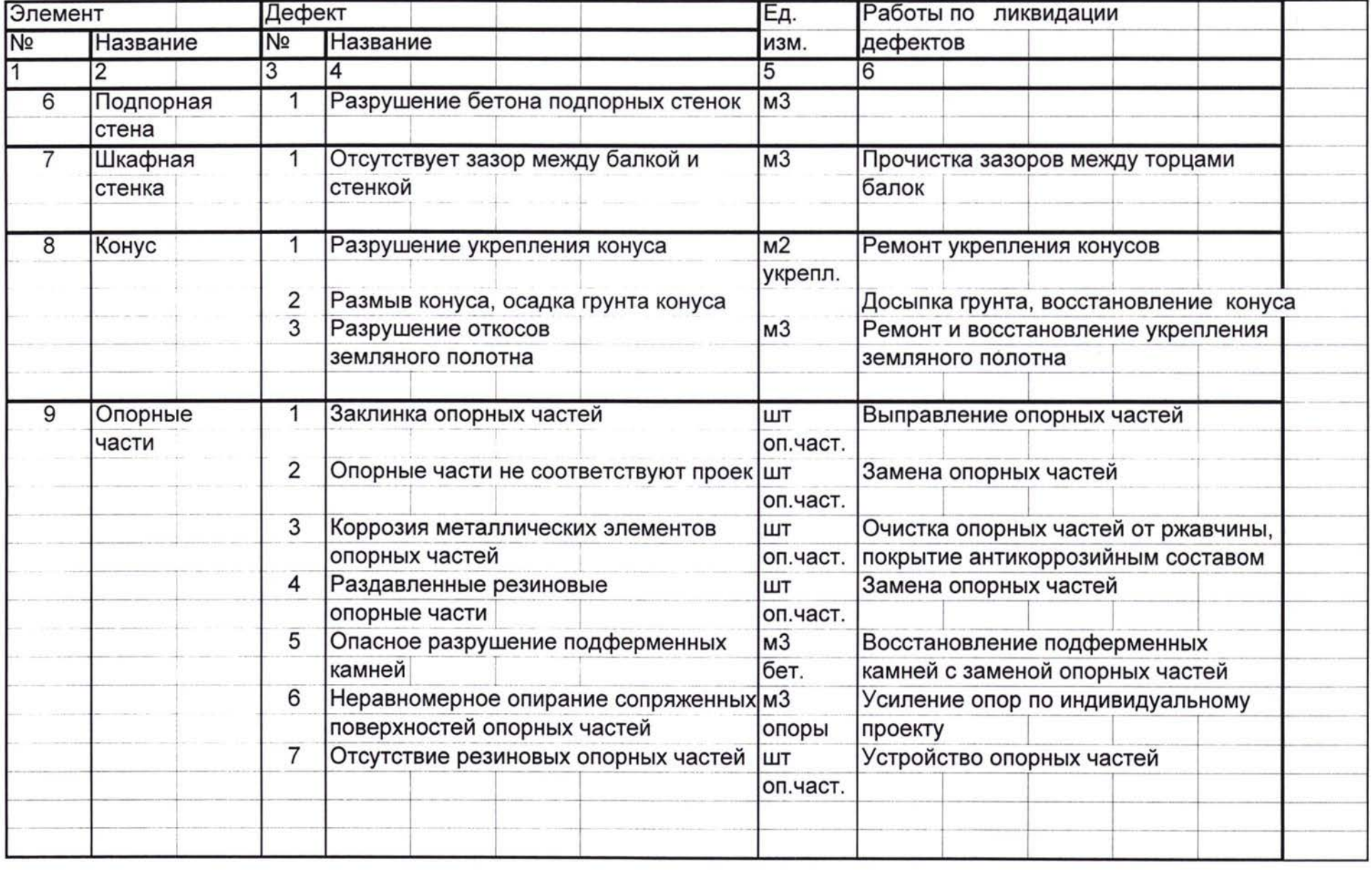

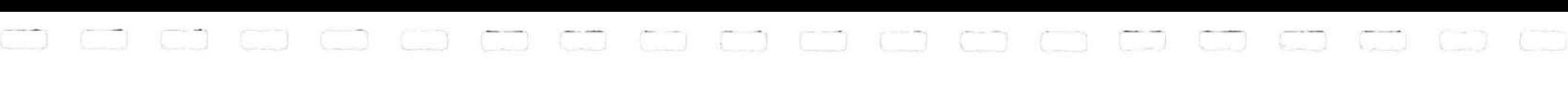

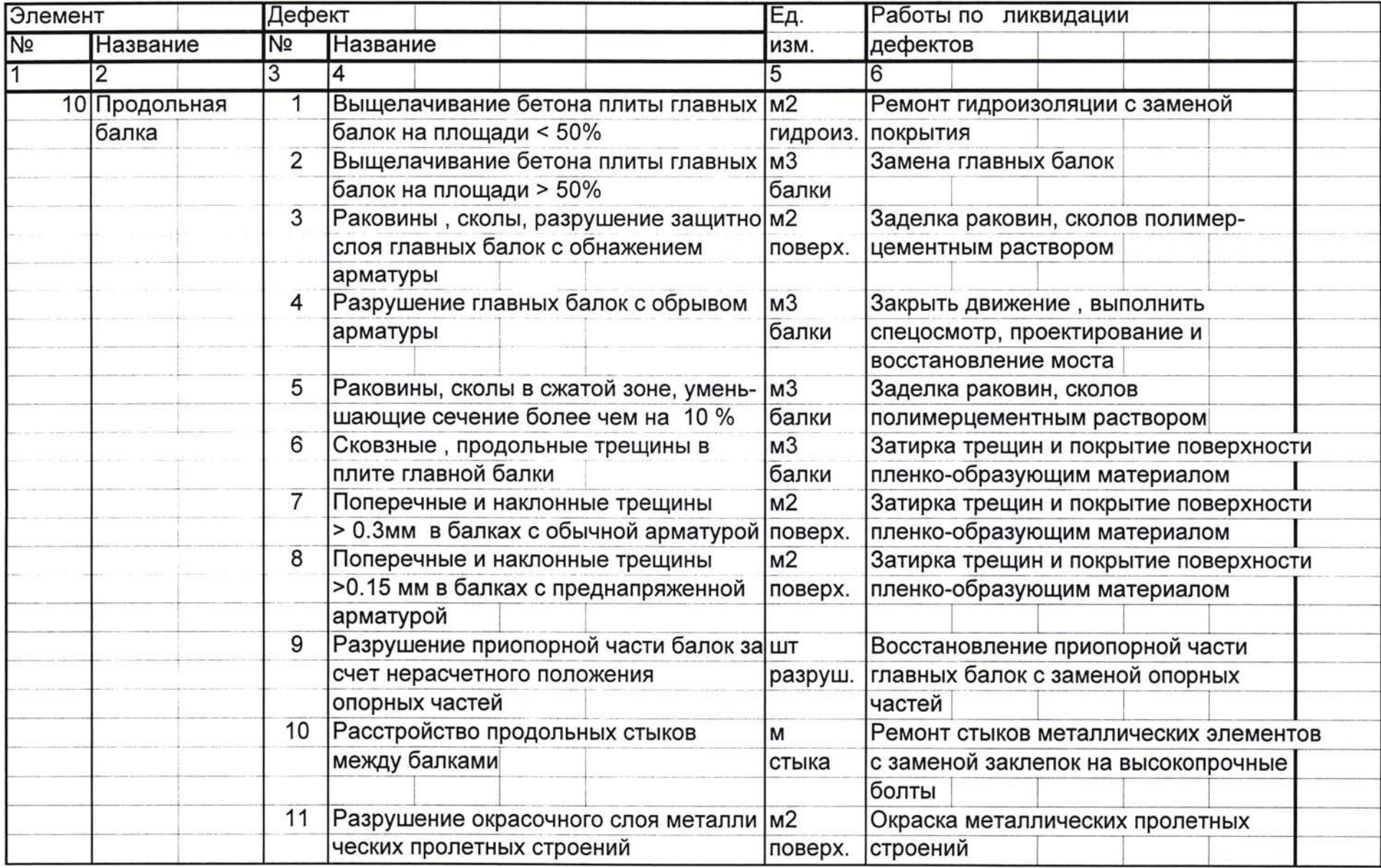

# aaaaaaaaaaaaaaaaa

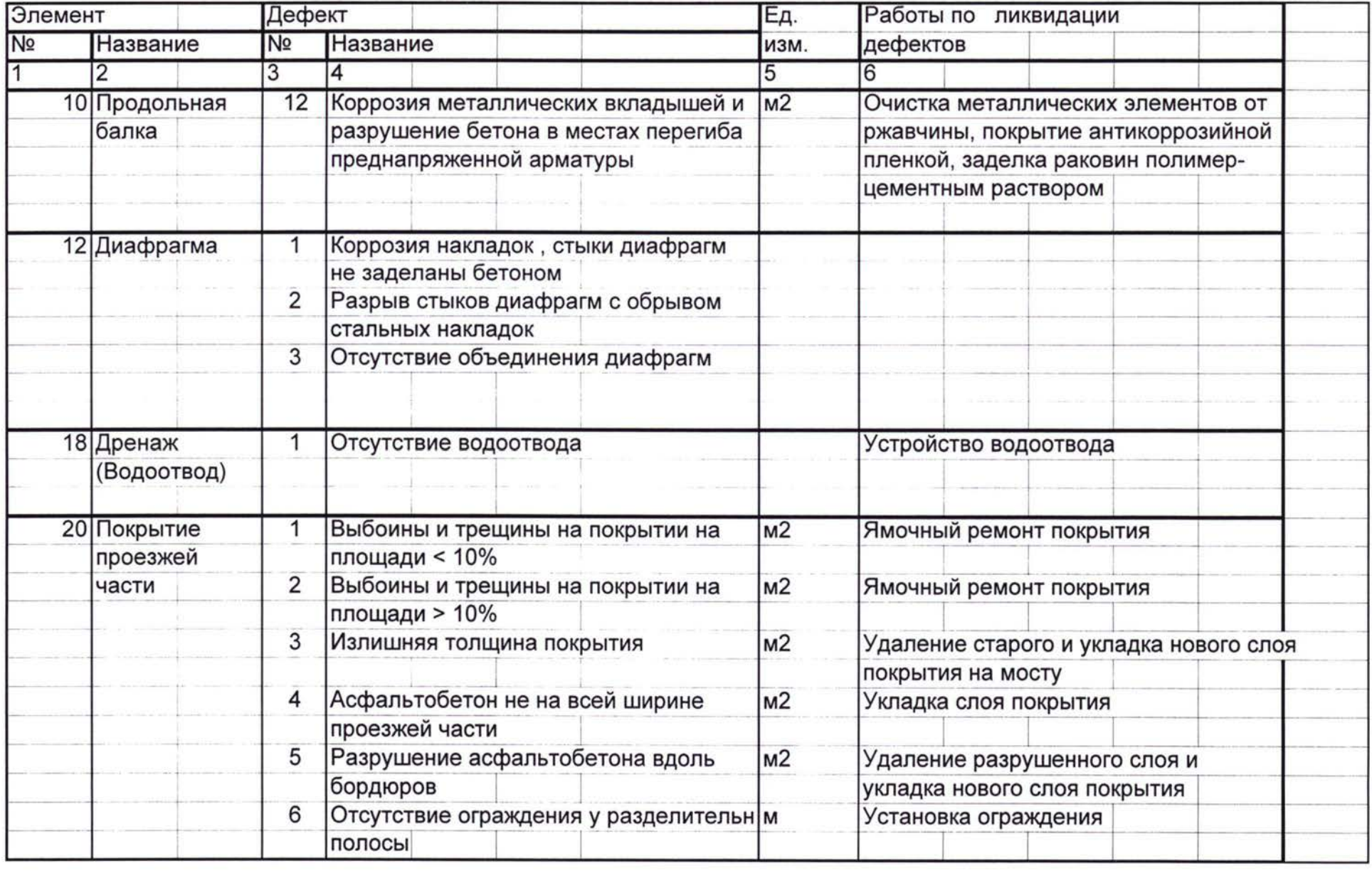

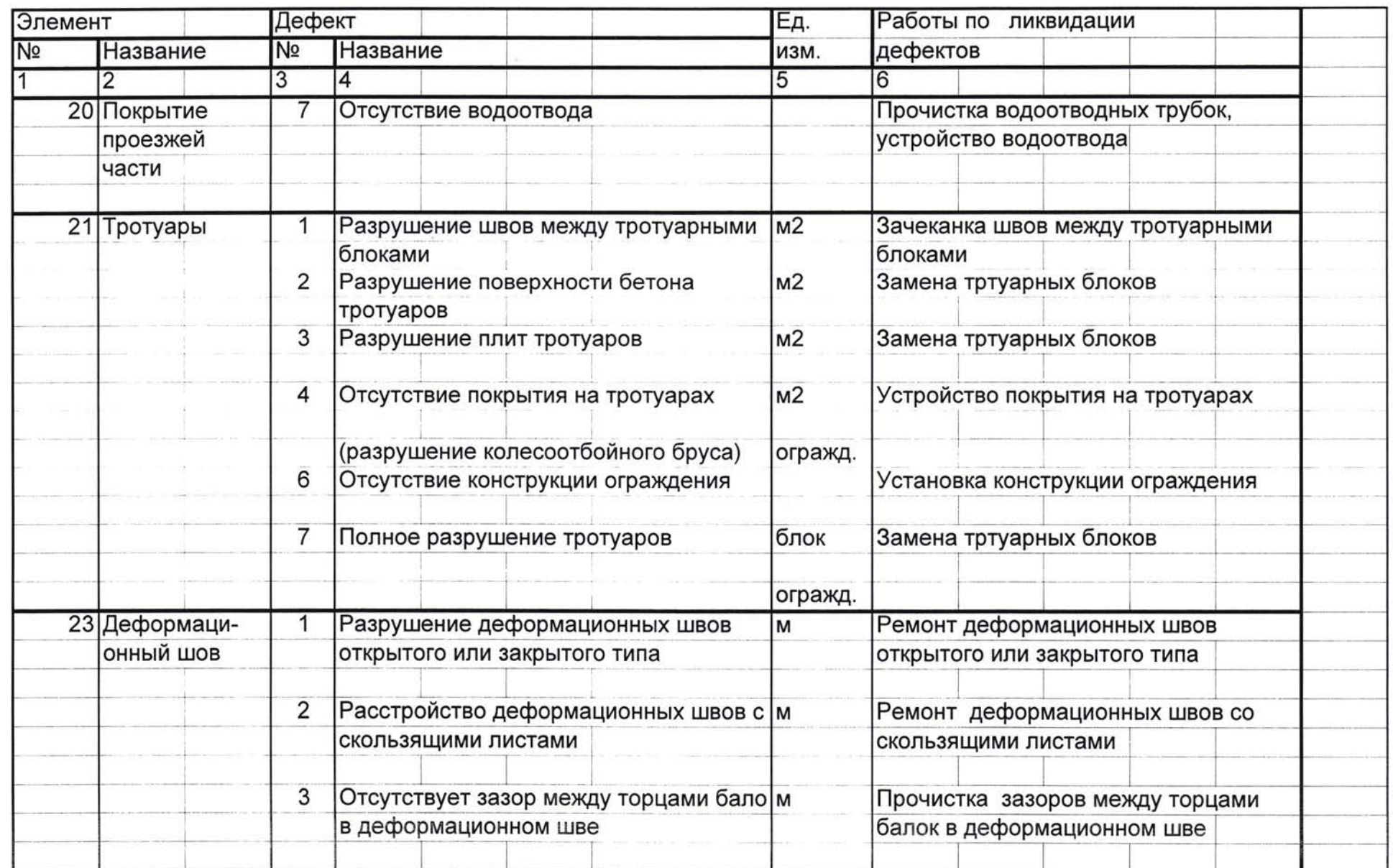

**] [ с: <sup>ı</sup> >**
# 3000000000000000000

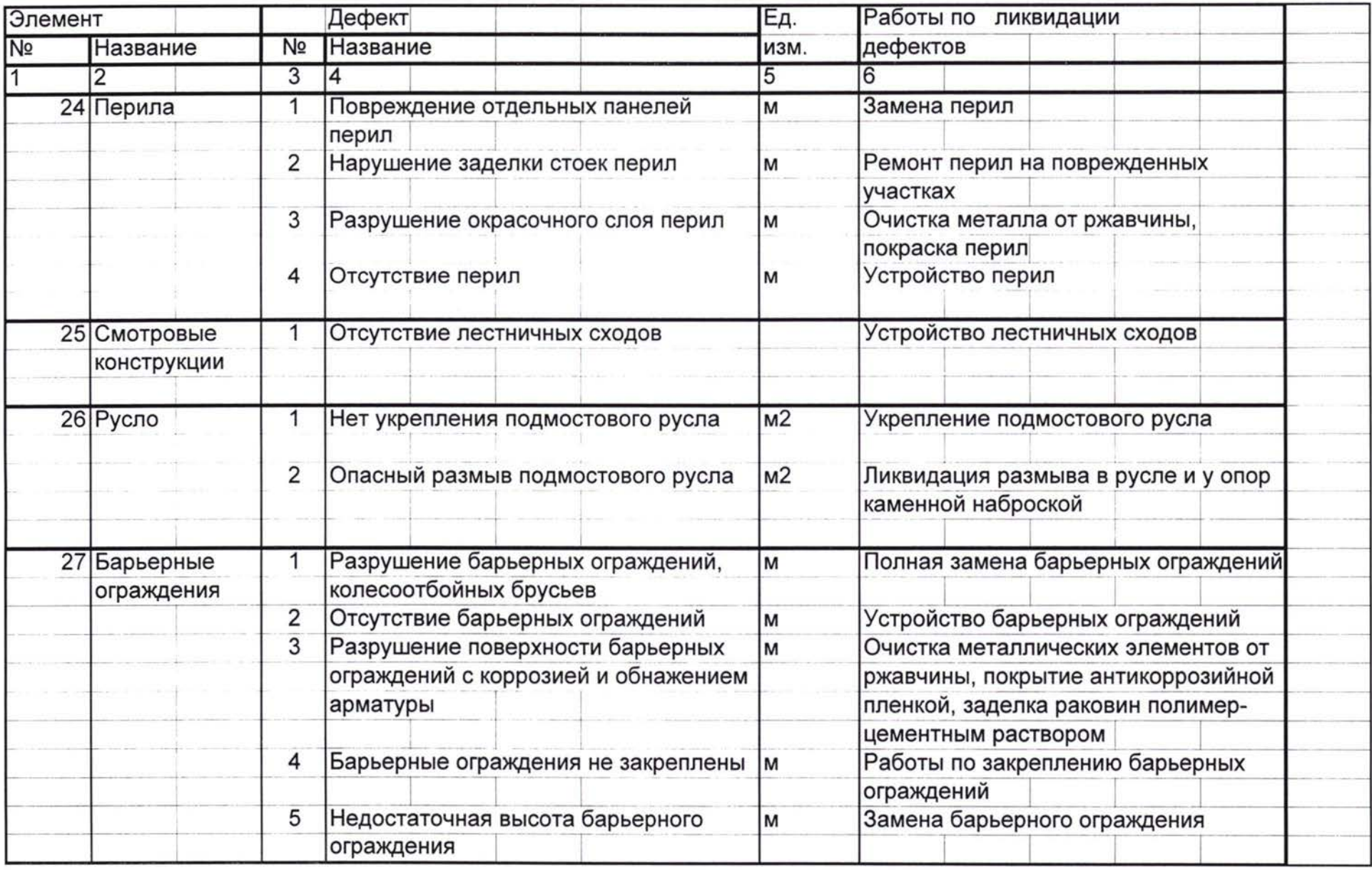

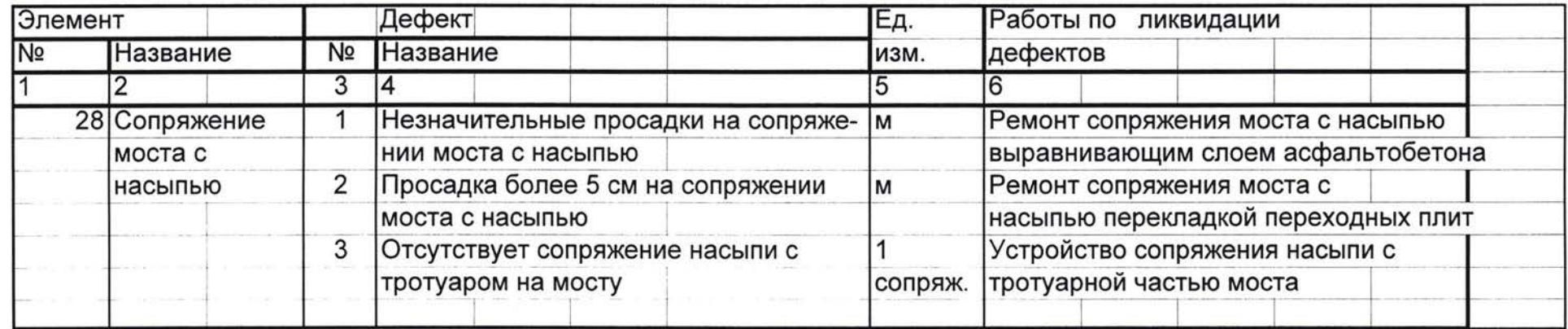

**<sup>L</sup>**\_\_ *J*

# ANNEX 30

 $\Box$ 

 $\begin{array}{c} \hline \end{array}$ 

 $\overline{\phantom{a}}$ 

 $\bigcap$ 

 $\overline{\mathbb{R}}$ 

 $\langle \cdot | e \rangle$ 

ofC)

# BENEFICIARY SENIOR MANAGEMENT SEMINAR

Tutorial Notes

#### Почему СИСТЕМЕ УПРАВЛЕНИЯ СОСТОЯНИЕМ ДОРОЖНОГО ПОКРЫТИЯ (PMS) МОСТАМИ (BMS)?

#### **Во всем мире опытный инженер по содержанию:**

- Знает об ухудшенеии или улучшении состояния дорог\ мостов
- Знает какую прогамму по содержанию он хотел бы выполнить
- Знает размер необходимого бюджета по содержанию

### **НО**

• Часто он имеет не достаточно поддрживаемых

#### И

• Финансисты и политики думают что те дороги) мосты которые находятся в хорошем состоянии останутся такими же всегда

# **ПОЭТОМУ**

• Реа льные бюджеты по содержанию далеки от необходимых

# **РЕЗУЛЬТАТ**

- Рабочие программы не приводят к наилучшиму результату за достуные средства
- СИСТЕМЕ УПРАВЛЕНИЯ СОСТОЯНИЕМ ДОРОЖНОГО ПОКРЬГГИЯ (PMS) МОСТАМИ (BMS): Это инеструмент при помощи которого инженер по содержанию может:
- Оценить измененияи в условиях сети
- Определеить пределы и время наиболее эфективных по стоимости мер по содержанию
- Определеить прогнозируемые требования бюджету будущем
- Определеить последствия недостаточных вложений
- Сделать заявку на бюджет поддержки с жесткими фактами
- Подготовить и контролировать оптимальные ежегодные программы по содержанию

#### **НО**

- **Выход PMS\BMS настолько же хорох как ее вход**
- **• Для поддержки системы необходимы соответствующие ресурсы**

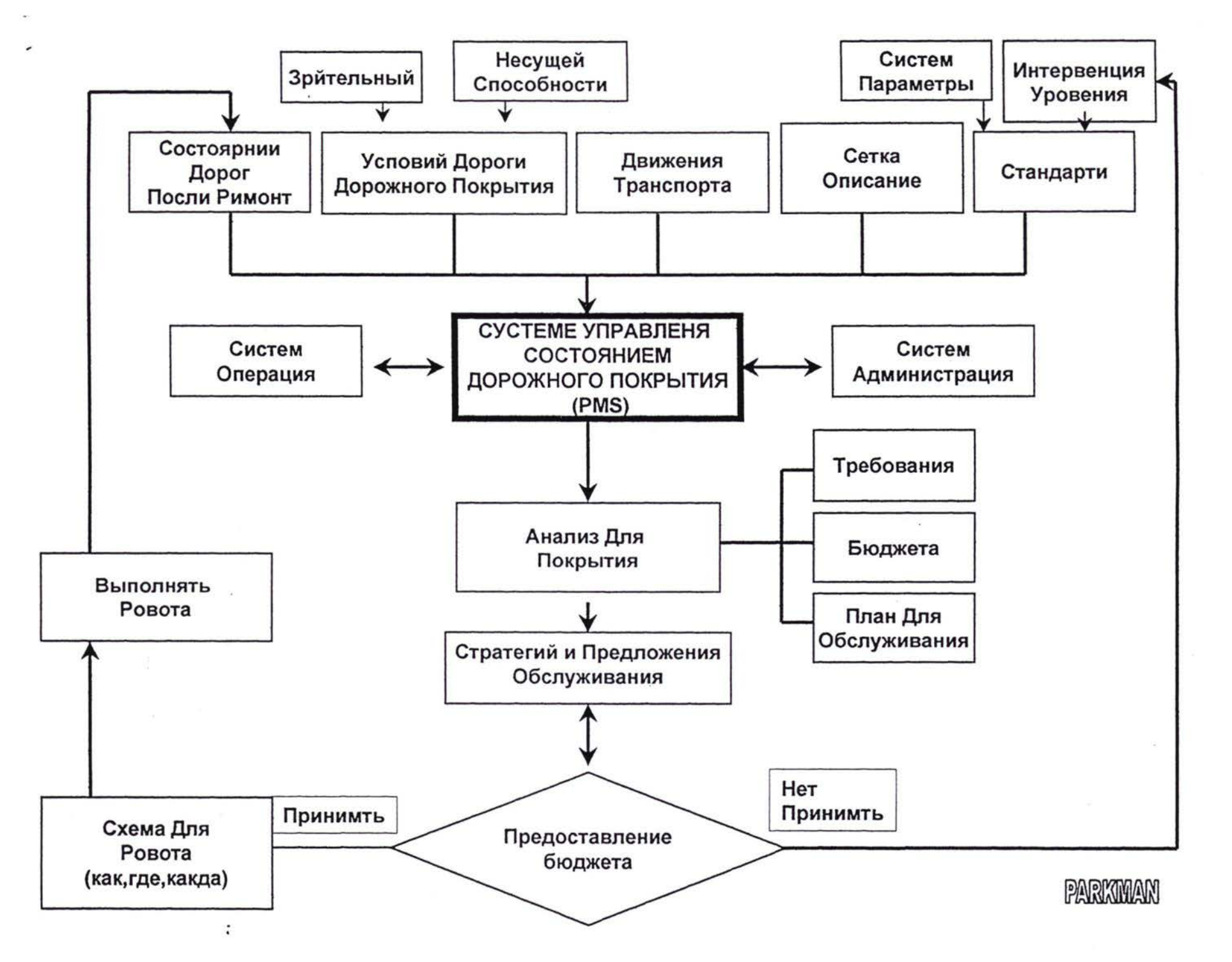

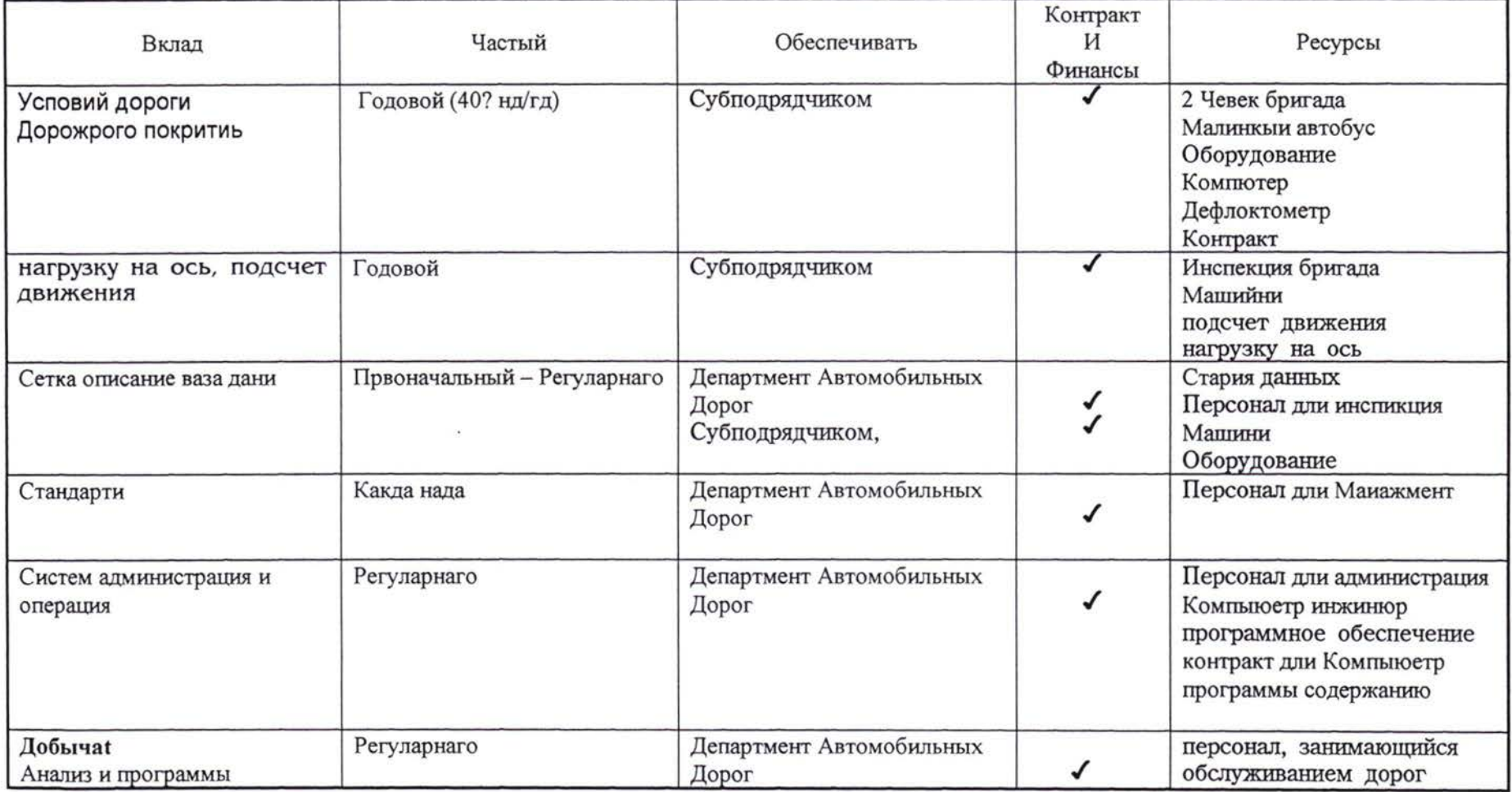

#### **Выполнение PMS/BMS**

Департмент АвтомобильныхДорог

Пользователи дорог - лица, принимающие решения администрации на политическом уровне - отдел PMS/BMS.

Субподрядчиком Занимающийся обслуживанием дорог(контракт).

PARKMAN

9

# $\begin{array}{c} \square \\ \square \end{array}$ **i** Ü

#### Why a Pavement/Bridge Management System?

The world over the experienced road maintenance engineer:

- knows whether his roads/bridges are getting better or worse
- knows what maintenance programmes he would like to carry out
- knows what maintenance budget he needs

#### BUT

 $\tilde{\zeta}$ 

• frequently he has inadequate supporting data

#### AND

• finance officials and politicians think that roads/bridges that appear to be in good condition will last forever

#### SO

• actual maintenance budgets are usually far from adequate

#### RESULTING IN

• work programmes which may not offer best value for the funds available

A PMS/BMS Management System is a tool whereby the maintenance engineer can:

- measure changes in network condition
- determine the scope and timing of the most cost effective maintenance operations
- forecast future budgetary requirements
- assess the effects of a lack of investment
- support annual budget bids with hard facts
- prepare and monitor optimum annual maintenance programmes

#### BUT

- PMS/BMS outputs are only as good as the inputs
- adequate resources are required to sustain the system

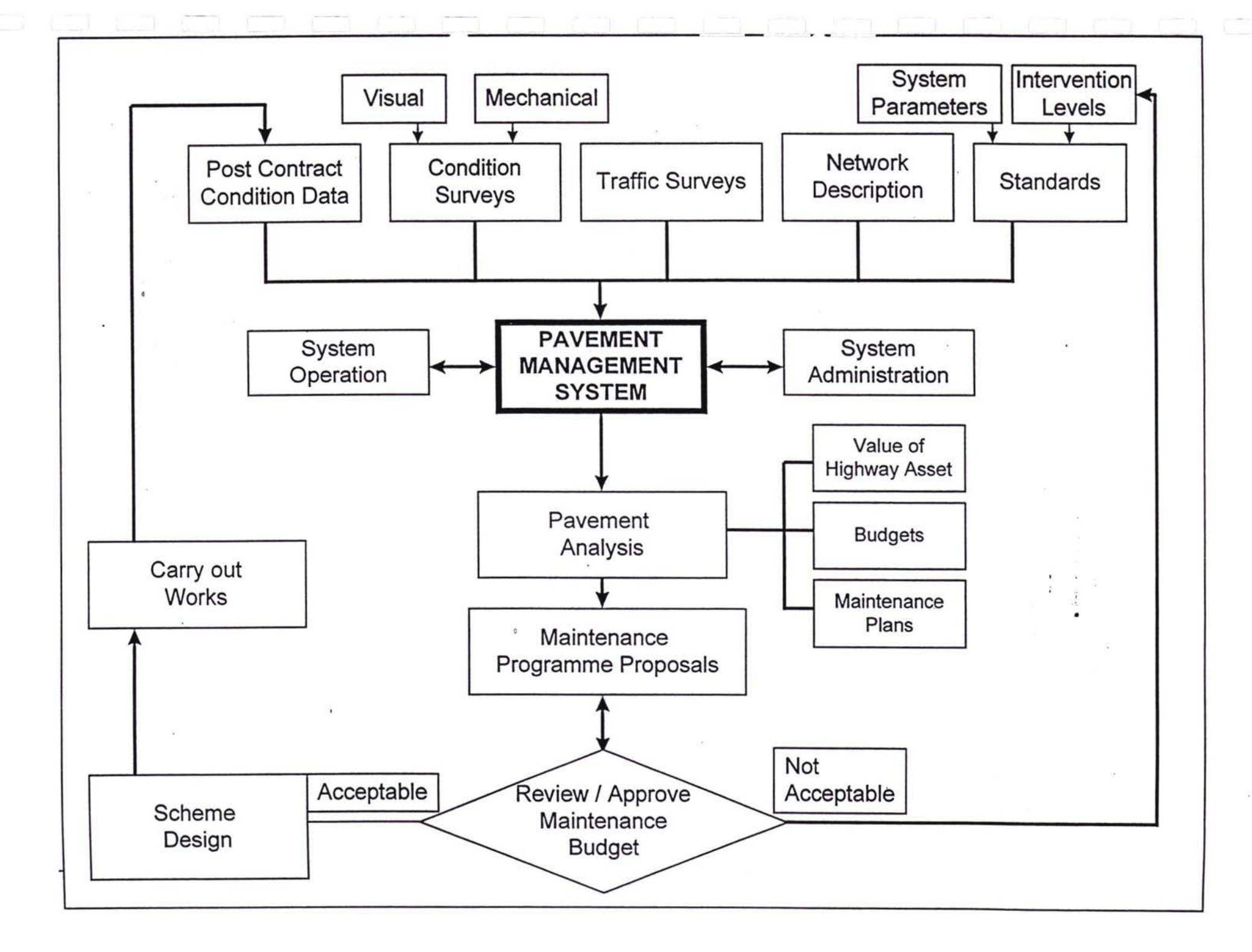

## **SOME PMS/BMS IMPLEMENTATION OPTIONS**

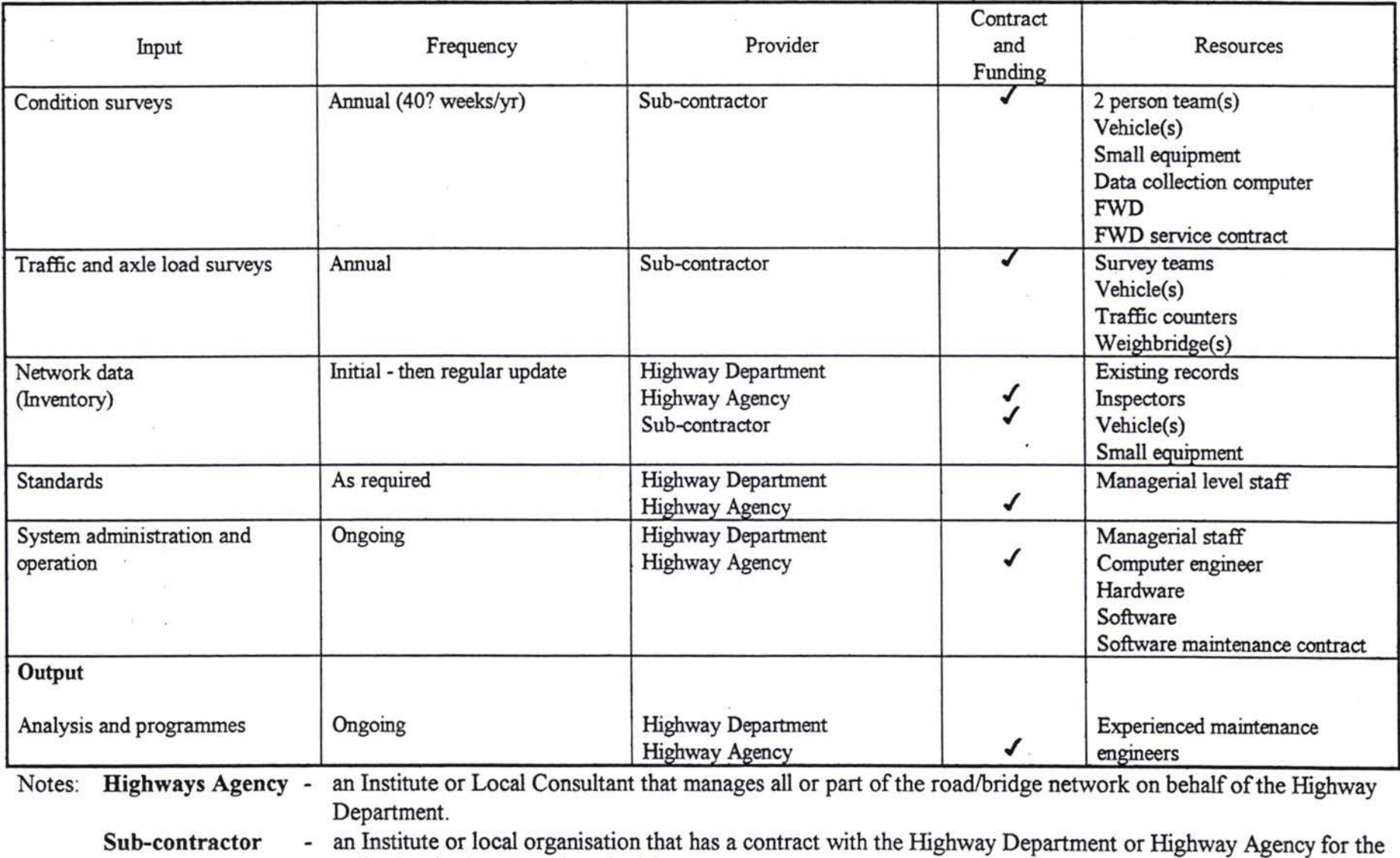

collection (and perhaps input) of data.

ä,

**AC** Jan **98** **\ \**